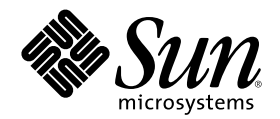

# Sun Cluster 3.0 U1 **系統管理手冊**

Sun Microsystems, Inc. 901 San Antonio Road Palo Alto,, CA 94303-4900 U.S.A. 650-960-1300

**元件號碼:** 816-1969-10 2001 **年** 8 **月**, Revision A Copyright 2001 Sun Microsystems, Inc. 901 San Antonio Road, Palo Alto, California 94303-4900 U.S.A. 版權所有。

此產品或文件受著作權的保護,其使用、複製、分送與取消編譯均受軟體使用權限制。未經 Sun 及其授權者的書面授權,不得以任何方 式、任何形式複製本產品或本文件的任何部分。至於協力厰商的軟體,包括本產品所採用的字型技術,亦受著作權保護,並經過 Sun 的供<br>應商合法授權使用。

本書所介紹的產品組件係出自加州大學 (University of California) 所授權之 Berkeley BSD 系統。UNIX 是在美國和其它國家的註冊商標,由 X/Open Company, Ltd 獨家授權。對於 Netscape Communicator<sup>TM</sup>, 適用下列注意事項: (c) Copyright 1995 Netscape Communications Corporation。版權所有。

Sun、Sun Microsystems、Sun 商標圖樣、AnswerBook2、docs.sun.com、Solstice DiskSuite、Sun Enterprise、Sun Enterprise SyMON、 JumpStart、StorEdge、Sun Management Center、OpenBoot 以及 Solaris 是 Sun Microsystems, Inc. 在美國及其它國家的商標、註冊商標或 服務標誌。所有 SPARC 商標需經授權許許可後方得便用,且為 SPARC International, Inc. 在美國及其他國家的商標或註冊商標。標示有 SPARC 商標之產品,均以 Sun Microsystems, Inc. 所開發之架構為基礎。

OPEN LOOK 和 Sun™ Graphical User Interface 是 Sun Microsystems, Inc. 針對其使用者及獲得授權者所發展而成。Sun 認可 Xerox 對電腦 業研發視覺化或圖形使用者介面的先驅貢獻。Sun 擁有 Xerox 對於 Xerox Graphical User Interface 之非獨家授權,此一授權亦包括使用 OPEN LOOK 圖形使用者介面,或遵守 Sun 書面授權合約之 Sun 獲得授權者

權利限制:美國政府對於本書之使用、複製或公開受限於 FAR 52.227-14(g)(2)(6/87) 和 FAR 52.227-19(6/87),或 DFAR 252.227-7015(b)(6/ 95) 和 DFAR 227.7202-3(a)。

本資料以"現狀"提供,除非棄權聲明之涉及程度不具法律效力,否則所有明示或暗示性的條件、陳述及保證、包括任何暗示性的適銷保證、 作為某一用途之適當性或者非侵權保證一律排除在外。

Copyright 2001 Sun Microsystems, Inc., 901 San Antonio Road, Palo Alto, Californie 94303 Etats-Unis. Tous droits rservs.

Ce produit ou document est protg par un copyright et distribu avec des licences qui en restreignent l'utilisation, la copie, la distribution, et la dcompilation. Aucune partie de ce produit ou document ne peut tre reproduite sous aucune forme, par quelque moyen que ce soit, sans<br>l'autorisation pralable et crite de Sun et de ses bailleurs de licence, s'il y en a. Le technologie relative aux polices de caractres, est protg par un copyright et licenci par des fournisseurs de Sun.

Des parties de ce produit pourront tre drives des systmes Berkeley BSD licencis par l'Universit de Californie. UNIX est une marque dpose aux Etats-Unis et dans d'autres pays et licencie exclusivement par X/Open Company, Ltd. La notice suivante est applicable Netscape<br>Communicator<sup>TM</sup> : (c) Copyright 1995 Netscape Communications Corporation. Tous droits rser

Sun, Sun Microsystems, le logo Sun, AnswerBook2, docs.sun.com, Solstice DiskSuite, Sun Enterprise, Sun Enterprise SyMON, OpenBoot, et Solaris sont des marques de fabrique ou des marques dposes, ou marques de service, de Sun Microsystems, Inc. aux Etats-Unis et dans d'autres pays. Toutes les marques SPARC sont utilises sous licence et sont des marques de fabrique ou des marques dposes de SPARC International, Inc. aux Etats-Unis et dans d'autres pays. Les produits portant les marques SPARC sont bass sur une architecture dveloppe par Sun Microsystems, Inc.

L'interface d'utilisation graphique OPEN LOOK et Sun™a t dveloppe par Sun Microsystems, Inc. pour ses utilisateurs et licencis. Sun<br>reconnat les efforts de pionniers de Xerox pour la recherche et le dveloppement du concep graphique pour l'industrie de l'informatique. Sun dtient une licence non exclusive de Xerox sur l'interface d'utilisation graphique Xerox,<br>cette licence couvrant galement les licencis de Sun qui mettent en place l'interfac conforment aux licences crites de Sun.

CETTE PUBLICATION EST FOURNIE "EN L'ETAT" ET AUCUNE GARANTIE, EXPRESSE OU IMPLICITE, N'EST ACCORDEE, Y<br>COMPRIS DES GARANTIES CONCERNANT LA VALEUR MARCHANDE, L'APTITUDE DE LA PUBLICATION A REPONDRE A UNE UTILISATION PARTICULIERE, OU LE FAIT QU'ELLE NE SOIT PAS CONTREFAISANTE DE PRODUIT DE TIERS. CE DENI DE<br>GARANTIE NE S'APPLIQUERAIT PAS, DANS LA MESURE OU IL SERAIT TENU JURIDIQUEMENT NUL ET NON AVENU.

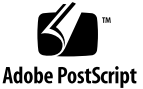

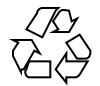

### **內容**

- 前言 **9**
- **1.** 管理 **Sun Cluster** 簡介 **13**
	- 1.1 管理 Sun Cluster 概觀 13
	- 1.2 管理工具 14
		- 1.2.1 圖形使用者介面 14
		- 1.2.2 指令行介面 14
	- 1.3 準備管理叢集 16
		- 1.3.1 製作 Sun Cluster 硬體配置的文件 16
		- 1.3.2 使用管理主控台 16
		- 1.3.3 備份叢集 17
	- 1.4 開始管理叢集 17
	- ▼ 如何從遠端登入 Sun Cluster 19
	- ▼ 如何存取 scsetup 公用程式 20
	- ▼ 如何顯示 Sun Cluster 版次與版本資訊 21
	- 如何顯示已配置的資源類型、資源群組與資源 22
	- 如何檢查叢集元件的狀態 22
	- 如何檢視叢集配置 24
	- ▼ 如何檢查整體裝載點 26
- **2.** 關閉與啟動叢集 **27**
- 2.1 關閉與啟動叢集概觀 27
- 如何關閉叢集 29  $\blacktriangledown$
- 如何啟動叢集 30  $\blacktriangledown$
- 如何重新啟動叢集 31  $\blacktriangledown$
- 2.2 關閉與啟動單一叢集節點 33
- 如何關閉叢集節點 34  $\blacktriangledown$
- 如何啟動叢集節點 35  $\blacktriangledown$
- 如何重新啟動叢集節點 36  $\blacktriangledown$
- 如何以非叢集模式啟動叢集節點 38  $\blacktriangledown$
- 2.3 修復整個 /var 檔案系統 39
- ▼ 如何修復整個 /var 檔案系統 39
- **3.** 管理整體裝置與叢集檔案系統 **41**
	- 3.1 管理整體裝置與全域名稱空間概觀 42
		- 3.1.1 Solstice DiskSuite 的整體裝置許可權 42
		- 3.1.2 VERITAS Volume Manager 管理注意事項 43
	- 3.2 管理叢集檔案系統概觀 43
	- 3.3 管理磁碟裝置群組 44
	- ▼ 如何更新整體裝置名稱空間 46
	- 如何新增與註冊磁碟裝置群組 (Solstice DiskSuite) 47  $\blacktriangledown$
	- 如何移除及註銷磁碟裝置群組 (Solstice DiskSuite) 47  $\blacktriangledown$ 
		- 3.3.1 如何從磁碟裝置群組 (Solstice DiskSuite) 移除節點 48
	- 如何在起始磁碟時建立新的磁碟群組 (VERITAS Volume Manager) 49  $\blacktriangledown$
	- 如何在密封磁碟時建立新的磁碟群組 (VERITAS Volume Manager) 50
	- 如何新增新的容體至現有的磁碟裝置群組 (VERITAS Volume Manager) 51 ▼
	- 如何使將現有的磁碟群組設成磁碟裝置群組 (VERITAS Volume Manager) 52
	- 如何指定新的次要號碼給磁碟裝置群組 (VERITAS Volume Manager) 52
	- 如何將磁碟群組註冊為磁碟裝置群組 (VERITAS Volume Manager) 53  $\overline{\mathbf{v}}$
	- 如何註冊磁碟群組配置變更 (VERITAS Volume Manager) 56
- 如何從磁碟裝置群組移除容體 (VERITAS Volume Manager) 57  $\blacktriangledown$
- 如何移除及註銷磁碟裝置群組 (VERITAS Volume Manager) 58  $\blacktriangledown$
- $\blacktriangledown$ 如何新增節點至磁碟裝置群組 (VERITAS Volume Manager) 59 3.3.2 如何從磁碟裝置群組移除節點 (VERITAS 容體管理者) 60
- 如何變更磁碟裝置屬性 61  $\blacktriangledown$
- 如何列出磁碟裝置群組配置 63
- ▼ 如何切換裝置群組的主要節點 64 3.3.3 如何使磁碟裝置群組進入維護狀態 65
- 3.4 管理叢集檔案系統 67
- 如何新增叢集檔案系統 67  $\blacktriangledown$
- 如何移除叢集檔案系統 70  $\blacktriangledown$
- 如何檢查叢集中的整體裝載 73
- **4.** 管理法定數目 **75**
	- 4.1 管理法定數目概觀 75
	- 如何新增法定裝置 77  $\blacktriangledown$ 
		- 4.1.1 如何移除法定裝置 78
		- 4.1.2 如何從叢集移除最後一個法定裝置 80
	- ▼ 如何置換法定裝置 81
	- ▼ 如何使法定裝置進入維護狀態 82
	- 如何使法定裝置離開維護狀態 83  $\blacktriangledown$
	- $\blacktriangledown$ 如何列示法定配置 84
- **5.** 管理叢集交互連接與公用網路 **87**
	- 5.1 管理叢集交互連接 88
	- 如何檢查叢集交互連接的狀態 88  $\blacktriangledown$
	- 如何新增 Cluster Transport Cable、傳輸配接卡或傳輸接點 89  $\blacktriangledown$
	- 如何移除 Cluster Transport Cable、傳輸配接卡與傳輸接點 91  $\blacktriangledown$
	- ▼ 如何啓動 Cluster Transport Cable 94
	- 如何停用 Cluster Transport Cable 95  $\blacktriangledown$
- 5.2 管理公用網路 97
- ▼ 如何建立 NAFO 群組 98
- ▼ 如何新增配接卡至 NAFO 群組 100
- ▼ 如何刪除 NAFO 群組 101
- ▼ 如何從 NAFO 群組移除配接卡 102
- ▼ 如何切換 NAFO 群組的作用中配接卡 103
- ▼ 如何檢查 NAFO 群組的狀態 105
- 如何變更公用網路管理可調整參數 105
- **6.** 管理叢集 **109**
	- 6.1 管理叢集概觀 109
	- ▼ 如何變更叢集名稱 110
	- ▼ 如何對應節點 ID 至節點名稱 111
	- 如何使用新叢集節點認證 112
	- 如何在叢集重新設定日期時間 113
	- ▼ 如何在節點上輸入 OpenBoot PROM (OBP) 114
		- 6.1.1 如何變更專用主機名稱 115
	- 如何使節點進入維護狀態 117
	- 如何使節點離開維護狀態 119
	- 6.2 新增與移除叢集節點 120
		- 6.2.1 如何新增叢集節點至已授權的節點清單 122
		- 6.2.2 如何從叢集軟體配置移除節點 124
- **7.** 修補 **Sun Cluster** 軟體與韌體 **127**
	- 7.1 修補 Sun Cluster 概觀 127
		- 7.1.1 Sun Cluster 修補程式秘訣 128
	- 7.2 修補 Sun Cluster 129
	- 如何套用要重新開機的修補程式 (節點) 129
	- 如何套用要重新開機的修補程式 (叢集與韌體) 132
	- 如何套用不重新開機的 Sun Cluster 修補程式 134
- **6** Sun Cluster 3.0 U1 **系統管理手冊** ♦ 2001 **年** 8 **月**, Revision A

- 如何移除 Sun Cluster 修補程式 134  $\blacktriangledown$
- **8.** 備份與復原叢集 **139**
	- 8.1 備份叢集 139
	- 如何尋找要備份的檔案系統名稱 140  $\blacktriangledown$
	- 如何判斷完整備份所需的磁帶數 141
	- 如何備份根 (/)檔案系統 142  $\blacktriangledown$
	- 如何執行鏡像的線上備份 (Solstice DiskSuite) 143  $\blacktriangledown$
	- 如何執行容體的線上備份 (VERITAS Volume Manager) 146  $\blacktriangledown$
	- 8.2 復原叢集檔案概觀 150
	- 8.3 復原叢集檔案 151
	- 如何以互動方式復原個別的檔案 (Solstice DiskSuite) 151  $\blacktriangledown$
	- 如何復原根 (/)檔案系統 (Solstice DiskSuite) 152  $\blacktriangledown$
	- $\blacktriangledown$ 如何復原複合裝置的根 (/)檔案系統 (Solstice DiskSuite) 155
	- $\blacktriangledown$ 如何復原非密封的根 (/)檔案系統 (VERITAS Volume Manager) 160
	- 如何復原密封的根 (/)檔案系統 (VERITAS Volume Manager) 163  $\blacktriangledown$
- **9.** 利用圖形使用者介面管理 **Sun Cluster**。 **169**
	- 9.1 Sun Management Center 概觀 169
	- 9.2 SunPlex Manager 概觀 170
	- 9.3 使用 SunPlex Manager 存取功能 170
	- 9.4 配置 SunPlex Manager 171
		- 9.4.1 如何變更 SunPlex Manager 的埠號 172
		- 9.4.2 如何變更 SunPlex Manager 的伺服器位址 172
		- 9.4.3 如何配置新的安全性認證 173
	- 9.5 啓動 SunPlex Manager 軟體 174
		- 9.5.1 如何啓動 SunPlex Manager 174
	- 9.6 在 SunPlex Manager 中加入非 Root 使用者 176
		- 9.6.1 如何把 RBAC 授權加入至現有的使用者帳戶 176

9.6.2 如何以 RBAC 授權建立新的使用者帳戶 177

**前言**

**Sun Cluster 3.0 U1** 系統管理手冊 提供管理 Sun™ Cluster 3.0 配置的程序。

本文件是給經驗豐富且 對 Sun 軟硬體非常熟悉的系統管理員閱讀。本 書不適合當作 規劃或銷售指引,您應該已經決定系統需求並已經購買適當的設備與軟體,再閱讀本 文件。 閱讀本文件。

本書中的指示假設讀者具備 Solaris™ 作業環境的知識,以及管理 Sun Cluster 容體管 理者軟體的技術。

### **使用 UNIX 指令**

本文件含有管理 Sun Cluster 配置專用指令的相關資訊。本文件可能不含有關基本 UNIX® 指令及程序的完整資訊。

關於這些資訊,請參閱下列文件:

- AnswerBook2™ 線上說明文件 (針對 Solaris 軟體環境)
- 和系統一起收到的其他軟體文件資料
- Solaris 作業環境線上援助頁

# **印刷習慣用法**

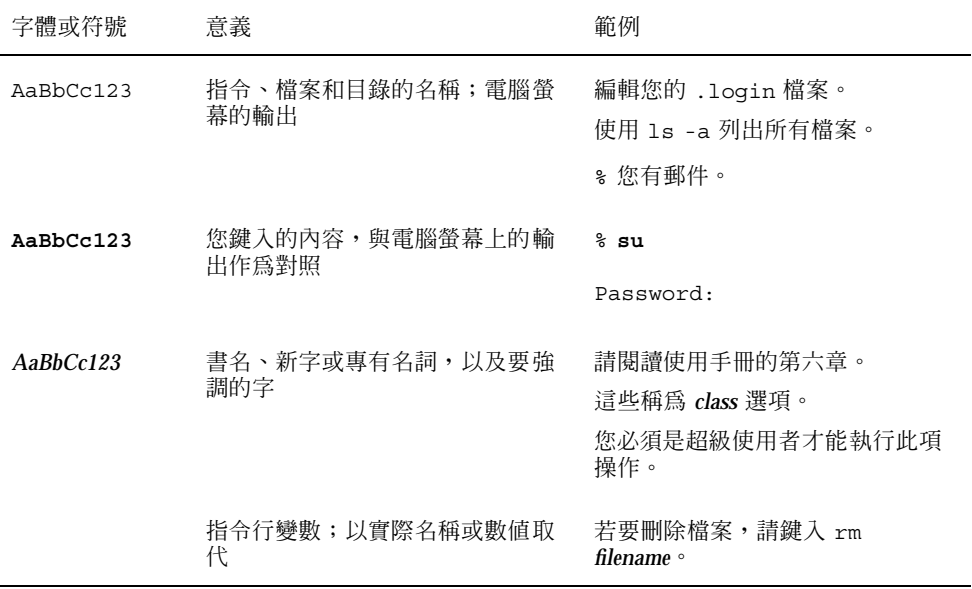

# **Shell 提示符號**

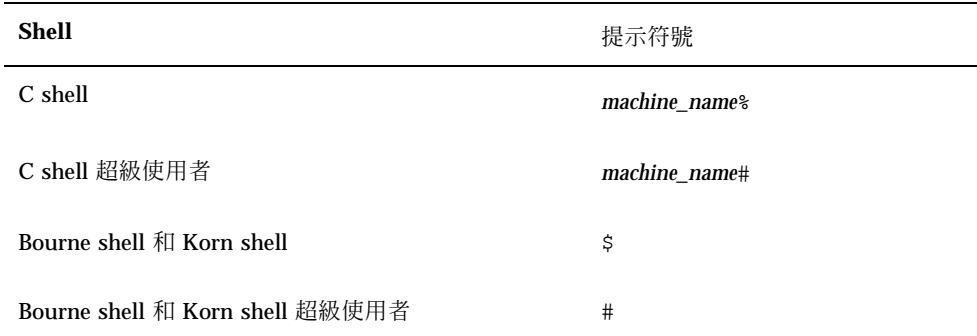

# **相關文件**

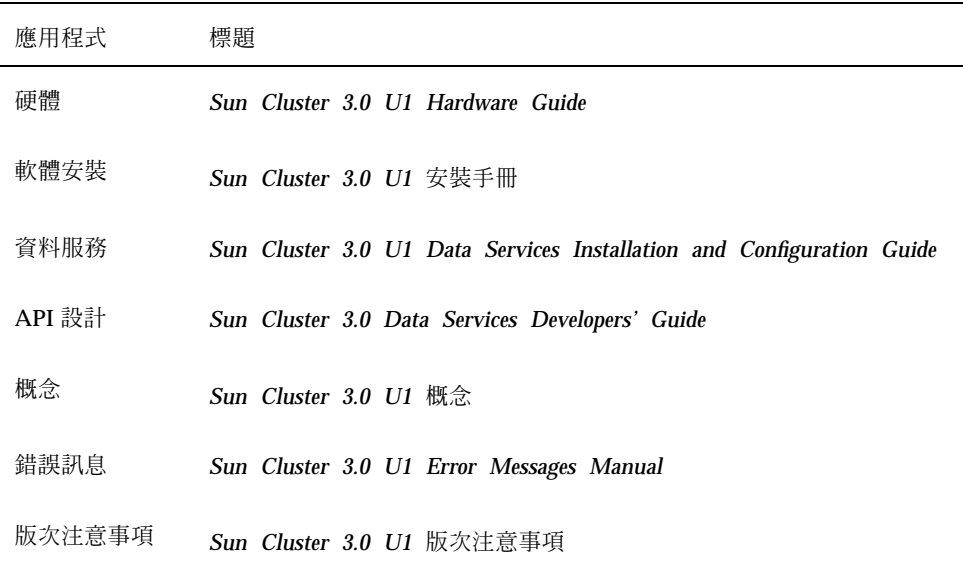

# **訂購 Sun 文件資料**

Fatbrain.com 是專業書店與倉庫,銷售 Sun Microsystems, Inc. 的產品文件。

如果您需要文件清單以及訂購資訊,請查訪位於 Fatbrain.com 的 Sun Documentation Center (Sun 文件中心),它的網址是:

http://www1.fatbrain.com/documentation/sun

# **線上存取 Sun 文件資料**

docs.sun.com<sup>sM</sup> Web 網站可讓您存取 Sun 在網路上的技術文件。您可以瀏覽 docs.sun.com 文件,或者搜尋特定的書名或主題,網址為:

http://docs.sun.com

# **取得協助**

如果在安裝或使用 Sun Cluster 上有問題,請聯絡您的服務供應商並提供下列資訊:

- 您的姓名和電子郵件地址 (如果有的話)
- 您的公司名稱、地址和電話號碼
- 您系統的機型和序號
- 作業環境的版次號碼 (例如, Solaris 8)
- Sun Cluster 的版次號碼 (例如, Sun Cluster 3.0)

請使用下列指令來收集系統相關資訊,並提供給人服務供應商:

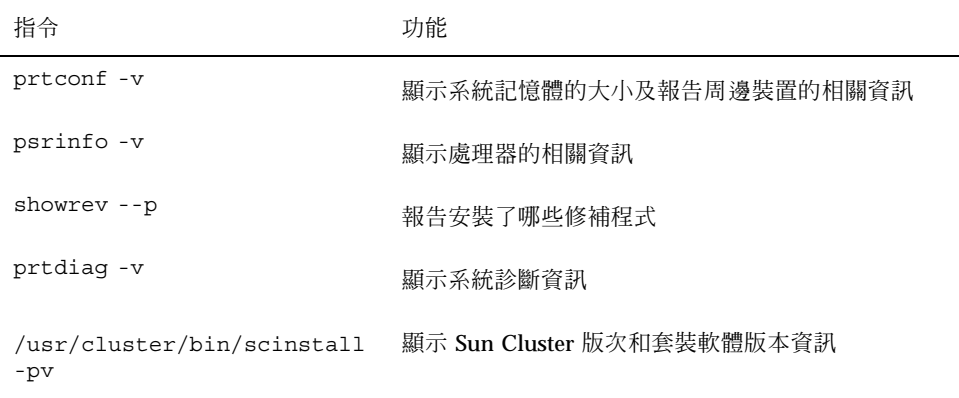

並提供 /var/adm/messages 檔案的內容。

# **管理 Sun Cluster 簡介**

本章提供如何準備管理叢集以及使用 Sun Cluster 管理工具的程序相關資訊。

以下是本章介紹的程序列表。

- 第19頁的「如何從遠端登入 Sun Cluster」
- 第20頁的「如何存取 scsetup 公用程式」
- 第21頁的「如何顯示 Sun Cluster 版次與版本資訊」
- 第22頁的「如何顯示已配置的資源類型、資源群組與資源」
- 第22頁的「 如何檢查叢集元件的狀態」
- 第24頁的「如何檢視叢集配置」
- 第26頁的「如何檢查整體裝載點」

### **1.1 管理 Sun Cluster 概觀**

Sun Cluster 為高度可用的環境,可確保一般使用者隨時可以使用重要的應用程式。系 統管理員的工作是保證 Sun Cluster 穩定運轉。

在著手管理工作之前,您應該熟悉 *Sun Cluster 3.0 U1* 安裝手冊 中的規劃資訊以及 *Sun Cluster 3.0 U1* 概念 文件中的詞彙。Sun Cluster 管理共分成數項作業,並在下 列手冊分別敘述:

■ 定期或每天執行的管理以及維護叢集的標準作業。本手冊將說明這些作業。

- 資料服務作業,例如安裝、配置以及變更屬性。這些作業在 *Sun Cluster 3.0 U1 Data Services Installation and Configuration Guide* 中敘述。
- 服務作業,包括新增或修復儲存體或網路硬體。這些作業在 *Sun Cluster 3.0 U1 Hardware Guide* 中敘述。

在大部份情況下,您可以一面執行 Sun Cluster 管理作業,而叢集同時保持運轉且影 響只限定於一個節點。對於需要關閉整個叢集才能執行的程序,請將關機時間排定下 班後,以使對系統造成的影響降至最小。如果您計劃關閉叢集或叢集節點,請先通知 使用者。

### **1.2 管理工具**

您可以在 Sun Cluster 中使用圖形使用者介面 (Graphical User Interface, GUI) 或指令 行來執行管理作業。本節提供這些工具的概觀。

#### **1.2.1 圖形使用者介面**

Sun Cluster 支援兩種圖形使用者介面 (GUI),讓您能夠在叢集上執行不同管理作業。 這些 GUI 工具分別為 SunPlex Manager 及 Sun Management Center。請參閱 第 9 章,以取得有關 SunPlex Manager 和 Sun Management Center 的詳細資訊及其配置 程序的說明。關於如何使用這些工具的具體說明,請參閱各個 GUI 的線上說明。

### **1.2.2 指令行介面**

您可以透過 scsetup(1M) 公用程式以互動方式執行大部份的 Sun Cluster 管理作 業。只要適當,本手冊中的管理程序都是使用 scsetup 來敘述。

您以可透過 scsetup 公用程式來管理以下項目:

- 法定數目
- 資源群組
- 叢集交互連接
- 裝置群組和容體
- 專用主機名稱
- 新的節點

其他叢集屬性

以下列出您用來管理 Sun Cluster 的其他指令。請參閱線上援助頁,以取得詳細資訊。

**表格1–1** Sun Cluster 指令行介面指令

| 指令                    | 說明                                                                         |  |
|-----------------------|----------------------------------------------------------------------------|--|
| ccp(1M)               | 啓動叢集的遠端主控台存取                                                               |  |
| $pmf$ adm $(1M)$      | 提供處理監控設備的管理存取權。                                                            |  |
| pnmset (1M)           | 配置公用網路管理 (PNM)。                                                            |  |
| pnmstat (1M)          | 報告由 PNM 監視的「網路卡故障轉移」(NAFO) 群組的狀態。                                          |  |
| sccheck (1M)          | 檢查並驗證 /etc/vfstab 檔中的整體裝載項目。                                               |  |
| scconf (1M)           | 更新 Sun Cluster 配置。-p 選項可列出叢集配置資訊。                                          |  |
| scdidadm(1M)          | 提供裝置 ID 配置的管理存取權。                                                          |  |
| scqdevs (1M)          | 執行整體裝置名稱空間管理程序檔。                                                           |  |
| scinstall(1M)         | 安裝與配置 Sun Cluster 軟體,可以互動或非互動方式執行。-p 選項可顯<br>示 Sun Cluster 軟體的版次與套裝軟體版本資訊。 |  |
| scrgadm (1M)          | 管理資源類型的註冊、資源群組的建立,以及資源群組內資源的啓動。-p<br>選項可顯示安裝的資源、資源群組以及資源類型的資訊。             |  |
| scsetup (1M)          | 執行可產生 scconf 指令及其各類選項的互動式叢集配置裝置。                                           |  |
| scshutdown(1M)關閉整個叢集。 |                                                                            |  |
| scstat (1M)           | 提供叢集狀態的快照。                                                                 |  |
| scswitch(1M)          | 執行影響到資源群組與磁碟裝置群組的節點丰檔與狀態的變更。                                               |  |

另外,您也可以使用指令來管理 Sun Cluster 的容體管理者部份。這些指令由您的叢 集中使用的特定容體管理者決定,可能是 Solstice DiskSuite™ 或 VERITAS Volume Manager

**管理** Sun Cluster **簡介 15**

### **1.3 準備管理叢集**

本節說明如何開始準備管理叢集。

#### **1.3.1 製作 Sun Cluster 硬體配置的文件**

當您的 Sun Cluster 配置成長並有所變更時,製作與您網站特有的硬體層面相關的文 件,可節省將來必須變更或升級原有叢集的管理時間。將連接各種不同叢集元件的電 纜和連線做標記,也可使管理更為簡易。

保留您原始叢集配置及後續變更的記錄,也可幫助減少協力服務供應商為您的叢集提 供服務時所花費的時間。

#### **1.3.2 使用管理主控台**

您可以選擇使用稱為管理主控台的專屬 SPARC 工作站,來管理作用中的叢集。通 常,您是在管理主控台上安裝與執行「叢集控制面板」(CCP)與圖形使用者介面 (GUI) 工具。有關 CCP 的詳細資訊,請進到閱 第19頁的「 如何從遠端登入 Sun Cluster」。有關如何安裝 Sun Management Center 和 SunPlex Manager GUI 工具的 指示,請參閱 *Sun Cluster 3.0 U1* 安裝手冊。

管理主控台不是叢集節點。管理主控台是用來以遠端方式存取叢集節點,透過公用網 路或以網路為基礎的終端機集線器。

如果您的叢集是由 Sun Enterprise™ 10000 伺服器所組成,您必須能夠從管理主控台 登入「系統服務處理器」(SSP),並使用 netcon 指令來連接。netcon 連接 Sun Enterprise 10000 網域的預設方法是透過網路介面。如果網路無法存取,透過網路連接 的叢集主控台 ( cconsole) 將會當掉不動。為避免此種情況發生,您可以使用"專用" 模式中的 netcon,透過設定 −f 選項或在正常 netcon 階段作業下傳送 ~\*。如此, 在無法連接網路時,可提供您切換到串列控制介面的選項。請參閱 netcon(1M),以 取得更詳細資訊。

Sun Cluster 不需要專用的管理主控台,但是使用專用主控台可以有以下優點:

- 在同一機器上將主控台和管理工具分組,達到中央化叢集管理
- 透過 Enterprise Services 或服務供應商提供更快速的問題解決方案。

#### **1.3.3 備份叢集**

定期備份您的叢集是很重要的。雖然 Sun Cluster 提供了一個在儲存裝置中含有備份 資料的 HA 環境,但請勿以此取代定期備份的動作。Sun Cluster 可承受多重故障,但 它無法保障因使用者、程式錯誤或災難性故障所造成的資料遺失。因此,您必須有備 份程序來防止資料的遺失。

下列資訊必須納入作為備份作業的一部份。

- 所有的檔案系統分割區
- 所有資料庫資料,如果您執行 DBMS 資料服務。
- 所有叢集磁碟的磁碟分割區資訊
- md.tab 檔,如果您使用 Solstice DiskSuite 當作容體管理者的話。

### **1.4 開始管理叢集**

表 1–2 是您管理叢集的起點。

#### **表格1–2** Sun Cluster 3.0 管理工具

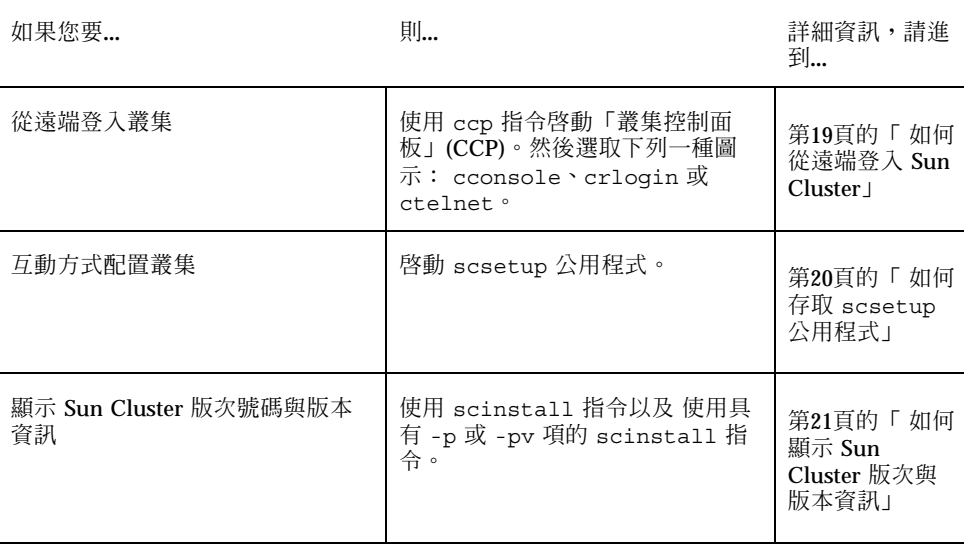

**管理** Sun Cluster **簡介 17**

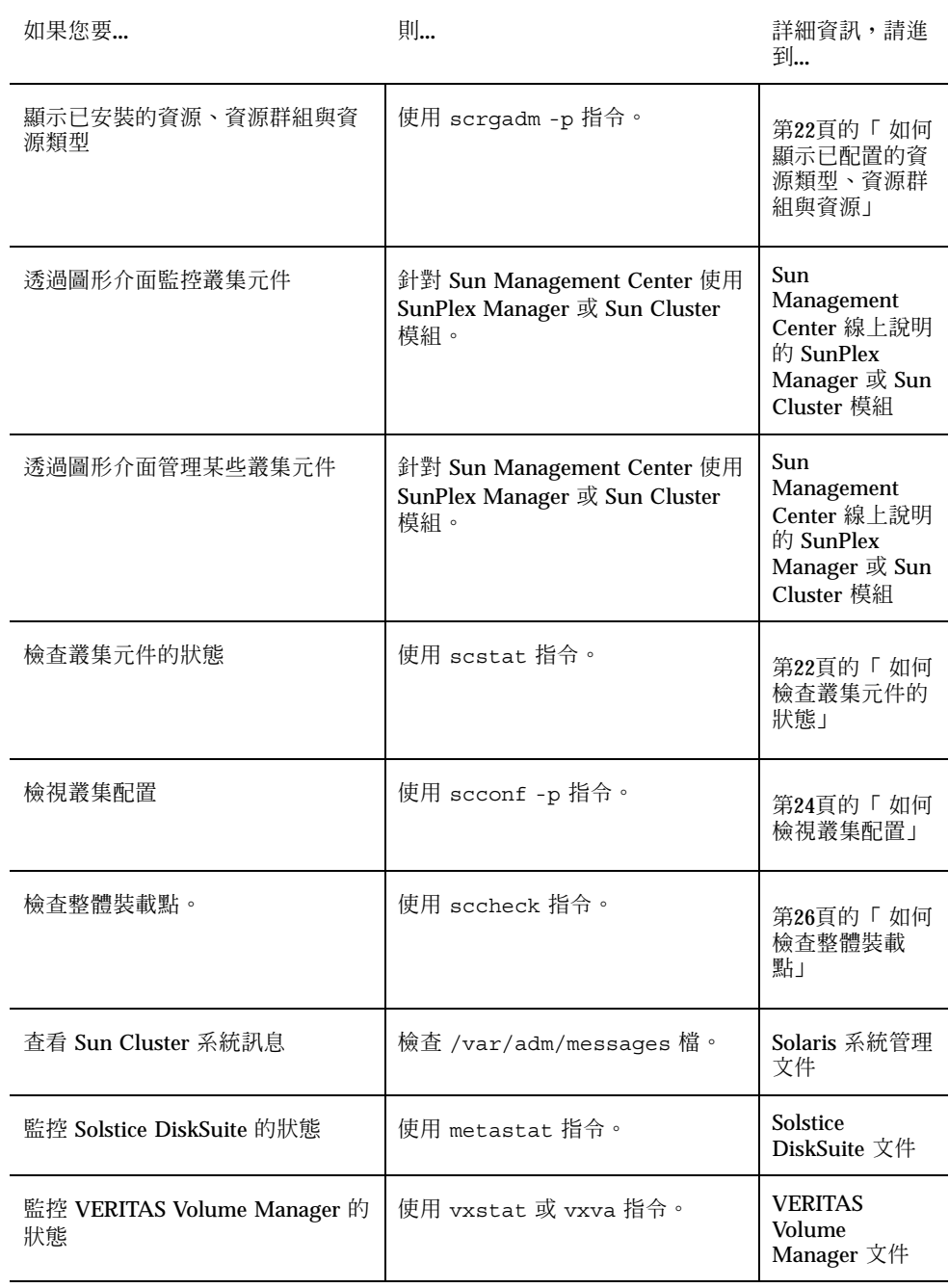

#### **表格1–2** Sun Cluster 3.0 管理工具 *(*續上*)*

### 如何從遠端登入 Sun Cluster

「叢集控制面板」(Cluster Control Panel, CCP)提供 cconsole、crlogin 以及 ctelnet 等工具的啟動台。這三種工具都會開啟連到一組指定節點的視窗。這個多重 視窗連接是由每一個指定節點的主視窗以及一個共通視窗所組成。在共通視窗中直接 輸入便可將指令傳到每一個主視窗,讓您能夠同時在所有叢集節點上執行指令。請參 閱 ccp(1M) 及 cconsole(1M) 線上援助頁,取得詳細資訊。

- **1. 請在開始執行 CCP 之前,確認是否符合以下必備條件。**
	- 在管理主控台上安裝適當的 Sun Cluster 軟體 (SUNWccon 套裝軟體)。
	- 確定管理主控台上的 PATH 變數包含 Sun Cluster 工具目錄, 即 /opt/ SUNWcluster/bin 及 /usr/cluster/bin。您可藉由設定 \$CLUSTER\_HOME 環境變數來改變工具目錄位置。
	- 如果您使用終端機集線器的話,請配置 clusters 檔、serialports 檔及 nsswitch.conf 檔。這些可以是 /etc 檔案或 NIS/NIS+ 資料庫。請參閱 clusters(4) 和 serialports(4),以取得詳細資訊。
- **2. 判斷是否有 Sun Enterprise E10000 server 平台。**
	- 如果不是,請前進至 第19頁的步驟 3。
	- 如果有,請使用 netcon 指令登入,並連接「系統服務處理器」(SSP)。連上 後,請輸入 Shift~@ 來解除主控台鎖定並取得寫入權。
- **3. 啟動 CCP 啟動台。**

**請從管理主控台,輸入下列指令**。

# **ccp** *clustername*

**出現** CCP **啟動台。**

**4. 要啟動叢集的遠端階段作業,請按一下 CCP 啟動台中的適當圖示 (cconsole、 crlogin 或 ctelnet)。**

#### **1.4.0.1 範例**

以下範例顯示「叢集控制面板」。

**管理** Sun Cluster **簡介 19**

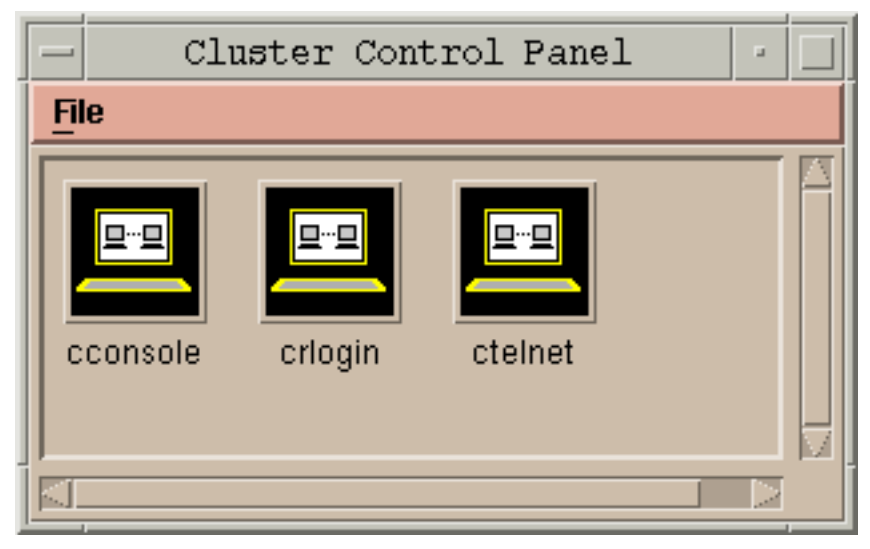

圖 1–1 叢集控制面板

#### **1.4.0.2 下一步**

您也可以從指令行啟動 cconsole、crlogin 或 ctelnet 階段作業。請參閱 cconsole(1M),以取得詳細資訊。

# 如何存取 scsetup 公用程式

scsetup(1M) 公用程式可以讓您以互動方式配置法定數目、資源群組、叢集傳輸、專 用主機名稱、裝置群組,以及新增叢集的節點選項。

- **1. 成為叢集中任何節點的超級使用者。**
- **2. 輸入** scsetup **公用程式。**

# **scsetup**

**顯示** Main Menu**。**

**3. 從功能表進行選擇,接著依螢幕上出現的指示進行。 請參閱** scsetup **線上說明,以取得詳細資訊。**

### 如何顯示 Sun Cluster 版次與版本資訊

您不必登入成為超級使用者便可以執行這些程序。

♦ **顯示 Sun Cluster 修補程式號碼。**

Sun Cluster **更新版次是透過主產品修補程式號碼及更新版本來做確認,而** Sun Cluster 3.0 U1 **的編號為** 110648-05**。**

% **showrev -p**

♦ **以下範例顯示所有 Sun Cluster 套裝軟體的 Sun Cluster 版次號碼以及版本文字。**

% **scinstall -pv**

#### **1.4.0.1 範例 — 顯示 Sun Cluster 版次號碼**

下列範例顯示叢集的版次號碼。

% **showrev -p | grep 110648** Patch:**110648-05** Obsoletes:Requires:Incompatibles:Packages:

#### **1.4.0.2 範例 — 顯示 Sun Cluster 版次與版本資訊**

以下範例顯示叢集的版次資訊以及所有套裝軟體的版本資訊。

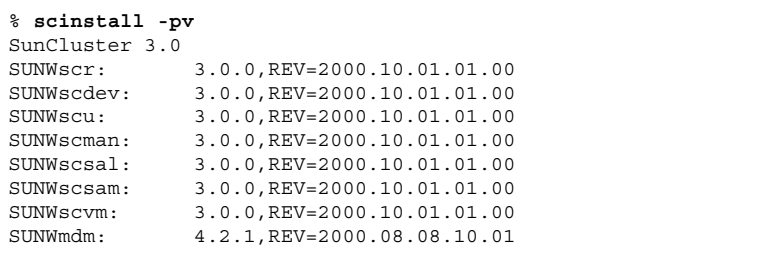

**管理** Sun Cluster **簡介 21**

### 如何顯示已配置的資源類型、資源群組與資源

您也可使用 SunPlex Manager GUI 來完成此程序。請參閱 SunPlex Manager 線上說 明,以取得詳細資訊。

您不必登入成超級使用者便可執行此程序。

♦ **顯示叢集已配置的資源類型、資源群組與資源。**

% **scrgadm -p**

#### **1.4.0.1 範例 — 顯示已配置的資源類型、資源群組與資源**

以下範例顯示配置給叢集 schost 的資源類型 (RT Name)、資源群組 (RG Name) 與資 源 (RS Name)。

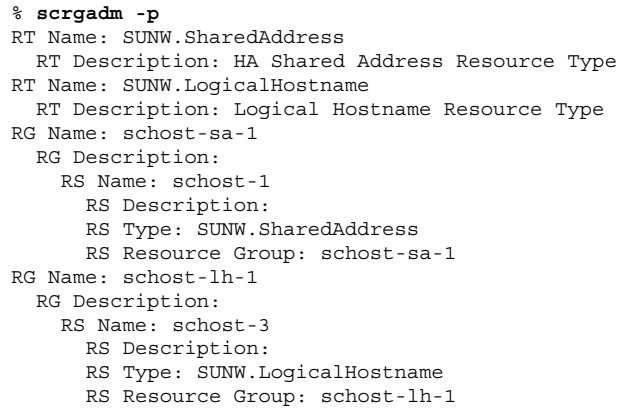

### ▼ 如何檢查叢集元件的狀態

您也可使用 SunPlex Manager GUI 來完成此程序。請參閱 SunPlex Manager 線上說 明,以取得詳細資訊。

您不必登入成超級使用者便可執行此程序。

♦ **檢查叢集元件的狀態。**

% **scstat -p**

#### **1.4.0.1 範例 — 檢查叢集元件的狀態**

以下範例顯示 scstat(1M) 傳回的叢集元件的狀態資訊。

```
% scstat -p
-- Cluster Nodes --
               Node name Status
                --------- ------
 Cluster node: phys-schost-1 Online
 Cluster node: phys-schost-2 Online
 Cluster node: phys-schost-3 Online
 Cluster node: phys-schost-4 Online
------------------------------------------------------------------
-- Cluster Transport Paths --
               Endpoint Endpoint Status
               -------- -------- ------
 Transport path: phys-schost-1:qfe1 phys-schost-4:qfe1 Path online
Transport path: phys-schost-1:hme1 phys-schost-4:hme1 Path online
...
------------------------------------------------------------------
-- Quorum Summary --
 Quorum votes possible: 6
 Quorum votes needed: 4
 Quorum votes present: 6
-- Quorum Votes by Node --
              Node Name Present Possible Status
                --------- ----- ------- ------- ------
 Node votes: phys-schost-1 1 1 1 Online
 Node votes: phys-schost-2 1 1 0nline
...
-- Quorum Votes by Device --
                Device Name Present Possible Status
                ----------- ------- -------- ------
 Device votes: /dev/did/rdsk/d2s2 1 1 0nline
 Device votes: /dev/did/rdsk/d8s2 1 1 0nline
...
-- Device Group Servers --
                  Device Group Primary Secondary
                    ------------ ------- ---------
 Device group servers: rmt/1 - -
 Device group servers: rmt/2 - -
 Device group servers: schost-1 phys-schost-2 phys-schost-1
 Device group servers: schost-3 - -
```
**((續上))**

**管理** Sun Cluster **簡介 23**

```
-- Device Group Status --
                       Device Group 5tatus
                       ------------ ------
 Device group status: rmt/1 Offline
 Device group status: rmt/2 Offline
 Device group status: schost-1 Online
 Device group status: schost-3 0ffline
------------------------------------------------------------------
-- Resource Groups and Resources --
        Group Name Resources
         ---------- ---------
Resources: test-rg best 1
Resources: real-property-rg -
Resources: failover-rg
Resources: descript-rg-1 -
...
-- Resource Groups --
        Group Name Mode Name State
         ---------- - - - -------- - - - -----
    Group: test-rg phys-schost-1 Offline
    Group: test-rg phys-schost-2 Offline
...
-- Resources --
         Resource Name Mode Name State Status Message
         ------------- --------- ----- --------------
 Resource: test 1 phys-schost-1 Offline Offline
 Resource: test 1 phys-schost-2 Offline Offline
```
如何檢視叢集配置

您也可使用 SunPlex Manager GUI 來完成此程序。請參閱 SunPlex Manager 線上說 明,以取得詳細資訊。

您不必登入成超級使用者便可執行此程序。

♦ **檢視叢集配置**

% **scconf -p**

**續下**

### **1.4.0.1 範例 — 檢視叢集配置**

下列範例列示叢集的配置。

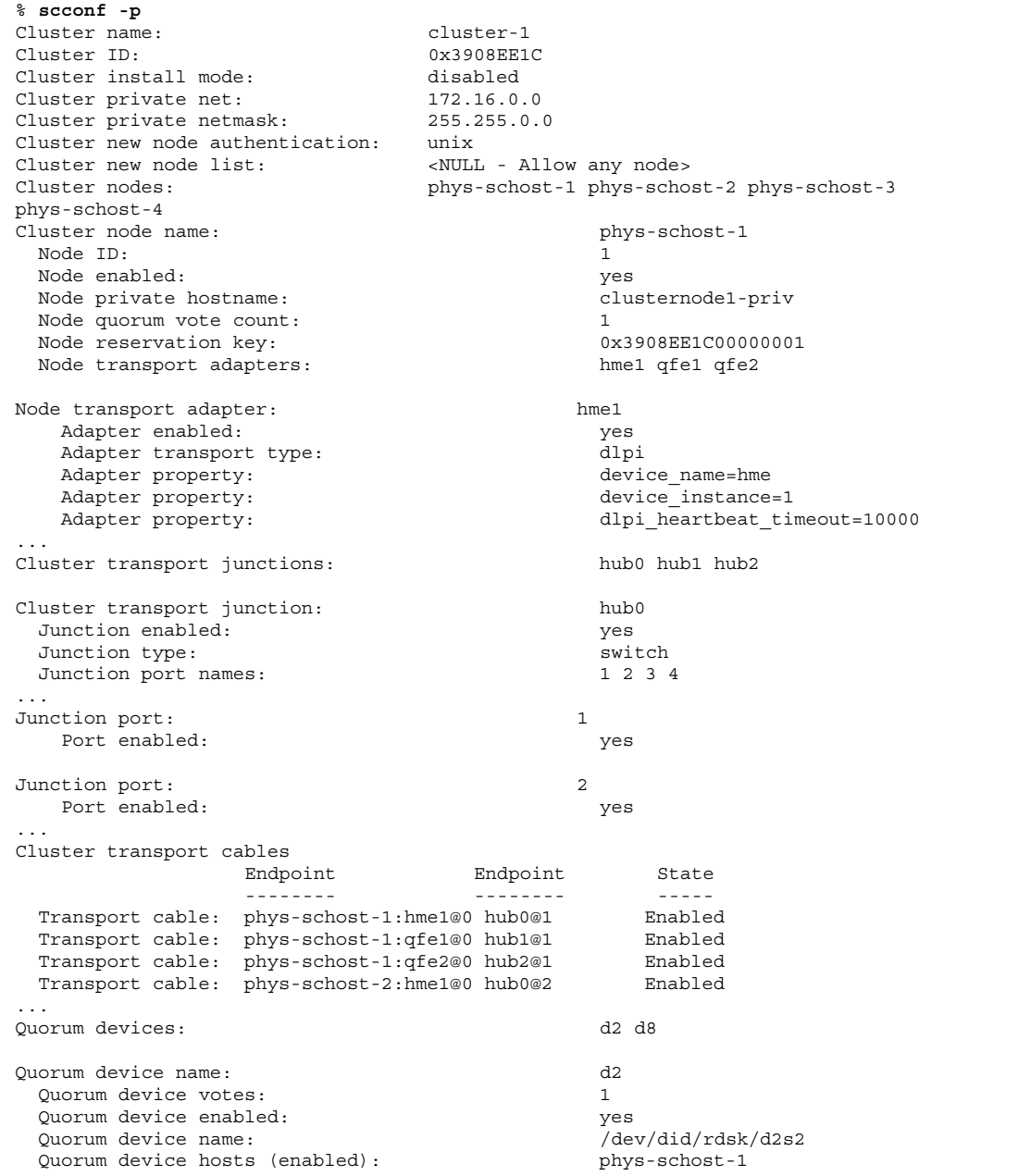

**((續上))**

**管理** Sun Cluster **簡介 25**

```
phys-schost-2
 Quorum device hosts (disabled):
Device group name: schost-3
 Device group type: SDS
 Device group failback enabled: no
 Device group node list: phys-schost-3, phys-schost-4
 Diskset name: schost-3
```
### ▼ 如何檢查整體裝載點

sccheck(1M) 指令可透過叢集檔案系統及其整體裝載點來檢查 /etc/vfstab 檔有無 配置錯誤。 sccheck 指令只傳回錯誤. 如果未發現錯誤,sccheck 只會回到 Shell 提 示符號。

**注意:**請在進行影響裝置或容體管理元件的叢集配置變更之後,執行 sccheck。

- **1. 成為叢集中任何節點的超級使用者。**
- **2. 確認叢集配置。**

# **sccheck**

#### **1.4.0.1 範例 — 確認叢集配置**

下列範例顯示節點 phys-schost-3 遺失了裝載點 /global/schost-1。

```
# sccheck
vfstab-check:WARNING - phys-schost-3 - Missing mount point /global/schost-1
```
# **關閉與啟動叢集**

本章提供關閉與啟動叢集以及個別叢集節點的程序。

以下是本章介紹的程序列表。

- 第29頁的「 如何關閉叢集」
- 第30頁的「如何啓動叢集」
- 第31頁的「如何重新啓動叢集」
- 第34頁的「 如何關閉叢集節點」
- 第35頁的「如何啓動叢集節點」
- 第36頁的「如何重新啓動叢集節點」
- 第38頁的「如何以非叢集模式啓動叢集節點」
- 第39頁的「如何修復整個 / var 檔案系統」

有關本章中相關程序的進階.明,請參.表2-1 和表2-2。

### **2.1 關閉與啟動叢集概觀**

Sun Cluster scshutdown(1M) 指令可依序停止叢集服務並將整個叢集關閉。當您要 將叢集從某個位置移到另一個位置,或因應用程式錯誤導致資料毀損時,便可能需要 這樣做。

**注意:**請使用 scshutdown,不是 shutdown 或 halt 指令來確保整個叢集正常關 機。Solaris shutdown 指令是連同使用 scswitch 指令來關閉個別的節點。請參閱 第29頁的「如何關閉叢集」或第33頁的節2.2「關閉與啓動單一叢集節點」,以取得 詳細資訊。

scshutdown 指令以下列方式停止叢集:

- 1. 使所有執行中的資源群組進入離線狀態。
- 2. 卸載所有的叢集檔案系統。
- 3. 關閉作用中的裝置服務。
- 4. 執行 init 0 並使所有節點回到 OBP ok 提示符號。

**注意:**如有需要,您可在非叢集模式下啟動節點,如此該節點便不會以叢集成員份參 與。這在安裝叢集軟體或執行某些管理程序時,非常有用。請參閱 第38頁的「 如何以 非叢集模式啟動叢集節點」,以取得詳細資訊。

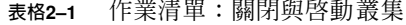

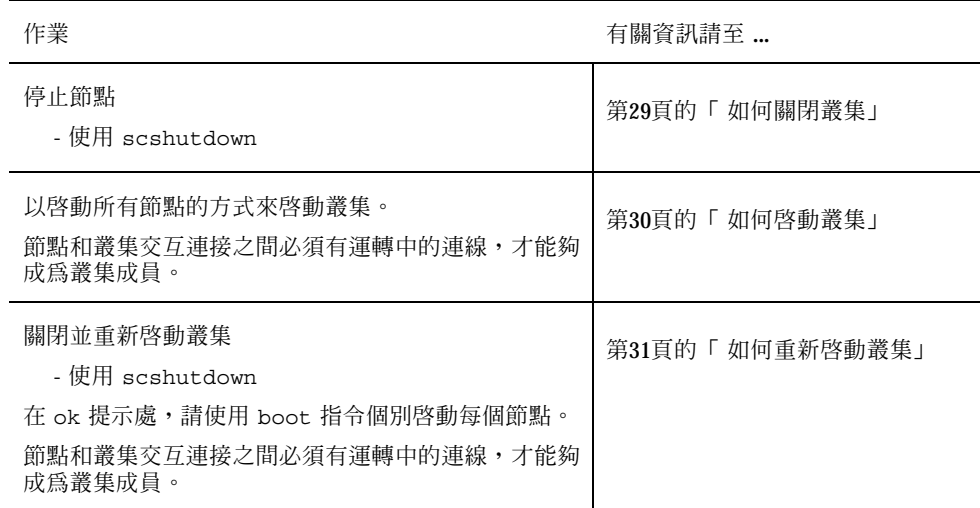

# 如何關閉叢集

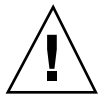

**小心:**小心– 請勿在叢集主控台上使用send brk 來關閉叢集節點。叢集中並不支援此 種功能。如果您使用send brk 然 後在ok 提示符號輸入go 來重新啓動, 節點會產生混 亂的狀況

**1. 如果您的叢集正在執行 Oracle Parallel Server (OPS),請關閉所有 OPS 資料庫實 例。**

**請參閱** Oracle Parallel Server **產品文件,以取得關機程序。**

- **2. 成為叢集中任何節點的超級使用者。**
- **3. 立刻關閉叢集為 OBP。**

**從叢集中的單一節點,輸入下列指令。**

# **scshutdown -g0 -y**

- **4. 確認所有節點都顯示** ok **提示符號。 在所有叢集節點都出現** ok **提示符號前,請勿關閉任何節點的電源。**
- **5. 必要的話,關閉節點的的電源。**

#### **2.1.0.1 範例 — 關閉叢集**

以下範例顯示先停止叢集正常作業,然後關閉所有節點使其顯示 ok 提示時顯示的主 控台輸出。--g 0 選項可將寬限期設成零,-y 可對確認問題自動提供 yes 回應。關機 訊息還會顯示在叢集中其他節點的主控台上。

```
# scshutdown -g0 -y
May 2 10:08:46 phys-schost-1 cl_runtime: WARNING: CMM monitoring disabled.
phys-schost-1#
INIT: New run level: 0
The system is coming down. Please wait.
System services are now being stopped.
/etc/rc0.d/K05initrgm: Calling scswitch -S (evacuate)
The system is down.
syncing file systems... done
Program terminated
```
**((續上))**

**關閉與啟動叢集 29**

#### **2.1.0.2 下一步**

ok

請參閱 第30頁的「如何啓動叢集」,以重新啓動已經關機的叢集。

- ▼ 如何啓動叢集
	- **1. 要啟動已經關機並顯示** ok **提示符號的節點的叢集,請啟動每一個節點。** 如果您在關機期間變更任何配置,請先以最近的配置啓動節點。除此情形外, 節點 **的啟動順序並無影響。**

ok **boot**

**當叢集元件啟動時,訊息會出現在啟動節點的主控台上。**

**注意:**叢集節點和叢集交互連接之間必須有運轉中的連線,才能夠成為叢集成員。

**2. 確認節點啟動成功而且是在線上狀態。**

scstat(1M) **指令可報告節點的狀態。**

# **scstat -n**

**注意:**如果叢集節點的 /var 檔案系統已滿,Sun Cluster 可能無法在該節點上啟 動。如果發生這個問題,請參閱 第39頁的「 如何修復整個 /var 檔案系統」。

#### **2.1.0.1 範例 — 啟動叢集**

以下範例顯示 phys-schost-1 節點啟動為叢集時的主控台輸出。類似的訊息會出現 在叢集中其他節點的主控台上。

```
ok boot
Rebooting with command: boot
...
Hostname: phys-schost-1
Booting as part of a cluster
NOTICE: Node 1 with votecount = 1 added.
NOTICE: Node 2 with votecount = 1 added.
NOTICE: Node 3 with votecount = 1 added.
...
NOTICE: Node 1: attempting to join cluster
...
NOTICE: Node 2 (incarnation # 937690106) has become reachable.
NOTICE: Node 3 (incarnation # 937690290) has become reachable.
NOTICE: cluster has reached quorum.
NOTICE: node 1 is up; new incarnation number = 937846227.
NOTICE: node 2 is up; new incarnation number = 937690106.
NOTICE: node 3 is up; new incarnation number = 937690290.
NOTICE: Cluster members: 1 2 3
...
```
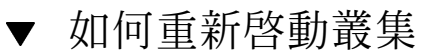

請執行 scshutdown(1M) 指令來關閉叢集,接著在每一個節點上使用 boot 指令來啓 動叢集。

**1. (可選用)。對於正在執行 Oracle Parallel Server (OPS) 的叢集,請關閉所有 OPS 資料庫實例。**

**請參閱** Oracle Parallel Server **產品文件,以取得關機程序。**

- **2. 成為叢集中任何節點的超級使用者。**
- **3. 關閉叢集為 OBP。**

**從叢集中的單一節點,輸入下列指令。**

# **scshutdown -g0 -y**

**這樣會關閉每一個節點使其顯示** ok **提示符號。**

**注意:**叢集節點和叢集交互連接之間必須有運轉中的連線,才能夠成為叢集成員。

**4. 啟動每一個節點。**

**關閉與啟動叢集 31**

節點的啓動順序沒有任何影響,除非您在兩次關機之間進行變更。在這種情況時, **您必須先啟動最後配置的節點。**

ok **boot**

當叢集元件啓動時,訊息會出現在啓動節點的主控台上。

**5. 確認節點啟動成功而且是在線上狀態。**

scstat **指令可報告節點的狀態。**

# **scstat -n**

**注意:**如果叢集節點的 /var 檔案系統已滿,Sun Cluster 可能無法在該節點上啟 動。如果發生這個問題,請參閱 第39頁的「如何修復整個 /var 檔案系統」。

#### **2.1.0.1 範例 — 重新啟動叢集**

以下範例顯示先停止叢集正常作業並關閉所有節點使其顯示 ok 提示,然後重新啓動 叢集時的主控台輸出。- −g 0 選項可將寬限期設成零,-y 可對確認問題自動提供 <yes 回應。關機訊息還會出現在叢集中其他節點的主控台上。

```
# scshutdown -g0 -y
May 2 10:08:46 phys-schost-1 cl_runtime: WARNING: CMM monitoring disabled.
phys-schost-1#
INIT: New run level: 0
The system is coming down. Please wait.
...
The system is down.
syncing file systems... done
Program terminated
ok boot
Rebooting with command: boot
...
Hostname: phys-schost-1
Booting as part of a cluster
...
NOTICE: Node 1: attempting to join cluster
...
NOTICE: Node 2 (incarnation # 937690106) has become reachable.
NOTICE: Node 3 (incarnation # 937690290) has become reachable.
NOTICE: cluster has reached quorum.
...
NOTICE: Cluster members: 1 2 3
...
```
**((續上))**

```
NOTICE: Node 1: joined cluster
...
The system is coming up. Please wait.
checking ufs filesystems
...
reservation program successfully exiting
Print services started.
volume management starting.
The system is ready.
phys-schost-1 console login:
NOTICE: Node 1: joined cluster
...
The system is coming up. Please wait.
checking ufs filesystems
...
reservation program successfully exiting
Print services started.
volume management starting.
The system is ready.
phys-schost-1 console login:
```
### **2.2 關閉與啟動單一叢集節點**

**注意:**請使用 scswitch 指令及 Solaris shutdown 指令,來關閉個別的節點。唯有 在關閉整個叢集時,才使用 scshutdown 指令。

**表格2–2** 對應作業:關閉與啟動叢集節點

| 作業                                                    | 有關資訊,請至          |
|-------------------------------------------------------|------------------|
| 停止叢集節點<br>- 使用 scswitch(1M) 與<br>shutdown(1M)         | 第34頁的「如何關閉叢集節點」  |
| 以開機方式啓動節點。<br>節點和叢集交互連接之間必須有運<br>轉中的連線,才能夠成為叢集成<br>員。 | 第35頁的「 如何啓動叢集節點」 |

**續下**

**關閉與啟動叢集 33**

**表格2–2** 對應作業:關閉與啟動叢集節點 *(*續上*)*

| 作業                                                                  | 有關資訊,請至                |
|---------------------------------------------------------------------|------------------------|
| 停止並重新啓動 (重新開機) 叢集節<br>點                                             | 第36頁的「如何重新啓動叢集節點」      |
| - 使用 scswitch 和 shutdown<br>節點和叢集交互連接之間必須有運<br>轉中的連線,才能夠成為叢集成<br>員。 |                        |
| 啓動節點,讓此節點不參與成為叢<br>集成員<br>- 使用 scswitch 和<br>shutdown,然後啓動 -x       | 第38頁的「 如何以非叢集模式啓動叢集節點」 |

如何關閉叢集節點

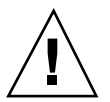

**小心:**請勿在叢集主控台上使用 send brk 來關閉叢集節點。如果您使用 send brk 然後在 ok 提示符號輸入 go 來重新啓動, 節點會產生混亂的狀況。叢集中並不 支援此種功能。

- **1. 如果您正在執行 Oracle Parallel Server (OPS),請關閉所有 OPS 資料庫實例。 請參閱** Oracle Parallel Server **產品文件,以取得關機程序。**
- **2. 成為要關機之叢集節點的超級使用者。**
- **3. 將所有的資源群組、資源以及裝置群組,從要關閉的節點切換到其他叢集成員。 在要關機的節點,輸入以下指令。**

# **scswitch -S -h** *nodelist*

-S 從指定的節點撤出所有的裝置服務與資源群組。

**-h***nodelist* 指定您要用來轉換資源群組及裝置群組的節點。

**4. 關閉叢集節點為 OBP。**

**在要關機的節點上,輸入以下指令。**

# **shutdown -g0 -y -i0**

**5. 確認叢集節點已經到達** ok **提示。**

**6. 必要時請關閉節點電源。**

#### **2.2.0.1 範例 — 關閉叢集節點**

以下範例顯示關閉 phys-schost-1 節點時的主控台輸出。-−g0 選項設定寬限期為 零, −y 提供自動的 yes 回應,以確認問題,而−i0 啟動執行層次 0 (零)。這個節點 的關閉訊息出現在叢集中另一個節點的主控台上。

```
# scswitch -S -h phys-schost-1
# shutdown -g0 -y -i0
May 2 10:08:46 phys-schost-1 cl_runtime: WARNING: CMM monitoring disabled.phys-schost-1#
INIT: New run level: 0
The system is coming down. Please wait.
Notice: rgmd is being stopped.
Notice: rpc.pmfd is being stopped.
Notice: rpc.fed is being stopped.
umount: /global/.devices/node@1 busy
umount: /global/phys-schost-1 busy
The system is down.
syncing file systems... done
Program terminated
ok
```
**2.2.0.2 下一步**

請參閱 第35頁的「如何啓動叢集節點」,以重新啓動已經關機的叢集節點。

▼ 如何啓動叢集節點

**注意:**啟動叢集節點會受到法定數目配置的影響。在二個節點的叢集,您必須配置法 定裝置來使叢集的法定總數為三 (一個是給節點而另一個是給法定裝置)。在這個情況 下,如果第一個節點關閉,第二個節點會使法定裝置繼續當作單獨的叢集成員執行。 要使第一個回到叢集中成為叢集節點,第二個節點必須啓動並執行,且必要的叢集法 定總數 (二)必須存在。

**1. 若要啟動已經關閉的叢集節點,請啟動節點。**

ok **boot**

**當叢集元件啟動時,訊息會出現在所有節點的主控台上。**

**關閉與啟動叢集 35**

**注意:**叢集節點和叢集交互連接之間必須有運轉中的連線,才能夠成為叢集成員。

**2. 確認節點啟動成功而且在線上。**

scstat(1M) **指令可報告節點的狀態。**

# **scstat -n**

注意:如果叢集節點的 /var 檔案系統已滿, Sun Cluster 可能無法在該節點上啓 動。如果發生這個問題,請參閱 第39頁的「 如何修復整個 /var 檔案系統」。

#### **2.2.0.1 範例 — 啟動叢集節點**

以下範例顯示 phys-schost-1 節點啟動為叢集時的主控台輸出。

```
ok boot
Rebooting with command: boot
...
Hostname: phys-schost-1
Booting as part of a cluster
...
NOTICE: Node 1: attempting to join cluster
...
NOTICE: Node 1: joined cluster
...
The system is coming up. Please wait.
checking ufs filesystems
...
reservation program successfully exiting
Print services started.
volume management starting.
The system is ready.
phys-schost-1 console login:
```
### ▼ 如何重新啓動叢集節點

**1. 如果叢集節點正在執行 Oracle Parallel Server (OPS),請關閉所有 OPS 資料庫實 例。**

**請參閱** Oracle Parallel Server **產品文件,以取得關機程序。**
- **2. 成為要關機之叢集節點的超級使用者。**
- **3. 使用** scswitch **以及** shutdown **指令來關閉叢集節點。**

**在要關機的節點上,輸入下列指令。**-i 6 **選項含有** shutdown **指令,可讓節點在 關閉成** ok **提示後重新開機。**

```
# scswitch -S -h nodelist
# shutdown -g0 -y -i6
```
**注意:**叢集節點和叢集交互連接之間必須有運轉中的連線,才能夠成為叢集成員。

**4. 確認節點啟動成功而且在線上。**

# **scstat -n**

### **2.2.0.1 範例 — 重新啟動叢集節點**

以下範例顯示關閉 phys-schost-1 節點時的主控台輸出。這個節點的關機與啓動訊 息會顯示在叢集中其他節點的主控台上。

```
# scswitch -S -h phys-schost-1
# shutdown -g0 -y -i6
May 2 10:08:46 phys-schost-1 cl_runtime: WARNING: CMM monitoring disabled.
phys-schost-1#
INIT: New run level: 6
The system is coming down. Please wait.
System services are now being stopped.
Notice: rgmd is being stopped.
Notice: rpc.pmfd is being stopped.
Notice: rpc.fed is being stopped.
umount: /global/.devices/node@1 busy
umount: /global/phys-schost-1 busy
The system is down.
syncing file systems... done
rebooting...
Resetting ...
,,,
Sun Ultra 1 SBus (UltraSPARC 143MHz), No Keyboard
OpenBoot 3.11, 128 MB memory installed, Serial #5932401.
```
**((續上))**

**關閉與啟動叢集 37**

Ethernet address 8:8:20:99:ab:77, Host ID: 8899ab77. ... Rebooting with command: boot ... Hostname: phys-schost-1 Booting as part of a cluster ... NOTICE: Node 1: attempting to join cluster ... NOTICE: Node 1: joined cluster ... The system is coming up. Please wait. The system is ready. phys-schost-1 console login:

▼ 如何以非叢集模式啓動叢集節點

您還可以非叢集模式啓動節點,使該節點不會參與成為叢集的成員。這在安裝叢集軟 體或執行某些管理程序 (如修補節點) 時,非常有用。

- **1. 在以非叢集模式啟動的叢集上成為超級使用者。**
- **2. 使用** scswitch **和** shutdown **指令來關閉節點。**
	- # **scswitch -S -h** *nodelist* # **shutdown -g0 -y -i0**
- **3. 確認節點顯示在** ok **提示。**
- **4. 使用** boot(1M) **指令以及** -x **選項,以非叢集模式啟動節點。**

ok **boot -x**

**節點的主控台出現的訊息指出,節點不是叢集的一部份。**

**38** Sun Cluster 3.0 U1 **系統管理手冊** ♦ 2001 **年** 8 **月**, Revision A

#### **2.2.0.1 範例 — 以非叢集模式啟動叢集節點**

以下範例顯示 phys-schost-1 節點先關閉再以非叢集模式啟動時的主控台輸出。 --g0 選項設定寬限期為零, -y 提供自動的 yes 回應, 以確認問題, 而-i0 啓動執行 層次 0 (零)。這個節點的關閉訊息出現在叢集中另一個節點的主控台上。

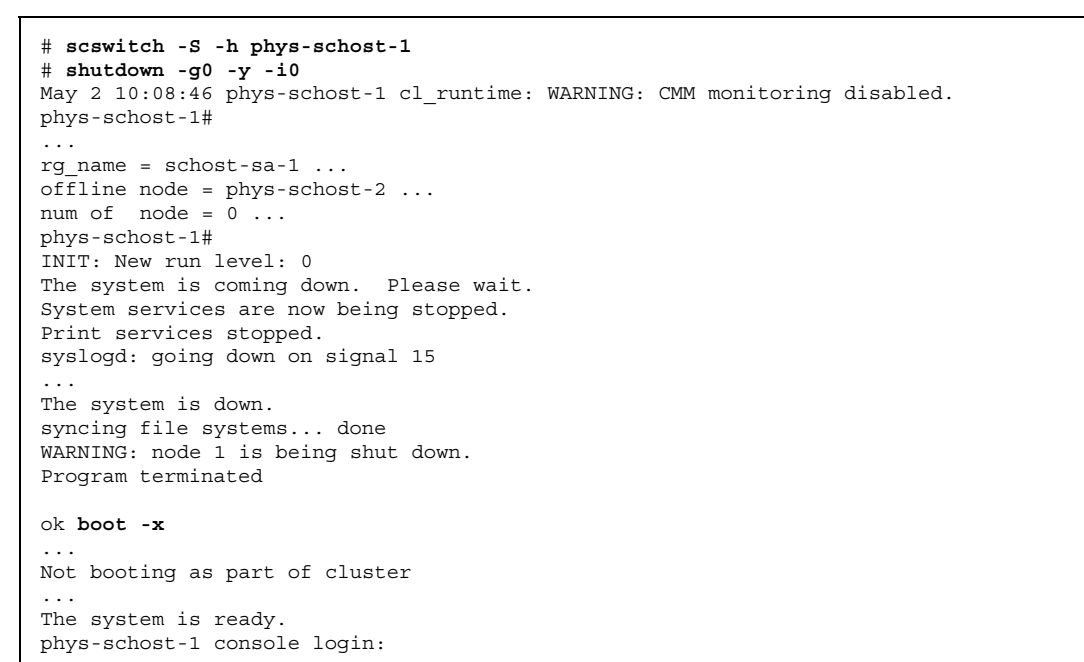

# **2.3 修復整個** /var **檔案系統**

Solaris 與 Sun Cluster 軟體都是將錯誤訊息寫入 /var/adm/messaqes 檔,而一段時 間後可能會填滿 /var 檔案系統。如果叢集節點的 /var 檔案系統已滿, Sun Cluster 可能無法在該節點上啓動。不僅如此,您還可能無法登入該節點。

## ▼ 如何修復整個 /var 檔案系統

如果節點報告整個 /var 檔案系統已滿但仍繼續執行 Sun Cluster 服務,請使用這個 程序清除已滿的檔案系統。

**1. 在擁有已滿的** /var **檔案系統的叢集節點上成為超級使用者。**

**關閉與啟動叢集 39**

**2. 清除整個檔案系統。**

**例如,刪除檔案系統中不必要的檔案。**

**40** Sun Cluster 3.0 U1 **系統管理手冊** ♦ 2001 **年** 8 **月**, Revision A

**<sup>第</sup> 3 <sup>章</sup>**

# **管理整體裝置與叢集檔案系統**

本章提供管理整體裝置與叢集檔案系統的程序。

以下是本章介紹的程序列表。

- 第46頁的「如何更新整體裝置名稱空間」
- 第47頁的「如何新增與註冊磁碟裝置群組 (Solstice DiskSuite)」
- 第47頁的「如何移除及註銷磁碟裝置群組 (Solstice DiskSuite)」
- 第48頁的節3.3.1 「 如何從磁碟裝置群組 (Solstice DiskSuite) 移除節點」
- 第49頁的「如何在起始磁碟時建立新的磁碟群組 (VERITAS Volume Manager)」
- 第50頁的「如何在密封磁碟時建立新的磁碟群組 (VERITAS Volume Manager)」
- 第51頁的「如何新增新的容體至現有的磁碟裝置群組 (VERITAS Volume Manager)」
- 第52頁的「如何使將現有的磁碟群組設成磁碟裝置群組 (VERITAS Volume Manager)」
- 第52頁的「如何指定新的次要號碼給磁碟裝置群組 (VERITAS Volume Manager)」
- 第53頁的「如何將磁碟群組註冊為磁碟裝置群組 (VERITAS Volume Manager)」
- 第56頁的「如何註冊磁碟群組配置變更 (VERITAS Volume Manager)」
- 第57頁的「如何從磁碟裝置群組移除容體 (VERITAS Volume Manager)」
- 第58頁的「如何移除及註銷磁碟裝置群組 (VERITAS Volume Manager)」
- 第59頁的「如何新增節點至磁碟裝置群組 (VERITAS Volume Manager)」
- 第60頁的節3.3.2「如何從磁碟裝置群組移除節點 (VERITAS 容體管理者)」
- 第61頁的「如何變更磁碟裝置屬性」
- 第63頁的「如何列出磁碟裝置群組配置」
- 第64頁的「如何切換裝置群組的主要節點」
- 第65頁的節3.3.3「如何使磁碟裝置群組進入維護狀態」
- 第67頁的「如何新增叢集檔案系統」
- 第70頁的「如何移除叢集檔案系統」
- 第73頁的「 如何檢杳叢集中的整體裝載」

有關本章中相關程序的進階說明,請參閱 表 3–1。

請參閱 *Sun Cluster 3.0 U1* 概念 文件,以取得與整體裝置、全域名稱空間、磁碟裝 置群組以及叢集檔案系統相關的概念性資訊。

## **3.1 管理整體裝置與全域名稱空間概觀**

磁碟裝置群組的管理工作有賴於安裝在叢集上的容體管理者。Solstice DiskSuite 是一 種"叢集設備",您可以使用 Solstice DiskSuite metaset (1M) 指令來新增、註冊以及 移除磁碟裝置群組。透過 VERITAS Volume Manager (VxVM),您可以使用 VxVM 指 令來建立磁碟群組。然後,您可以使用 scsetup(1M) 公用程式將磁碟群組註冊為 Sun Cluster 磁碟裝置群組。在移除 VxVM 磁碟裝置群組時,您同時使用 scsetup 公 用程式與 VxVM 指令。

在管理磁碟裝置群組或容體管理者磁碟群組時,您必須在該群組之主要節點的叢集節 點上執行。

通常,您不需要管理整體裝置名稱空間,因為安裝時會自動設定全域名稱空間,並在 Solaris 作業環境重新配置重新啓動時自動更新名稱空間。不過,如果全域名稱空間需 要重新產生或者更新,您可以從任一個叢集節點執行 scgdevs(1M) 指令。這樣會使 所有其他叢集節點成員以及未來可能加入該叢集之節點上的全域名稱空間都被更新。

### **3.1.1 Solstice DiskSuite 的整體裝置許可權**

對整體裝置許可權所做的變更,不會自動傳播到 Solstice DiskSuite 與磁碟裝置之叢集 的所有節點。如果您要變更整體裝置的許可權,您必須手動變更叢集中每一個節點的 許可權。例如,如果您要將整體裝置 /dev/global/dsk/d3s0 的許可權變更為 644,您必須在叢集中的所有節點上執行

```
# chmod 644 /dev/global/dsk/d3s0
```
#### **42** Sun Cluster 3.0 U1 **系統管理手冊** ♦ 2001 **年** 8 **月**, Revision A

VxVM 不支援 chmod 指令。若要變更 VxVM 的整體裝置許可權,請參閱 VxVM 管理 手冊。

## **3.1.2 VERITAS Volume Manager 管理注意事項**

 $\circ$ 

為使 Sun Cluster 能維護 VxVM 名稱空間,當 Sun Cluster 磁碟群組配置有所變更 時,您必須註冊所有 VxVM 磁碟群組或容體變更。這樣可以確保所有叢集節點上的名 稱空間都被更新。會影響名稱空間的配置變更包括新增、移除或重新命名容體,以及 變更容體許可全、所有者或群組 ID。

**注意:**一旦磁碟群組已經在叢集註冊為 Sun Cluster 磁碟裝置群組時,切勿使用 VxVM 指令匯入或匯出 VxVM 磁碟群組。The Sun Cluster 軟體會在需要匯入或匯出 磁碟群組時處理所有的存取權。

每一個 VxVM 磁碟群組必須有全叢集中唯一的次要號碼。依預設,在建立磁碟群組 時,VxVM 會選擇一個乘以 1000 的隨機數字,當作該磁碟群組的基本次要號碼。對 於大部份只有小數目的磁碟群組配置而言,這已經足夠保證唯一性。不過,新建立磁 碟群組的次要號碼,可能和匯入到其他叢集節點之預先存在的磁碟群組的次要號碼相 衝突。在這種情況下,試圖註冊 Sun Cluster 磁碟裝置群組將會失敗。若要修正這個 問題,應該先給新磁碟群組新的唯一値的次要號碼,然後再註冊為 Sun Cluster 磁碟 裝置群組。

如果您設定鏡像的容體,可在發生系統故障時使用「已使用區域記錄」(Dirty Region Logging,DRL) 來減少容體回復時間。雖然可能會降低 I/O 產量,我們仍極力建議您 使用 DRL。

## **3.2 管理叢集檔案系統概觀**

使用標準的 Solaris 檔案系統指令,如 mount、newfs 等,來管理叢集檔案系統。透 過指定 -g 選項為 mount 指令來裝載叢集檔案系統。叢集檔案系統也可以在啟動時自 動裝載。

**注意:**叢集檔案系統管理不需要使用特別的 Sun Cluster 指令。管理叢集檔案系統的 方式和管理其他任何 Solaris 檔案系統一樣。

# **3.3 管理磁碟裝置群組**

scsetup(1M) 公用程式是 scconf(1M) 指令的互動式介面。當 scsetup 執行時, 它會產生 scconf 指令。這些產生的指令顯示在部份程序範例的尾端。

**表格3–1** 作業清單:管理磁碟裝置群組

| 作業                                                               | 相關資訊,請參閱                                              |
|------------------------------------------------------------------|-------------------------------------------------------|
| 更新整體裝置名稱空間 (不含執行重<br>新配置後的重新開機)<br>- 使用 scqdevs                  | 第46頁的「 如何更新整體裝置名稱空間」                                  |
| 新增 Solstice DiskSuite 磁碟組並將<br>它們註冊爲磁碟裝置群組<br>- 使用 metaset       | 第47頁的「 如何新增與註冊磁碟裝置群組 (Solstice<br>Disk Suite)         |
| 從配置中移除 Solstice DiskSuite 磁<br>碟裝置群組<br>- 使用 metaset 與 metaclear | 第47頁的「如何移除及註銷磁碟裝置群組 (Solstice<br>DiskSuite)           |
| 從 Solstice DiskSuite 磁碟裝置群組<br>中移除節點<br>- 使用 metaset             | 第48頁的節3.3.1 「 如何從磁碟裝置群組 (Solstice<br>DiskSuite) 移除節點」 |

#### **表格3–1** 作業清單:管理磁碟裝置群組 *(*續上*)*

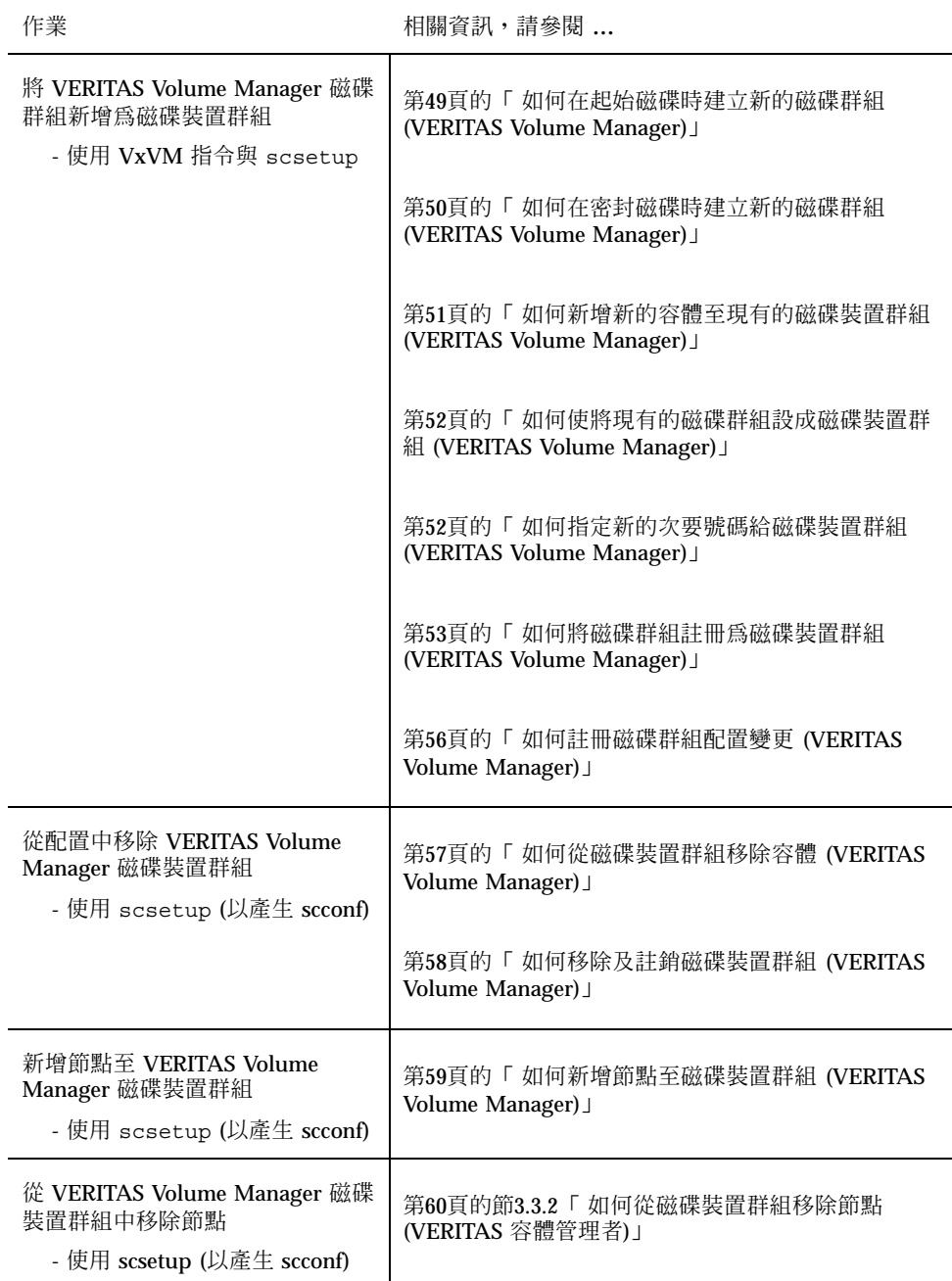

#### **表格3–1** 作業清單:管理磁碟裝置群組 *(*續上*)*

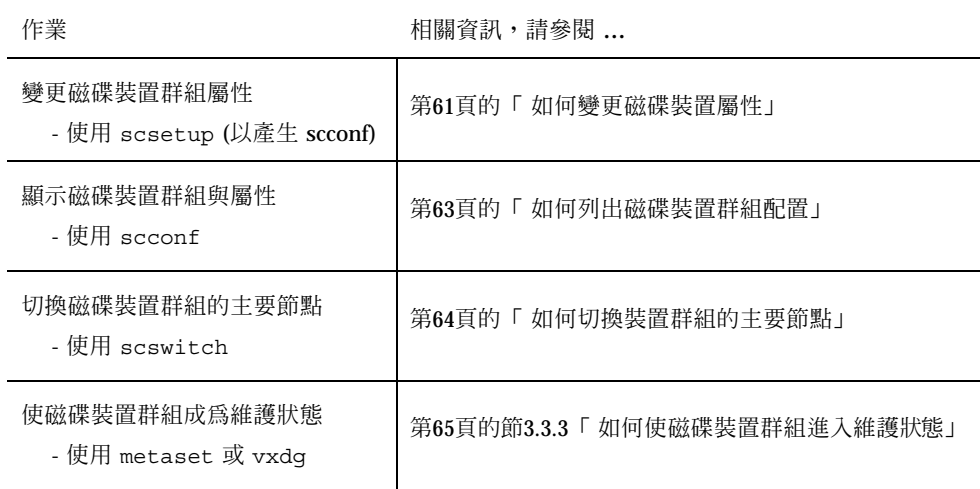

#### 如何更新整體裝置名稱空間  $\blacktriangledown$

新增新的整體裝置時,請執行 scgdevs(1M) 來手動更新整體裝置名稱空間。

**注意:**如果執行指令的節點目前不是叢集的成員或未裝載 /global/.devices/ node@*nodeID* 檔案系統的話, scgdevs 指令將沒有任何作用。

#### **1. 在叢集的任何節點上成為超級使用者。**

**2. 請使用** scgdevs **指令來重新配置名稱空間。**

# **scgdevs**

### **3.3.0.1 範例 — 更新整體裝置名稱空間**

以下範例顯示執行 scgdevs 成功時產生的輸出。

```
# scgdevs
Configuring the /dev/global directory (global devices)...
obtaining access to all attached disks
reservation program successfully exiting
```
如何新增與註冊磁碟裝置群組 (Solstice DiskSuite)

使用 metaset(1M) 指令來建立 Solstice DiskSuite 磁碟組並將其註冊為 Sun Cluster 磁碟裝置群組。當您註冊磁碟組時,您指定給磁碟組的名稱將自動成為磁碟裝置群組 的名稱。

- **1. 在連接您要建立磁碟組之磁碟的節點上成為超級使用者。**
- **2. 使用** metaset **指令新增 Solstice DiskSuite 磁碟組並以 Sun Cluster 將它註冊為 磁碟裝置群組。**

# **metaset -s** *diskset* −**a** −**h** *nodelist* -s 磁碟組 指定要建立的磁碟組。

-a -h *nodelist* 新增可主控磁碟組的節點清單。

**3. 確認磁碟裝置群組已新增成功。**

**磁碟裝置群組名稱將與指名為** metaset **的磁碟組相符。**

# **scconf -p** | **grep** *disk-device-group*

### **3.3.0.1 範例 — 新增 Solstice DiskSuite 磁碟裝置群組**

以下範例顯示磁碟組與磁碟裝置群組的建立,以及驗證磁碟裝置群組是否建立成功。

```
# metaset -s dg-schost-1
# scconf -p | grep dg-schost-1
Device group name:dg-schost-1
```
▼ 如何移除及註銷磁碟裝置群組 (Solstice DiskSuite)

磁碟裝置組是以 Sun Cluster 註冊的 Solstice DiskSuite 磁碟組。若要移除磁碟裝置 組,請使用 metaclear(1M) 及 metaset(1M) 指令。這些指令會從叢集配置註銷並 移除磁碟裝置群組,然後將磁碟裝置群組傳回非叢集的磁碟組。

請參閱 Solstice DiskSuite 文件,以取得移除磁碟組的步驟。

## **3.3.1 如何從磁碟裝置群組 (Solstice DiskSuite) 移除節點**

使用此程序來從執行 Solstice DiskSuite 的叢集上的潛在主要磁碟裝置群組清單,移除 一個叢集節點。節點同時可屬於一個一上的磁碟裝置群組,因此請為每個您要移除節 點的磁碟裝置群組,重複 metaset 指令。

**1. 判斷要移除其節點的磁碟裝置群組是否為成員。**

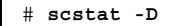

#### **2. 在目前擁有您要修改之磁碟裝置群組的節點上成為超級使用者。**

**3. 從磁碟裝置群組移除節點的主機名稱。**

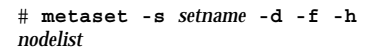

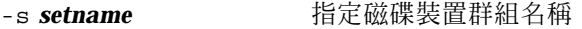

-d 從磁碟裝置群組移除含有 -h 的節點。

-f 強制

-hnodelist **National Transonelist** 在可主控磁碟裝置群組的節點清單移除該節點

**注意:**更新可能需要數分鐘才能夠完成。

#### **4. 請為每一個移除潛在主要節點的磁碟裝置群組,重複** 第48頁的步驟 3**。**

**5. 確認節點已從磁碟裝置群組中移除。**

**磁碟裝置群組名稱將以** metaset **指令指定的磁碟組名稱相符。**

# **scstat -D**

## **3.3.1.1 範例 — 從磁碟裝置群組 (SDS) 移除節點**

下列範例顯示如何從磁碟裝置群組配置移除主機名稱 phys-schost-2 。這會刪除成 為指定磁碟裝置群組中潛在主要節點的 phys-schost-2 。藉由執行 scstat -D 指令來確認節點是否移除,並檢查已移除的節點是否不再顯示於螢幕文字內。

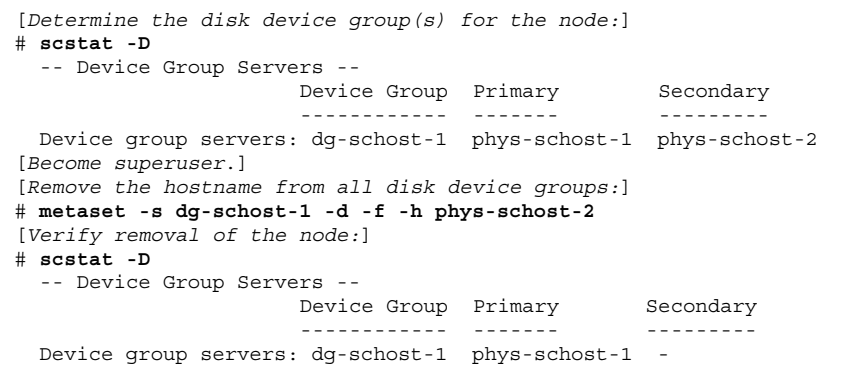

## 如何在起始磁碟時建立新的磁碟群組 (VERITAS Volume Manager)

**注意:**這個程序只用於起始磁碟。如果您密封磁碟,請使用程序 第50頁的「 如何在密 封磁碟時建立新的磁碟群組 (VERITAS Volume Manager)」。

新增 VxVM 磁碟群組之後,您必須註冊磁碟裝置群組。

- **1. 在實際連到組成要新增之磁碟群組的叢集節點上,成為超級使用者。**
- **2. 建立 VxVM 磁碟群組與容體。**

**使用您偏好的方法來建立磁碟群組與容體。**

**注意:**如果您正在設定鏡像容體,可在發生節點故障時使用「已使用區域記錄」 (DRL) 來減少容體回復時間。但是,DRL 可能會降低 I/O 產量。

**請參閱** VERITAS Volume Manager **文件,以取得完成這個步驟的程序。**

**如果您正在安裝** Oracle Parallel Server**,請使用** VxVM **的叢集功能來建立共用的** VxVM **磁碟群組,請參照「**VERITAS Volume Manager Administrator's Reference

Guide**」中對於該功能的敘述。否則,請使用** VERITAS **文件中所描述的標準程序 來建立** VxVM **磁碟群組。**

**3. 將 VxVM disk 磁碟群組註冊為 Sun Cluster 磁碟裝置群組。**

**請參閱** 第53頁的「 如何將磁碟群組註冊為磁碟裝置群組 (VERITAS Volume Manager)」**。**

## 如何在密封磁碟時建立新的磁碟群組 (VERITAS Volume Manager)

**注意:**這個程序只適用於密封磁碟。如果您要起始磁碟,請使用程序 第49頁的「 如何 在起始磁碟時建立新的磁碟群組 (VERITAS Volume Manager)」。

您可以將非根磁碟加入 Sun Cluster 磁碟裝置群組:先將它們密封為 VxVM 磁碟群 組,然後將它們註冊為 Sun Cluster 磁碟裝置群組。

只有在起始建立 VxVM 磁碟群組時才支援磁碟密封。一但建立了 VxVM 磁碟群組並且 將其註冊為 Sun Cluster 磁碟裝置群組,則唯有可被起始的磁碟應該加入至磁碟群組。

- **1. 在叢集的任何節點上成為超級使用者。**
- **2. 如果密封的磁碟在** /etc/vfstab **檔中有系統檔案項目,請確定** mount at boot **選項被設為** no**。 當磁碟完成密封且註冊為** Sun Cluster **磁碟裝置群組後,可設回** yes**。**
- **3. 密封磁碟。**

**請使用** vxdiskadm **功能表或圖形使用者介面來密封磁碟。**VxVM **需要二個可用分 割區以及未指定的磁柱當作磁碟的開頭或結尾。第** 2 **片還必須設成整個磁碟。請參 閱** vxdiskadm(1M) **線上援助頁,以取得詳細資訊。**

**4. 先關閉再重新啟動節點。**

scswitch(1M) **指令會將所有的資源群組與裝置群組從主要節點切換到下一個偏好 的節點。然後用** shutdown(1M) **來關閉及重新啟動節點。**

# **scswitch -S -h** *nodelist* # **shutdown -g0 -y -i6**

**5. 如有需要,將所有資源群組以及裝置群組切換回原來的節點。**

**如果資源群組和裝置群組一開始便配置成故障返回主要節點,便不需要此步驟。**

# **scswitch -z -h** *nodelist* **-D** *disk-device-group* # **scswitch -z -h** *nodelist* **-g** *resource-group*

**6. 將 VxVM disk 磁碟群組註冊為 Sun Cluster 磁碟裝置群組。**

**請參閱** 第53頁的「 如何將磁碟群組註冊為磁碟裝置群組 (VERITAS Volume Manager)」**。**

## 如何新增新的容體至現有的磁碟裝置群組 (VERITAS Volume Manager)

**注意:**新增容體之後,您需要使用 第56頁的「 如何註冊磁碟群組配置變更 (VERITAS Volume Manager)」 程序來註冊配置變更。

當您新增新的容體至現有的 VxVM 磁碟裝置群組時,您必須從磁碟裝置群組的主要節 點執行程序,而且磁碟裝置群組必須是線上狀態。

- **1. 在叢集的任何節點上成為超級使用者。**
- **2. 決定主要節點及您要新增新容體的磁碟裝置群組的狀態。**

# **scstat -D**

**3. 如果磁碟裝置群組處於離線狀態,請先恢復其連線。**

# **scswitch -z -D** *disk-device-group* **-h** *nodelist*

**管理整體裝置與叢集檔案系統 51**

**續下**

**-z** -D *disk-device-group* 切換指定的裝置群組。

- -h *nodelist* 指定當作磁碟裝置群組切換目標的節點。此節點 會成為新的主要節點。
- **4. 從主要節點 (目前管理磁碟裝置群組),在磁碟群組內建立 VxVM 容體。 請參閱** VERITAS Volume Manager **文件,以取得建立** VxVM **容體的程序。**
- **5. 請註冊 VxVM 磁碟群組變更,以更新全域名稱空間。 請參閱** 第56頁的「 如何註冊磁碟群組配置變更 (VERITAS Volume Manager)」**。**

# ▼ 如何使將現有的磁碟群組設成磁碟裝置群組 (VERITAS Volume Manager)

您可以將現有的 VxVM 磁碟群組加入 Sun Cluster 磁碟裝置群組:先將磁碟群組匯入 至目前的節點,然後將磁碟群組註冊為 Sun Cluster 磁碟裝置群組。

- **1. 在叢集的任何節點上成為超級使用者。**
- **2. 匯入 VxVM 磁碟群組至目前的節點。**

# **vxdg import** *diskgroup*

**3. 將 VxVM disk 磁碟群組註冊為 Sun Cluster 磁碟裝置群組。**

**請參閱** 第53頁的「 如何將磁碟群組註冊為磁碟裝置群組 (VERITAS Volume Manager)」**。**

# ▼ 如何指定新的次要號碼給磁碟裝置群組 (VERITAS Volume Manager)

如果因為次要號碼與其他磁碟群組衝突,使得磁碟裝置群組註冊失敗,則新的磁碟群 組必須指定新的、未使用過的次要號碼。指定新的次要號碼之後,請返回程序將磁碟 群組註冊為 Sun Cluster 磁碟裝置群組。

**1. 在叢集的任何節點上成為超級使用者。**

**2. 決定使用中的次要號碼。**

# **ls -l /global/.devices/***node@nodeid***/dev/vx/dsk/\***

- **3. 選擇任何 其他未使用之 1000 的倍數當作新磁碟群組的次要號碼。**
- **4. 指定新的次要號碼給磁碟群組。**

# **vxdg reminor** *diskgroup base-minor-number*

**5. 將 VxVM disk 磁碟群組註冊為 Sun Cluster 磁碟裝置群組。**

**請參閱** 第53頁的「 如何將磁碟群組註冊為磁碟裝置群組 (VERITAS Volume Manager)」**。**

#### **3.3.1.1 範例 — 如何指定新的次要號碼給磁碟裝置群組**

本範例使用 16000-16002 與 4000-4001 次要號碼。vxdg reminor 指令是用來指定基 本次要號碼 5000 給新的磁碟裝置群組。

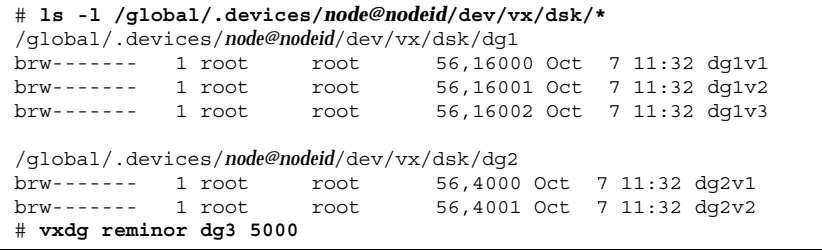

如何將磁碟群組註冊為磁碟裝置群組 (VERITAS Volume Manager)

這個程序使用 scsetup(1M) 公用程式將關聯的 VxVM 磁碟群組註冊為 Sun Cluster 磁碟裝置群組。

**注意:**一旦磁碟裝置群組在叢集註冊後,請勿以 VxVM 指令匯入或撤出 VxVM 磁碟 群組。如果您在 VxVM 磁碟群組或容體做變更,請使用 第56頁的「 如何註冊磁碟群 組配置變更 (VERITAS Volume Manager)」 程序註冊磁碟裝置群組配置的變更。如此 可以確保全域名稱空間是處於正確的狀態。

註冊 VxVM 磁碟裝置群組的必備條件如下:

- 叢集中某個節點的超級使用者特權。
- 要註冊為磁碟裝置群組的 VxVM 磁碟群組的名稱。
- 您要管理磁碟裝置群組之節點的順序。

當您定義偏好的順序之後,當發生最偏好的節點關機而稍後返回叢集時,還可以指定 是否要將磁碟裝置切換回最偏好的節點。

請參閱 scconf(1M),以取得節點喜好設定以及故障回復選項的詳細資訊。

- **1. 在叢集的任何節點上成為超級使用者。**
- **2. 輸入** scsetup **公用程式。**

# **scsetup**

**顯示** Main Menu**。**

- **3. 若要使用 VxVM 磁碟裝置群組,請輸入** 4 **(裝置群組與容體)。 出現「裝置群組功能表」。**
- **4. 若要註冊 VxVM 磁碟裝置群組,請輸入** 1 **(將 VxVM 磁碟群組註冊為裝置群組)。 請依指示執行,並輸入要註冊為** VxVM **磁碟裝置群組的** Sun Cluster **磁碟群組名 稱。**
- **5. 如果您在試圖註冊磁碟裝置群組時發生錯誤,請稍微修改磁碟裝置群組。**

scconf:Failed to add device group - in use

**要稍微修改磁碟裝置群組,請使用程序** 第52頁的「 如何指定新的次要號碼給磁碟 裝置群組 (VERITAS Volume Manager)」**。此程序可讓您指定新的次要號碼,不會 與現存磁碟裝置群組所使用的次要號碼相衝突。**

**6. 驗證磁碟裝置群組是否已註冊且為線上狀態。**

**54** Sun Cluster 3.0 U1 **系統管理手冊** ♦ 2001 **年** 8 **月**, Revision A

#### **如果磁碟裝置群組已適當註冊,使用下列指令時會顯示新的磁碟裝置群組資訊。**

# **scstat -D**

**注意:**如果您變更了任何在叢集註冊完成的 VxVM 磁碟群組或容體的配置資訊, 必須使用 scsetup 註冊磁碟裝置群組。此處所指的配置資訊變更包括新增或移除 容體,以及變更現有容體的群組、擁有者或權限。這樣可以確保全域名稱空間是處 於正確的狀態。請參閱 第46頁的「 如何更新整體裝置名稱空間」。

## **3.3.1.1 範例 — 註冊 VERITAS Volume Manager 磁碟裝置群組**

以下範例顯示 scsetup 在當它註冊 VxVM 磁碟裝置群組 (dg1) 時所產生的 scconf 指令以及驗證步驟。本範例假設 VxVM 磁碟群組及容體是先前便已建立。

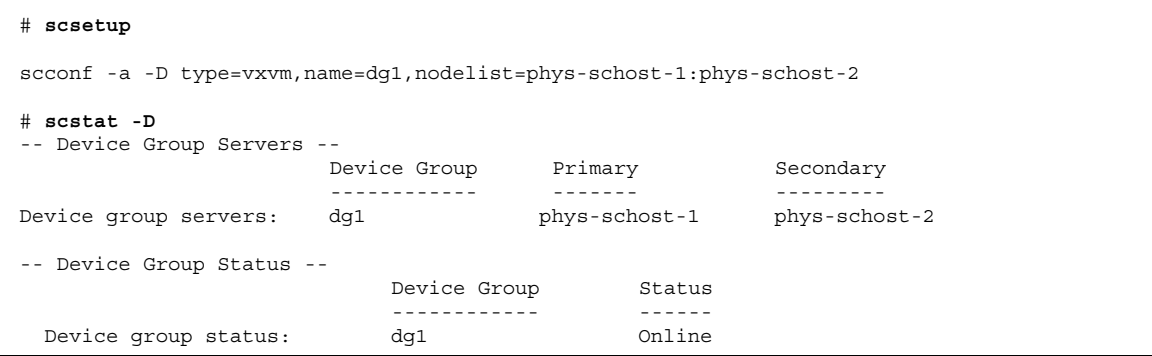

### **3.3.1.2 下一步**

要在 VxVM 磁碟裝置群組上建立叢集檔案系統,請參閱 第67頁的「 如何新增叢集檔 案系統」。

如果次要號碼發生問題,請參閱 第52頁的「 如何指定新的次要號碼給磁碟裝置群組 (VERITAS Volume Manager)」。

# 如何註冊磁碟群組配置變更 (VERITAS Volume Manager)

當您變更 VxVM 磁碟群組或容體的任何配置資訊時,您必須註冊 Sun Cluster 磁碟裝 置群組的配置變更。如此可以確保全域名稱空間是處於正確的狀態。

- **1. 成為叢集中任何節點的超級使用者。**
- **2. 輸入** scsetup**(1M) 公用程式。**

# **scsetup**

**顯示** Main Menu**。**

- **3. 若要使用 VxVM 磁碟裝置群組,請輸入** 4 **(裝置群組與容體)。 出現「裝置群組功能表」。**
- **4. 要註冊配置變更,請輸入** 2 **(VxVM 裝置群組的容體資訊同步)。 請依指示進行,同時輸入已經變更配置的** VxVM **磁碟群組。**

## **3.3.1.1 範例 — 註冊 VERITAS Volume Manager 磁碟群組配置 變更**

以下範例顯示 scsetup 在當它註冊變更的 VxVM 磁碟裝置群組 (dg1) 時所產生的 scconf 指令。本範例假設 VxVM 磁碟群組及容體在先前便已建立。

> # **scsetup** scconf -c -D name=dg1,sync

# 如何從磁碟裝置群組移除容體 (VERITAS Volume Manager)

**注意:**當您從磁碟裝置群組移除容體時,您必須使用程序 第56頁的「 如何註冊磁碟群 組配置變更 (VERITAS Volume Manager)」 註冊磁碟裝置群組的配置變更。

**1. 在叢集的任何節點上成為超級使用者。**

**2. 判斷磁碟裝置群組的主要節點及狀態。**

# **scstat -D**

**3. 如果磁碟裝置群組處於離線狀態,請先恢復其連線。**

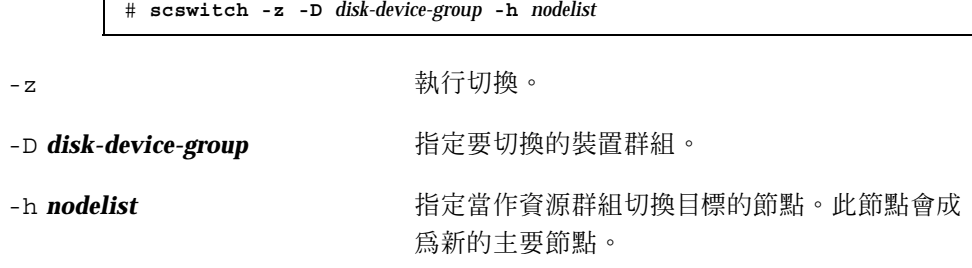

**4. 從主要節點 (目前管理磁碟裝置群組的節點) 移除磁碟群組中的 VxVM 容體。**

# **vxedit -g** *diskgroup* **-rf rm** *volume*

-g *diskgroup* 指定含有容體的 VxVM 磁碟群組。

-rf rm *volume* 移除指定的容體。

**5. 請使用** scsetup **來註冊磁碟裝置群組的配置變更,以更新全域名稱空間。 請參閱** 第56頁的「 如何註冊磁碟群組配置變更 (VERITAS Volume Manager)」**。**

# ▼ 如何移除及註銷磁碟裝置群組 (VERITAS Volume Manager)

移除 Sun Cluster 磁碟裝置群組會使對應的 VxVM 磁碟群組被移出,而不是銷毀。不 過,即使 VxVM 磁碟群組依然存在,除非重新註冊,否則不能用於叢集。

這個程序使用 scsetup(1M) 公用程式來移除 VxVM 磁碟群組以及註銷其為 Sun Cluster 磁碟裝置群組。

- **1. 在叢集的任何節點上成為超級使用者。**
- **2. 使磁碟裝置群組離線。**

# **scswitch -F -D** *disk-device-group*

-F 使磁碟裝置群組進入離線狀態。

-D *disk-device-group* 指定要進入離線狀態的裝置群組。

**3. 輸入** scsetup **公用程式。 顯示** Main Menu**。**

# **scsetup**

- **4. 若要使用 VxVM 裝置群組,請輸入** 4 **(裝置群組與容體)。 出現「裝置群組功能表」。**
- **5. 若要註銷 VxVM 磁碟群組,請輸入** 3 **(註銷 VxVM 裝置群組)。 請依指示進行,同時輸入要註銷的** VxVM **磁碟群組。**

### **3.3.1.1 範例 — 移除並註銷 VERITAS Volume Manager 磁碟裝 置群組**

以下範例顯示進入離線狀態的 VxVM 磁碟裝置群組 dg1,以及 scsetup 在當它移除 並註銷磁碟裝置群組時所產生的 scconf(1M) 指令。

```
# scswitch -F -D dg1
# scsetup
```
**((續上))**

scconf -r -D name=dg1

# 如何新增節點至磁碟裝置群組 (VERITAS Volume Manager)

這個程序使用 scsetup(1M) 公用程式來新增節點到磁碟裝置群組。 新增節點到 VxVM 磁碟裝置群組的必備條件如下:

- 叢集中某個節點的超級使用者特權
- 新增節點目標的 VxVM 裝置群組的名稱
- 要新增節點的節點 ID 或名稱
- **1. 在叢集的任何節點上成為超級使用者。**
- **2. 輸入** scsetup(1M) **公用程式 顯示** Main Menu**。**

# **scsetup**

- **3. 若要使用 VxVM 磁碟裝置群組,請輸入** 4 **(裝置群組與容體)。 出現「裝置群組功能表」。**
- **4. 若要新增節點到 VxVM 磁碟裝置群組,請輸入** 4 **(新增節點至 VxVM 裝置群組)。 請依指示進行,同時輸入裝置群組與節點名稱。**
- **5. 確認完成新增節點。**

**請查詢下列指令所顯示新磁碟的裝置群組資訊。**

# **scconf -p**

### **3.3.1.1 範例 — 新增節點到 VERITAS Volume Manager 磁碟裝 置群組**

以下範例顯示 scsetup 在當它新增節點 (phys-schost-3) 至 VxVM 磁碟裝置群組 ( dq1) 時所產生的 scconf 指令,以及驗證步驟。

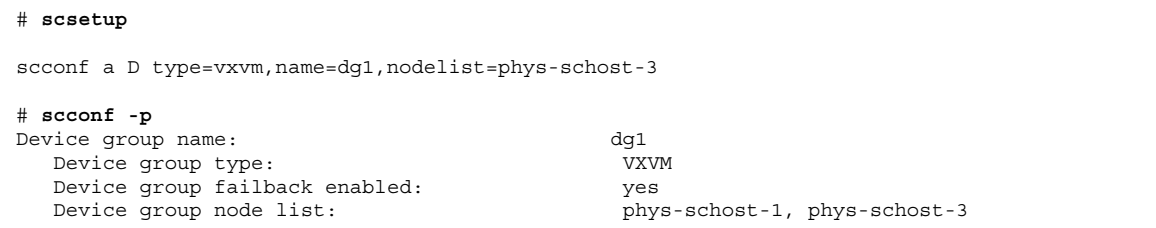

## **3.3.2 如何從磁碟裝置群組移除節點 (VERITAS 容體管理者)**

請使用這個程序,從執行 VERITAS 容體管理者 (VxVM) 之現有叢集磁碟裝置群組 (磁 碟群組),移除叢集節點。

#### **1. 判斷要移除其節點的磁碟裝置群組是否為成員。**

# **scstat -D**

#### **2. 成為現行叢集成員節點的超級使用者。**

**3. 執行** scsetup **公用程式。**

# **scsetup**

**顯示** Main Menu**。**

- **4. 要重新配置磁碟裝置群組,請輸入** 4 **(裝置群組與容體)。**
- **5. 要從 VxVM 磁碟裝置群組移除節點,請輸入** 5 **(從 VxVM 裝置群組移除節點)。 依提示從磁碟裝置群組移除叢集節點。系統將詢問您以下項目的相關資訊:** VxVM **裝置群組 節點名稱**
- **6. 確認節點已從 VxVM 磁碟裝置群組移除:**

**60** Sun Cluster 3.0 U1 **系統管理手冊** ♦ 2001 **年** 8 **月**, Revision A

# **scconf -p | grep Device**

### **3.3.2.1 範例 — 從磁碟裝置群組 (VxVM) 移除節點**

這個範例顯示從 dg1 VxVM 磁碟裝置群組移除名為 phys-schost-4 的節點。

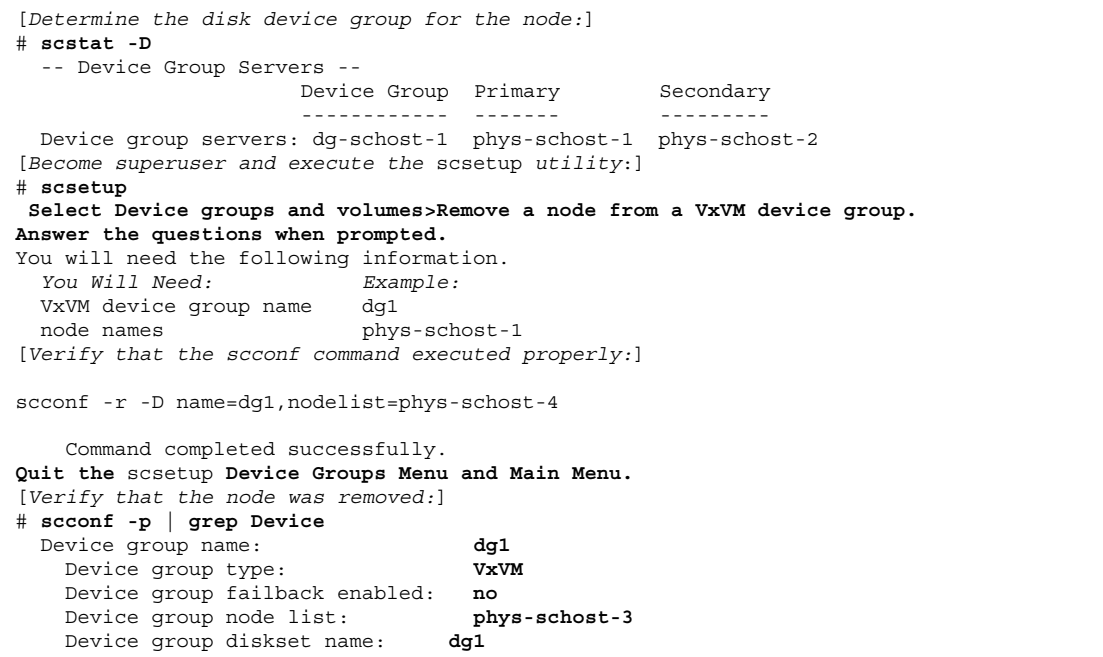

如何變更磁碟裝置屬性

建立磁碟裝置群組之主要所有權的方法是根據稱為喜好設定的所有權喜好設定屬性。 如果未設定屬性,其他無所有者的磁碟裝置群組的主要所有者,將是第一個試圖存取 該群組中磁碟的節點。不過,如果已經設定這個屬性,您必須指定節點建立所有權時 依據的喜好順序。

如果您停用喜好設定屬性,則故障回復屬性也會被自動停用。不過,如果您試圖建立 或重新建立 喜好設定屬性,您可以選擇啓動或停用故障回復屬性。

如果喜好設定屬性已經啓動或重新啓動,系統會要求您重新建立主要所有權喜好設定 清單中的節點順序。

這個程序使用 scsetup(1M) 來設定或重設 Solstice DiskSuite 或 VxVM 磁碟裝置群 組的喜好設定屬性以及 故障回復屬性。

若要執行這個程序,需要您要變更屬性值之磁碟裝置群組的名稱。

- **1. 在叢集的任何節點上成為超級使用者。**
- **2. 輸入** scsetup(1M) **公用程式**

**顯示** Main Menu**。**

# **scsetup**

- **3. 要使用磁碟裝置群組,請輸入** 4 **(裝置群組與容體)。 出現「裝置群組功能表」。**
- **4. 要變更裝置群組屬性,請輸入** 6 **(變更 VxVM 或 Solstice DiskSuite 裝置群組的主 要屬性)。**

**請依指示對裝置群組設定**喜好設定**與**故障回復**選項。**

**5. 確認磁碟裝置群組屬性變更成功。**

**請查詢下列指令所顯示的裝置群組資訊。**

# **scconf -p**

### **3.3.2.1 範例 — 變更磁碟裝置群組屬性**

以下範例顯示 scsetup 在當它設定磁碟裝置群組 (dg-schost-1) 的屬性值時所產生 的 scsetup 指令。

```
# scconf−c −D name=dg-schost-1,nodelist=phys-schost-1 :phys-schost-2,\
preferenced=true,failback=enabled
# scconf -p | grep Device
Device group name: dg-schost-1
  Device group type: SDS
  Device group failback enabled: yes
  Device group node list: phys-schost-1, phys-schost-2
  Device group ordered node list: yes
  Device group diskset name: dg-schost-1
```
如何列出磁碟裝置群組配置

您不必是超級使用者便可以列出配置。

有三種方式可列出磁碟裝置群組配置資訊。

- **1. 使用 SunPlex Manager GUI。 請參閱** SunPlex Manager **線上說明,以取得詳細資訊。**
- **1. 使用** scstat**(1M) 列出磁碟裝置群組配置。**

% **scstat -D**

♦ **使用** scconf**(1M) 列出磁碟裝置群組配置。**

% **scconf -p**

## **3.3.2.1 範例 — 使用** scstat 列出磁碟裝置群組配置

使用 scstat -D 指令可顯示下列資訊。

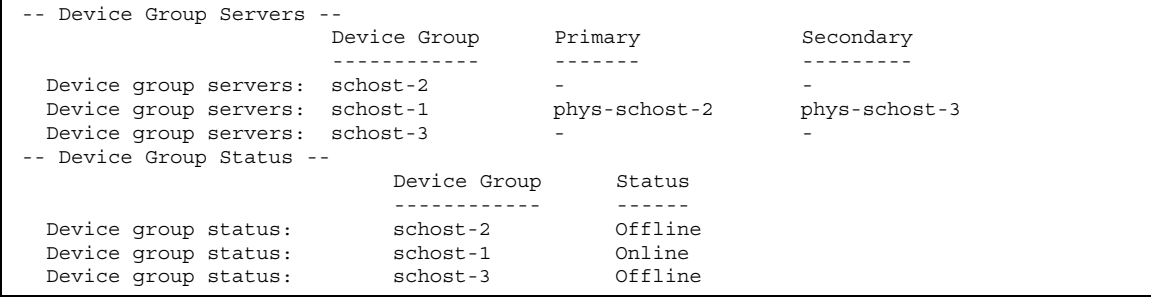

## **3.3.2.2 範例 — 使用** scconf 列出磁碟裝置群組配置

當您使用 scconf 指令時,請查詢列於裝置群組下方的資訊。

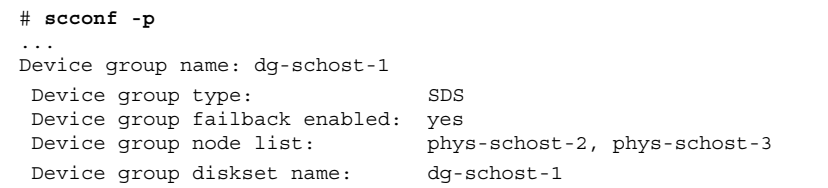

# ▼ 如何切換裝置群組的主要節點

這個也可以用於啟動非作用中的裝置群組 (使其在線上)。

您也可將非作用中的裝置群組予以連線,或使用 SunPlex Manager GUI 為裝置群組切 換主要節點。請參閱 SunPlex Manager 線上說明,以取得詳細資訊。

- **1. 在叢集的任何節點上成為超級使用者。**
- **2. 使用** scswitch(1M) **切換磁碟裝置群組主要節點。**

```
# scswitch −z −D
disk-device-group −h nodelist
```
-z a manager and the state of the state  $\frac{1}{2}$ 

-D *disk-device-group* 指定要切換的裝置群組。

-h nodelist **andelist** and the transition of the transition of the transition of the transition of the transition of the transition of the transition of the transition of the transition of the transition of the transition 為新的主要節點。

**3. 確認磁碟裝置群組已經成功切換到新的主要節點。 如果磁碟裝置群組已適當註冊,使用下列指令時會顯示新的磁碟裝置群組資訊。**

# **scstat** −**D**

## **3.3.2.1 範例 — 切換磁碟裝置群組的主要節點**

以下範例顯示如何切換磁碟裝置群組的主要節點以及驗證變更。

**64** Sun Cluster 3.0 U1 **系統管理手冊** ♦ 2001 **年** 8 **月**, Revision A

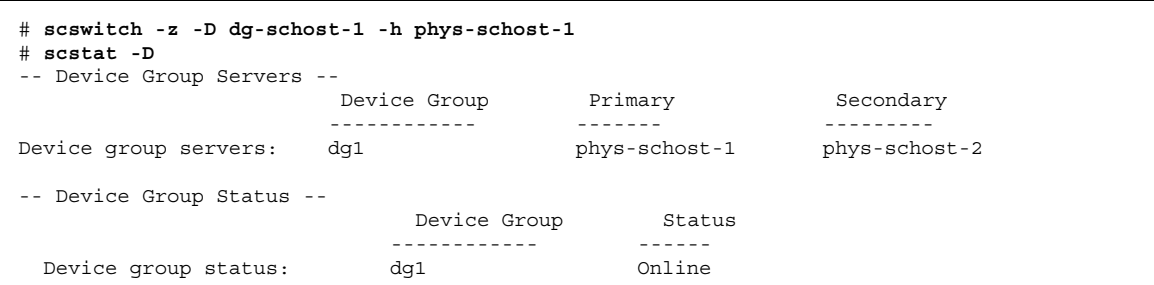

## **3.3.3 如何使磁碟裝置群組進入維護狀態**

使裝置群組進入維護狀態可避免存取裝置群組的任一裝置時,自動使裝置群組成為線 上的狀態。在完成需要所有 I/O 活動暫停直到維修完成的維修程序後,您應使裝置群 組處於維護狀態。使裝置群組處於維護狀態也可避免資料流失,可確保當一個節點的 磁碟組或磁碟群組在維修時,磁碟裝置群組不會連線到另一個節點上。

**1. 使裝置群組處於維護狀態。**

# **scswitch -m -D** *disk-device-group*

- **2. 如果所執行的維修程序需要磁碟組或磁碟群組的所有權,請以手動方式匯入該磁碟 組或磁碟群組。**
	- 針對 Solstice DiskSuite:

# **metaset -C take -f -s** *diskset*

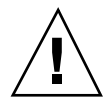

小心:如果您掌管 SDS 磁碟組之所有權,當裝置群組處於維護狀態時,必須使用 metaset -C take 指令。使用 metaset -t 會使裝置群組以部分所有權形式恢復 連線。如果您要匯入 VxVM 磁碟群組,必須在匯入磁碟群組時使用 −t旗標。如此可 避免在此節點重新啟動時,產生自動匯入磁碟群組的情形。

■ 針對 VERITAS Volume Manager:

# **vxdg -t import** *disk-group-name*

**3. 完成任何您需要執行的維修程序**

#### **4. 釋放磁碟組或磁碟群組的所有權。**

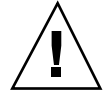

**小心:**在讓磁碟裝置群組脫離維護狀態前,您必須釋放磁碟組或磁碟群組的所有權。 未完成此程序將可能造成資料流失。

■ 針對 Solstice DiskSuite:

# **metaset -C release -s** *diskset*

■ 針對 VERITAS Volume Manager:

# **vxdg deport** *disk-group-name*

**5. 將磁碟裝置群組恢復連線。**

# **scswitch -z -D** *disk-device-group* **-h** *nodelist*

### **3.3.3.1 範例 — 使磁碟裝置群組進入維護狀態**

此範例顯示如何使磁碟裝置群組 dg-schost-1 處於維護狀態,以及如何從維護狀態 移除磁碟裝置群組。

```
[Place the disk device group in maintenance state.] # scswitch -m -D dg-schost-1
[If needed, manually import the diskset or disk group.] For Solstice DiskSuite:
 # metaset -C take -f -s dg-schost-1
For VERITAS Volume Manager:
 # vxdg -t import dg1
[Complete all necessary repair procedures.]
[Release ownership.] For Solstice DiskSuite:
 # metaset -C release -s dg-schost-1
For VERITAS Volume Manager:
 # vxdg deport dg1
[Bring the disk device group online.] # scswitch -z -D dg-schost-1 -h phys-schost-1
```
# **3.4 管理叢集檔案系統**

**表格3–2** 對應作業:管理叢集檔案系統

| 作業                                                        | 相關資訊,請參閱             |
|-----------------------------------------------------------|----------------------|
| 在最初的 Sun Cluster 安裝之後新<br>增叢集檔案系統<br>- 使用 newfs 與 makedir | 第67頁的「 如何新增叢集檔案系統」   |
| 移除叢集檔案系統<br>- 使用 fuser 與 umount                           | 第70百的「 如何移除叢集檔案系統」   |
| 檢杳叢集中整體裝載點跨節點的一<br>致性<br>- 便用 sccheck                     | 第73頁的「 如何檢杳叢集中的整體裝載」 |

## 如何新增叢集檔案系統

請對 Sun Cluster 起始安裝後建立的每一個叢集檔案系統執行這個程序。

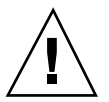

**小心:**請務必指定正確的磁碟裝置名稱。建立叢集檔案系統會毀損磁碟中的資料。如 果您指定錯誤的裝置名稱,您可能會消除不想刪除的資料。

新增其他叢集檔案系統的必備條件如下:

- 叢集中某個節點的超級使用者特權。
- 要在其上建立叢集檔案系統的裝置群組 (Solstice DiskSuite 裝置群組或 VxVM 裝置 群組) 或區塊磁碟片段。
- **1. 成為叢集中任何節點的超級使用者。**

提示: 如果快速建立檔案系統, 請在您要建立檔案系統之整體裝置的現行主要節點上 成為超級使用者。

**2. 使用** newfs**(1M) 指令建立檔案系統。**

# **newfs** *raw-disk-device*

**下表顯示** *raw-disk-device* **引數的名稱範例。請注意,每一個容體管理者的命名慣例 都不一樣。**

#### **表格3–3** 原始磁碟裝置名稱範例

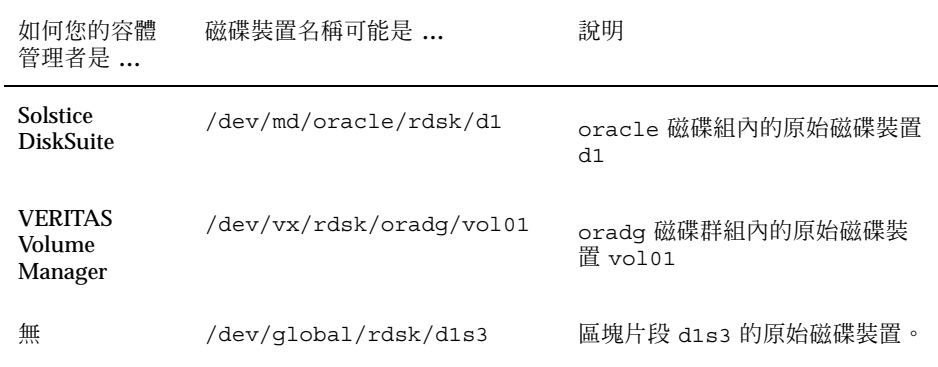

#### **3. 在叢集的每一個節點上,建立叢集檔案系統的裝載點目錄。**

**在每一節上均需要裝載點,即使不會在該節點上存取叢集檔案系統。**

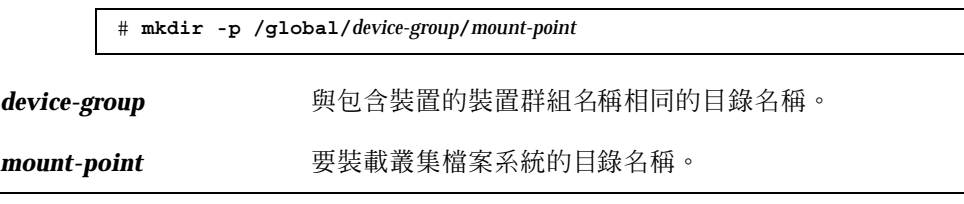

**提示:**為方便管理,請在 /global/*device-group* 目錄建立裝載點。這個位置可讓您容 易區分叢集檔案系統是整體可用或本機檔案系統。

#### **4. 在叢集的每一個節點,在** /etc/vfstab **檔加入裝載點的項目。**

**a. 使用下列的必要裝載選項。**

#### **注意:**記錄對所有的叢集檔案系統是必要的。

■ Solaris UFS logging - 使用 global, logging 裝載選項。請參閱 mount ufs(1M) 線上援助頁,以取得關於 UFS mount 選項的詳細資訊。

**注意:**syncdir 裝載選項對於叢集檔案系統而言,並非必要。如果您指定 syncdir,您可以獲得保證的 POSIX 相容檔案系統的功能。如果沒有指定, 您所看到功能,將會與 UFS 檔案系統相同。當未指定 syncdir 時,可以明 顯地增進配置磁碟區塊的寫入效能,例如在檔案附加資料的情況時。然而, 在某些情況下,若沒有 syncdir,在未關閉檔案之前,您不會發現空間不 足。因為沒有指定 syncdir 而發生問題,這種機率非常小。使用 syncdir (和 POSIX 功能),可在關閉之前發現空間不足狀況。

- Solstice DiskSuite 異動複合裝置- 使用 global 裝載選項 (勿使用 logging 裝載選項)。請參閱 Solstice DiskSuite 文件, 以取得有關設定異動複合裝置的 資訊。
- **b. 若要自動裝載叢集檔案系統,請將** mount at boot **欄位設定為** yes**。**
- **c. 對每一個叢集檔案系統,確定其** /etc/vfstab **項目中的資訊在每一個節點上 都是相同的。**
- **d. 請確定每一個節點的** /etc/vfstab **檔案中的項目是以相同順序列示裝置。**
- **e. 檢查檔案系統的啟動順序相依關係。**

**例如,考慮以下情況,**phys-schost-1 **裝載磁碟裝置** d0 **於** /global/ oracle**,** phys-schost-2 **裝載磁碟裝置** d1 **於** /global/oracle/logs**。 這種配置,**phys-schost-2 **只能在** phys-schost-1 **啟動和裝載** /global/ oracle **之後,啟動和裝載** /global/oracle/logs**。**

**請參閱** vfstab(4) **線上援助頁,以取得詳細資訊。**

**5. 在叢集的任一個節點上,驗證裝載點存在而且** /etc/vfstab **檔案項目在叢集的所 有節點上都正確。**

# **sccheck**

**如果沒有錯誤,則沒有執行動作。**

**6. 在叢集內的任何節點上,裝載叢集檔案系統。**

# **mount /global/***device-group***/***mount-point*

#### **7. 在叢集的每一個節點上,驗證叢集檔案系統已經裝載。**

**您可以使用** df(1M) **或** mount(1M) **指令來列出已裝載的檔案系統。**

### **3.4.0.1 範例 — 新增叢集檔案系統**

以下範例在 Solstice DiskSuite metadevice /dev/md/oracle/rdsk/d1 上建立一個 UFS 叢集檔案系統。

# **newfs /dev/md/oracle/rdsk/d1** ... [*on each node:*] # **mkdir -p /global/oracle/d1** # **vi /etc/vfstab** #device device mount FS fsck mount mount #to mount to fsck point type pass at boot options # /dev/md/oracle/dsk/d1 /dev/md/oracle/rdsk/d1 /global/oracle/d1 ufs 2 yes global,<sup>1</sup>ogging [*save and exit*] [*on one node:*] # **sccheck** # **mount /global/oracle/d1** # **mount** ... /global/oracle/d1 on /dev/md/oracle/dsk/d1 read/write/setuid/global/logging/ largefiles on Sun May 3 08:56:16 2001

▼ 如何移除叢集檔案系統

您只要執行卸載,便可以「移除」叢集檔案系統。如果您還要移除或刪除資料,請從 系統移除基礎磁碟裝置 (或複合裝置或容體)。

**注意:**當您執行 scshutdown(1M) 來停止整體叢集時,叢集檔案系統會自動卸載, 當作系統關機程序的一部份。您執行 shutdown 來停止單一節點時,並不會卸載叢集 檔案系統。不過,如果開始關機的節點是唯一連到磁碟的節點,則存取該磁碟上的叢 集檔案系統會導致錯誤。

卸載叢集檔案系統的必備條件如下:

- 叢集中某個節點的超級使用者特權。
- 檔案系統不可以是工作中。如果有使用者在檔案系統的某個目錄或有程式開啓該檔 案系統的檔案,則該檔案系統會被視為工作中。使用者或程式不可以在叢集的任一 個節點上執行。
- **1. 成為叢集中任何節點的超級使用者。**
- **2. 判斷叢集檔案系統是否已經裝載。**

# **mount -v**

**3. 在每一個節點上,列示使用叢集檔案系統的所有處理,來查知您要停止的處理。**

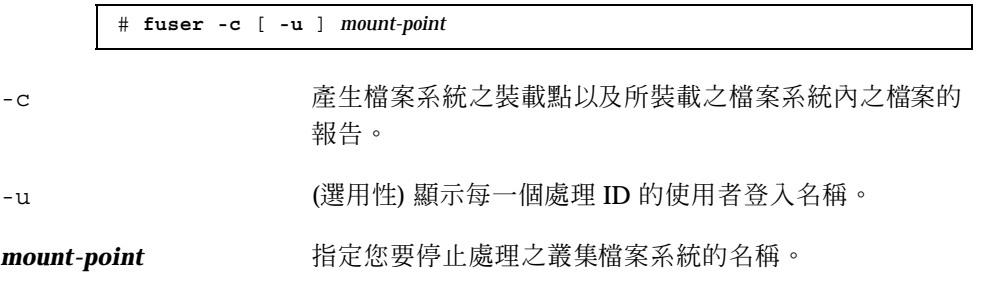

**4. 在每一個節點上,停止叢集檔案系統的所有處理。**

**請使用慣用的方法停止處理。如有必要,請使用以下指令來強迫結束與叢集檔案系 統關聯的處理。**

# **fuser -c -k** *mount-point*

**將會傳送** SIGKILL **給每一個使用叢集檔案系統的處理。**

**5. 請確認在每個節點上沒有其他程序在使用檔案系統。**

# **fuser -c** *mount-point*

#### **6. 只從一個節點卸載檔案系統。**

# **umount** *mount-point*

mount-point **comput and a condense a** 指定您要卸載之叢集檔案系統的名稱。可以是裝載叢集檔 案系統的目錄名稱,也可以是檔案系統的裝置名稱路徑。

**7. (選用性) 編輯** /etc/vfstab **檔,刪除要移除之叢集檔案系統的項目。**

**請對每一個在其** /etc/vfstab **檔中含有這個叢集檔案系統項目的叢集節點執行這 個步驟。**

**8. (選用性) 移除磁碟裝置 group/metadevice/plex。 請參閱容體管理者文件,以取得詳細資訊。**

#### **3.4.0.1 範例 — 移除叢集檔案系統**

以下範例移除裝載於 Solstice DiskSuite metadevice /dev/md/oracle/rdsk/d1 的 UFS 叢集檔案系統。

```
# mount -v
...
/global/oracle/d1 on /dev/md/oracle/dsk/d1 read/write/setuid/global/logging/
largefiles on Sun Oct 3 08:56:16 1999
# fuser -c /global/oracle/d1
/global/oracle/d1: 4006c
# fuser -c -k /global/oracle/d1
/global/oracle/d1: 4006c
# fuser -c /global/oracle/d1
/global/oracle/d1:
# umount /global/oracle/d1
(on each node, remove the highlighted entry:)
# vi /etc/vfstab
#device device mount FS fsck mount mount
#to mount to fsck point type pass at boot options
#
/dev/md/oracle/dsk/d1 /dev/md/oracle/rdsk/d1 /global/oracle/d1 ufs 2 yes global,logging
[Save and exit.]
```
**注意:**要移除叢集檔案系統上的資料,請移除其基礎裝置。請參閱容體管理者文件, 以取得詳細資訊。

**72** Sun Cluster 3.0 U1 **系統管理手冊** ♦ 2001 **年** 8 **月**, Revision A
# 如何檢查叢集中的整體裝載

sccheck(1M) 公用程式可檢查 /etc/vfstab 檔中叢集檔案系統項目的語法。如果沒 有錯誤,則沒有執行動作。

**注意:**請在進行如移除叢集檔案系統等會影響裝置或容體管理元件的叢集配置變更 後,執行 sccheck

- **1. 成為叢集中任何節點的超級使用者。**
- **2. 檢查叢集整體裝載。**

# **scchec**

**管理整體裝置與叢集檔案系統 73**

**<sup>第</sup> 4 <sup>章</sup>**

# **管理法定數目**

本章提供從 Sun Cluster 管理法定數目的程序。

以下是本章介紹的程序列表。

- 第77頁的「如何新增法定裝置」
- 第78頁的節4.1.1「如何移除法定裝置」
- 第80頁的節4.1.2「如何從叢集移除最後一個法定裝置」
- 第81頁的「如何置換法定裝置」
- 第82頁的「如何使法定裝置進入維護狀態」
- 第83頁的「如何使法定裝置離開維護狀態」
- 第84頁的「如何列示法定配置」

本章的範例大部份是以三節點叢集為例。

請參閱 *Sun Cluster 3.0 U1* 概念 文件,以取得有關概念性法定數目與法定裝置的概 觀。

## **4.1 管理法定數目概觀**

您可以使用 scconf(1M) 指令來執行所有的法定數目管理程序。此外,您可使用 scsetup(1M) 互動式公用程式或 SunPlex Manager GUI 完成部分程序。只要可能, 本章將使用 scsetup 來說明法定數目程序。SunPlex Manager 線上說明描述如何使 用 GUI 來執行法定程序。

如有任何法定數目相關的 scconf 指令被中斷或失敗,法定配置資訊在叢集配置資料 庫中可能會變得不一致。如果發生這種情況,請重新執行指令或執行 scconf,並使 用 reset 選項來重設法定數目配置。

**注意:**scsetup(1M) 公用程式是 scconf(1M) 指令的互動式介面。當 scsetup 執 行時,它會產生 scconf 指令。這些產生的指令顯示在程序範例的尾端。

有兩個指令可用來檢視法定數目配置:scstat -q 選項與 scconf -p。本章中大部 分的確認步驟均使用 scconf,但若您覺得用 scstat -q 輸出效果較佳,您也可予 以更換。

**表格4–1** 作業清單:管理法定數目

| 作業                                                                            | 有關資訊,請至                        |
|-------------------------------------------------------------------------------|--------------------------------|
| 將法定裝置新增至叢集<br>- 使用 scsetup                                                    | 第77頁的「 如何新增法定裝置」               |
| 從叢集中移除法定裝置<br>- 使用 scsetup (以產生 scconf)                                       | 第78頁的節4.1.1「 如何移除法定裝置」         |
| 從叢集中移除最後的法定裝置<br>- 使用 scsetup (以產生 scconf)                                    | 第80頁的節4.1.2 「 如何從叢集移除最後一個法定裝置」 |
| 取代叢集中的法定裝置<br>- 使用新增與移除程序                                                     | 第81頁的「 如何置換法定裝置」               |
| 使法定裝置進入維護狀態<br>(在維護狀態下,法定裝置並不參與<br>建立法定數目的「投票」)。<br>- 使用 scsetup (以產生 scconf) | 第82頁的「 如何使法定裝置進入維護狀態」          |
| 將法定配置同復為預設的狀態<br>- 使用 scsetup (以產生 scconf)                                    | 第83頁的「 如何使法定裝置離開維護狀態」          |
| 列出法定裝置與法定票數<br>- 使用 scconf                                                    | 第84頁的「 如何列示法定配置」               |

# 如何新增法定裝置

您也可使用 SunPlex Manager GUI 來完成此程序。請參閱 SunPlex Manager 線上說 明,以取得詳細資訊。

要完成這個程序,請指定一個由節點共用之磁碟裝置的裝置 ID (DID)。請使用 scdidadm -L 指令來查看 DID 名稱的清單。請參閱 scdidadm(1M) 線上援助頁, 以取得其他詳細資訊。

請參閱 scsetup(1M) 及 scconf(1M) 線上援助頁,以取得此程序中所使用指令的資 訊。

- **1. 在叢集的任何節點上成為超級使用者。**
- **2. 輸入** scsetup **公用程式。**

# **scsetup**

**顯示** Main Menu**。**

**3. 要使用法定裝置,請輸入** 1 **(法定)。**

**顯示** Quorum Menu**。**

- **4. 要新增法定裝置,請輸入** 1 **(新增法定磁碟)。 請依指示進行,同時輸入要當作法定裝置的裝置名稱。**
- **5. 確認法定裝置新增成功。**

# **scstat** −**q**

**6. 對共用儲存裝置之節點的每一個群組重複** 第77頁的步驟 3 **到** 第77頁的步驟 5**。**

#### **4.1.0.1 範例 — 新增法定裝置**

以下範例顯示 scsetup 當在它新增法定裝置時所產生的 scconf 指令以及驗證步驟。

```
Become superuser on any cluster node.
[Execute the scsetup utility:]
# scsetup
Select Quorum>Add a quorum disk.
```
**((續上))**

**管理法定數目 77**

**續下**

```
Answer the questions when prompted.
[Verify that the scconf command completed successfully:]
scconf -a -q globaldev=d20
   Command completed successfully.
Quit the scsetup Quorum Menu and Main Menu.
[Verify the quorum device is removed:]
# scstat -q
-- Quorum Summary --
 Quorum votes possible: 4
 Quorum votes needed: 3
 Quorum votes present: 4
-- Quorum Votes by Node --
                Node Name Present Possible Status
                 --------- ----- ------- ------- ---
  Node votes: phys-schost-1 1 1 1 Online
  Node votes: phys-schost-2 1 1 1 Online
-- Quorum Votes by Device --
              Device Name Present Possible Status
               ----------- ------- -------- ------
  Device votes: /dev/did/rdsk/d3s2 1 1 0nline
  Device votes: /dev/did/rdsk/d4s2 1 1 0nline
```
### **4.1.1 如何移除法定裝置**

您也可使用 SunPlex Manager GUI 來完成此程序。請參閱 SunPlex Manager 線上說 明,以取得詳細資訊。

法定磁碟被移除後,它將不再參與建立法定數目的投票。請注意,所有兩個節點的叢 集都要求至少配置一個法定裝置。如果這是叢集上的最後一個法定裝置, scconf(1M) 從配置移除裝置時將會失敗。

**注意:**如果您要移除的裝置是叢集中的最後一個法定裝置,請參閱程序第80頁的節 4.1.2「 如何從叢集移除最後一個法定裝置」。

- **1. 成為叢集中任何節點的超級使用者。**
- **2. 判斷要移除的法定裝置。**

# **scconf -pv | grep Quorum**

**3. 執行** scsetup**(1M) 公用程式。**

# **scsetup**

**顯示** Main Menu**。**

- **4. 要使用法定裝置,請輸入** 1 **(法定)。**
- **5. 要移除法定裝置,請輸入** 2 **(移除法定磁碟)。 在移除程序期間回答顯示的問題。**
- **6. 退出** scsetup**。**
- **7. 確認法定裝置移除成功。**

# **scstat -q**

### **4.1.1.1 範例 — 移除法定裝置**

這個範例顯示如何從配置二個或以上法定裝置的叢集移除一個法定裝置。

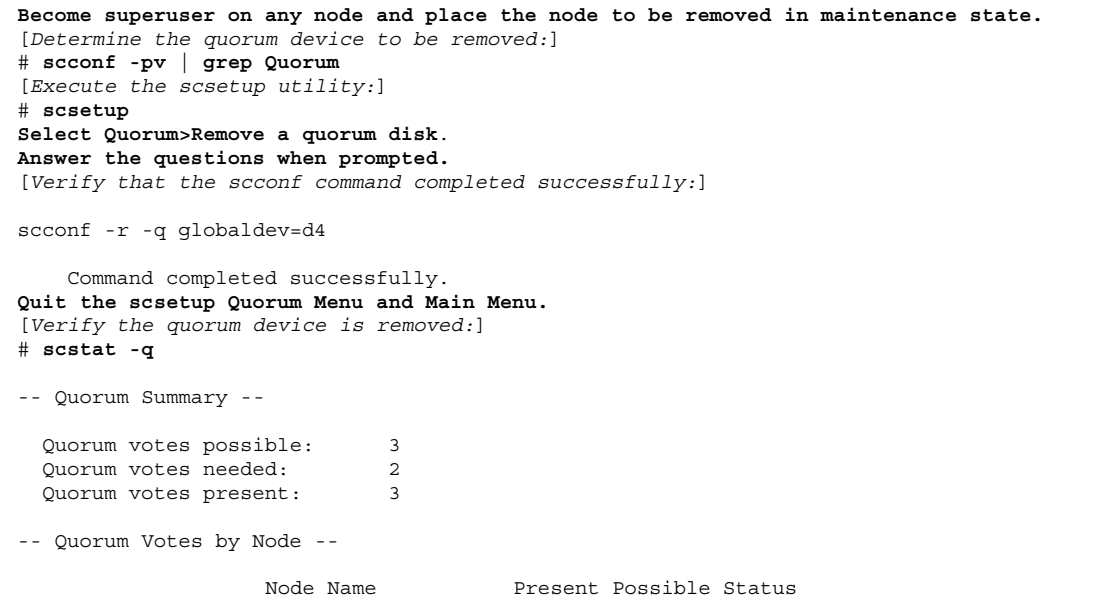

**((續上))**

**管理法定數目 79**

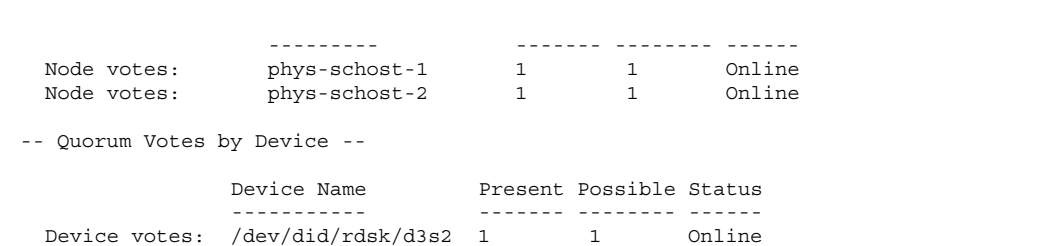

### **4.1.2 如何從叢集移除最後一個法定裝置**

如果您要移除的裝置不是叢集中的最後一個法定裝置,請使用前一個程序 第78頁的節 4.1.1「 如何移除法定裝置」。

**注意:**所有二個節點的叢集都需要至少一個已配置的法定裝置。如果它就是兩個節點 叢集上的最後一個法定裝置, 叢集必須先進入安裝模式, scconf(1M) 才會容許您從 配置移除裝置。只有在要從叢集移除節點時,才需要這樣做。

**1. 成為叢集中任何節點的超級使用者,並使要移除的節點進入維護狀態。**

**請參閱** 第117頁的「 如何使節點進入維護狀態」**。**

**2. 使叢集處於安裝模式。**

# **scconf -c -q installmode**

**3. 使用** scconf **指令移除法定裝置。**

# **scconf -r -q globaldev=***device*

**4. 確認法定裝置移除成功。**

# **scstat -q**

### **4.1.2.1 範例 — 移除最後一個法定裝置**

這個範例顯示如何移除叢集配置中最後一個保留的叢集配置。

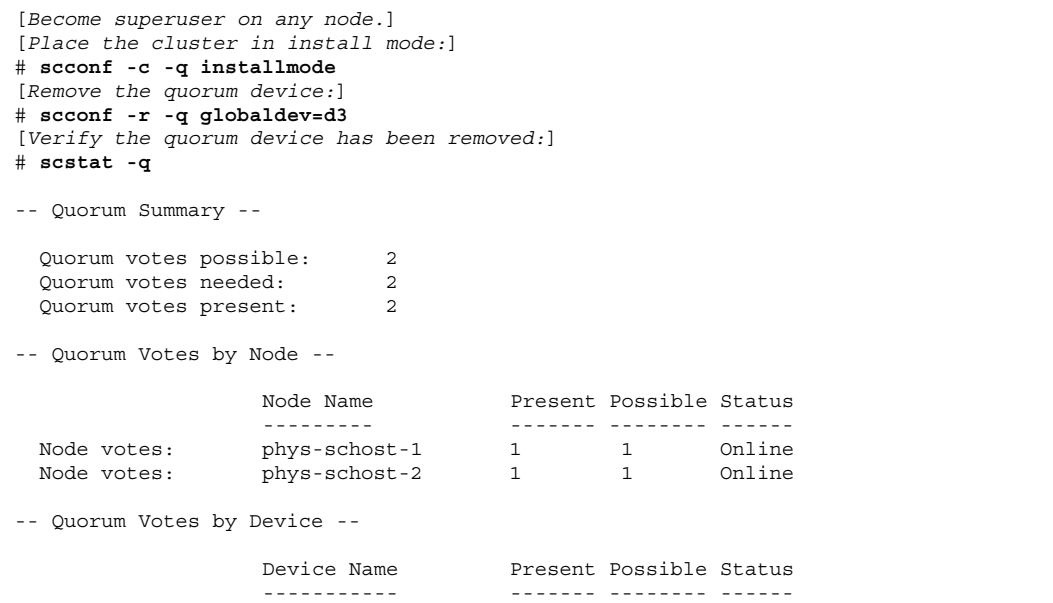

# ▼ 如何置換法定裝置

- **1. 在目前含有要更換之磁碟的儲存裝置上配置新的法定裝置。 您必須先新增新的法定裝置到配置中,以取代舊的裝置。請參閱** 第77頁的「 如何 新增法定裝置」**,以新增新的法定裝置到叢集。**
- **2. 移除當作法定裝置的故障磁碟。**

**請參閱** 第78頁的節4.1.1「 如何移除法定裝置」**,以便從配置移除舊的法定裝置。**

**3. 置換失效的磁碟。**

**請參閱** *Sun Cluster 3.0 U1 Hardware Guide* **中與您的磁碟裝置相關的硬體程 序。**

**管理法定數目 81**

## 如何使法定裝置進入維護狀態

您也可使用 SunPlex Manager GUI 來完成此程序。請參閱 SunPlex Manager 線上說 明,以取得詳細資訊。

在停止法定裝置的服務時使法定裝置進入維護狀態,直到延展的寬限期為止。這樣, 在維護裝置時,法定票數將設成零,同時也不會影響法定票數計數。

使用 scconf(1M) 指令,使法定裝置進入維護狀態。scsetup 公用程式目前無此能 力。

**注意:**所有二個節點的叢集都需要至少一個已配置的法定裝置。如果這是兩個節點之 叢集上的最後一個法定裝置,scconf 將無法成功地使裝置進入維護狀態。

若要使叢集節點進入維護狀態,請參閱 第117頁的「 如何使節點進入維護狀態」。

- **1. 在叢集的任何節點上成為超級使用者。**
- **2. 使法定裝置進入維護狀態。**

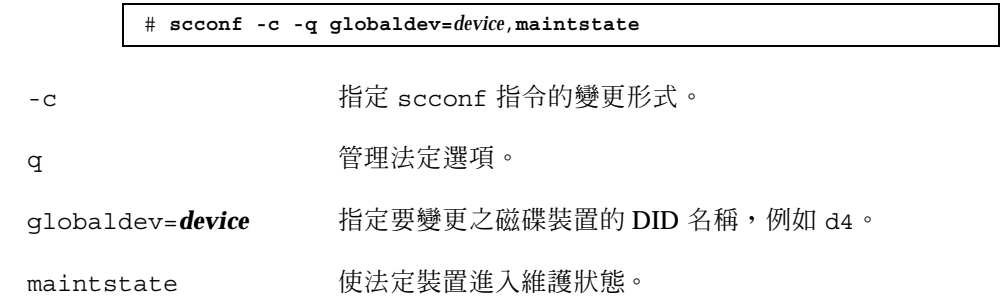

**3. 確認法定裝置現在已經進入維護狀態。**

**設定成維護狀態的裝置輸出,法定裝置票數的讀數應為零。**

# **scconf** −**p** | **grep -i quorum**

### **4.1.2.1 範例 — 使法定裝置進入維護狀態**

以下範例顯示如何使法定裝置進入維護狀態,以及如何確認其結果。

```
# scconf -c -q globaldev=d20,maintstate
# scconf -p | grep -i quorum
 Node quorum vote count:1
```

```
Node quorum vote count:1 Quorum devices:d20 Quorum device name:d20
Quorum device votes:0
Quorum device enabled:no
Quorum device name:/dev/did/rdsk/d20s2
Quorum device hosts (enabled):phys-schost-2 phys-schost-3
Quorum device hosts (disabled):
```
#### **4.1.2.2 下一步**

若要重新啟用法定裝置,請參閱 第83頁的「 如何使法定裝置離開維護狀態」。 若要使節點進入維護狀態,請參閱 第117頁的「 如何使節點進入維護狀態」。

## 如何使法定裝置離開維護狀態

在法定裝置或節點進入維護狀態後又回到線上時,使用以下程序將法定票數重設為預 設値。對於叢集節點,預設法定票數為一。對於法定服務,預設的法定票數是 N-1, 其中 *N* 票數非零且和法定裝置之間有埠相連的節點數目。

您應該在任何時候節點或法定裝置進入維護狀態,而您要使它離開維護狀態時,執行 這個程序。

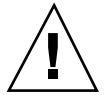

**小心:**如果您未指定 globaldev 或 node 選項,整個叢集的法定票數都會被重新設 定。

要使叢集節點及其相關法定裝置離開維護狀態,請參閱 第119頁的「 如何使節點離開 維護狀態」。

- **1. 在叢集的任何節點上成為超級使用者。**
- **2. 重新設定法定票數。**

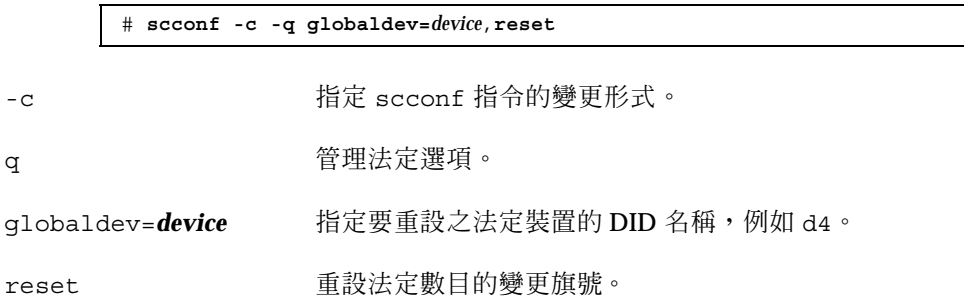

**管理法定數目 83**

**3. 如果您因為節點進入維護狀態而要重設法定票數,請重新啟動節點。**

**4. 驗證法定票數。**

```
# scconf −p | grep -i quorum
```
### **4.1.2.1 範例 — 重設法定票數 (法定裝置)**

以下範例將法定裝置的法定票數重設為預設值,同時驗證結果。

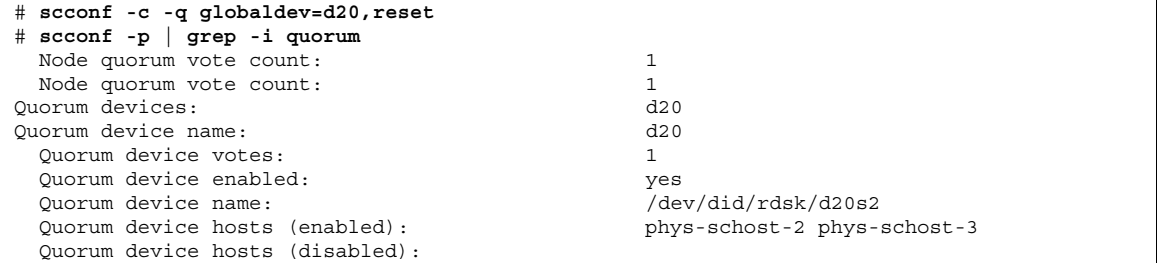

# ▼ 如何列示法定配置

您也可使用 SunPlex Manager GUI 來完成此程序。請參閱 SunPlex Manager 線上說 明,以取得詳細資訊。

您不必是超級使用者便可以列示法定配置。

♦ **使用** scconf(1M) **來列示法定配置。**

# **scconf** −**p | grep -i quorum**

# **4.1.2.1 範例 — 列示法定配置**

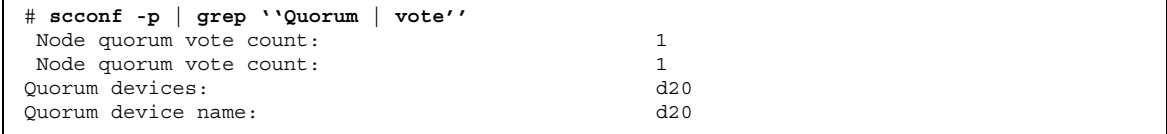

**((續上))**

Quorum device votes: 1 Quorum device enabled: yes Quorum device hosts (enabled): phys-schost-2 phys-schost-3 Quorum device hosts (disabled):

 $\overline{/}$ dev $\overline{/}$ did $\overline{/}$ rdsk $\overline{/}$ d20s2

**管理法定數目 85**

**續下**

**<sup>第</sup> 5 <sup>章</sup>**

# **管理叢集交互連接與公用網路**

本章提供管理 Sun Cluster 交互連接及公用網路的軟體程序。

叢集交互連接與公用網路的管理工作是由硬體與軟體程序所組成。通常,在您初次安 裝與配置叢集時,您要配置叢集交互連接與公用網路,包括 NAFO 群組。如果您以後 要改變叢集交互連接或公用網路的配置,您可以使用本章所提供的軟體程序。

以下是本章介紹的程序列表。

- 第88頁的「如何檢查叢集交互連接的狀態」
- 第89頁的「如何新增 Cluster Transport Cable、傳輸配接卡或傳輸接點」
- 第91頁的「如何移除 Cluster Transport Cable、傳輸配接卡與傳輸接點」
- 第94頁的「如何啓動 Cluster Transport Cable」
- 第95頁的「如何停用 Cluster Transport Cable」
- 第98頁的「如何建立 NAFO 群組」
- 第100頁的「如何新增配接卡至 NAFO 群組」
- 第101頁的「如何刪除 NAFO 群組」
- 第102頁的「 如何從 NAFO 群組移除配接卡」
- 第103頁的「如何切換 NAFO 群組的作用中配接卡」
- 第105頁的「如何檢查 NAFO 群組的狀態」
- 第105頁的「如何變更公用網路管理可調整參數」

有關本章中相關程序的進階說明,請參閱 表 5–1 和 表 5–2>。

請參閱 *Sun Cluster 3.0 U1* 概念,以取得叢集交互連接與公用網路的背景以及概觀資 訊。

**87**

## **5.1 管理叢集交互連接**

本節提供重新配置叢集交互連接,例如 cluster transport adapter 與 cluster transport cable 的程序。這些程序要求安裝 Sun Cluster 軟體。

在大部份時間,您可以使用 scsetup 公用程式來管理叢集交互連接的叢集傳輸。請 參閱 scsetup(1M)線上援助頁,以取得詳細資訊。

如需叢集軟體安裝程序說明,請參閱 *Sun Cluster 3.0 U1* 安裝手冊。如需服務叢集硬 體元件程序,請參閱 *Sun Cluster 3.0 U1 Hardware Guide*。

| 作業                                      | 有關資訊,請至                                              |
|-----------------------------------------|------------------------------------------------------|
| 管理叢集傳輸<br>- 使用 scsetup                  | 第20頁的「 如何存取 scsetup 公用程式」                            |
| 檢查叢集交互連接的狀態<br>- 使用 scstat              | 第88頁的「如何檢查叢集交互連接的狀態」                                 |
| 新增叢集傳輸電纜、傳輸配接卡或<br>傳輸接點<br>- 使用 scsetup | 第89頁的「 如何新增 Cluster Transport Cable、傳輸配<br>接卡或傳輸接點」  |
| 移除叢集傳輸電纜、傳輸配接卡或<br>傳輸接點<br>- 使用 scsetup | 第91頁的 「 如何移除 Cluster Transport Cable、傳輸配<br>接卡與傳輸接點」 |
| 啓動叢集傳輸電纜<br>- 使用 scsetup                | 第94頁的「 如何啓動 Cluster Transport Cable」                 |
| 停用叢集傳輸電纜<br>- 使用 scsetup                | 第95頁的「如何停用 Cluster Transport Cable」                  |

**表格5–1** 作業清單:管理叢集交互連接

#### 如何檢查叢集交互連接的狀態  $\blacktriangledown$

您也可使用 SunPlex Manager GUI 來完成此程序。請參閱 SunPlex Manager 線上說 明,以取得詳細資訊。

您不必登入成超級使用者便可執行此程序。

**1. 檢查叢集交互連接的狀態。**

# **scstat -W**

#### **2. 請參閱下述項目,以取得一般狀態訊息。**

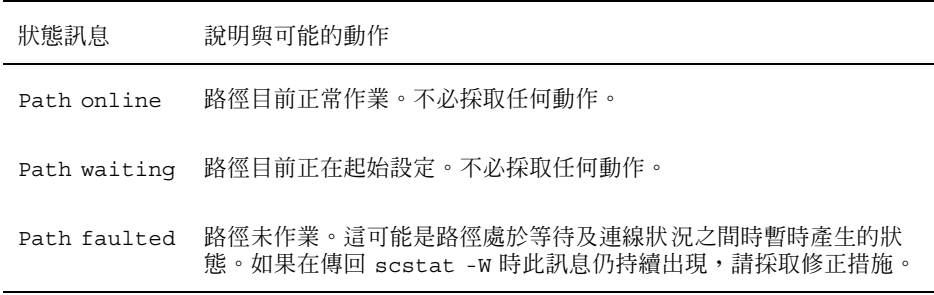

#### **5.1.0.1 範例 — 檢查叢集交互連接的狀態**

下列範例顯示作用中叢集交互連接的狀態。

```
# scstat -W
-- Cluster Transport Paths --
                Endpoint Endpoint S
tatus
                 -------- -------- ------
 Transport path: phys-schost-1:qfe1 phys-schost-2:qfe1 Path online
 Transport path: phys-schost-1:qfe0 phys-schost-2:qfe0 Path online
 Transport path: phys-schost-1:qfe1 phys-schost-3:qfe1 Path online
 Transport path: phys-schost-1:qfe0 phys-schost-3:qfe0 Path online
 Transport path: phys-schost-2:qfe1 phys-schost-3:qfe1 Path online
 Transport path: phys-schost-2:qfe0 phys-schost-3:qfe0 Path online
```
# ▼ 如何新增 Cluster Transport Cable、傳輸配接卡或 傳輸接點

您也可使用 SunPlex Manager GUI 來完成此程序。請參閱 SunPlex Manager 線上說 明,以取得詳細資訊。

**1. 請確定已經安裝實體 cluster transport cable。**

**有關如何安裝** cluster transport cable **的程序,請參閱** *Sun Cluster 3.0 U1 Hardware Guide***。**

- **2. 成為叢集中任何節點的超級使用者。**
- **3. 輸入** scsetup **公用程式。**

# **scsetup**

**顯示** Main Menu**。**

- **4. 輸入** 3 **(叢集交互連接) 來存取「叢集交互連接功能表」。**
- **5. 輸入** 1 **(新增傳輸電纜) 來新增電纜。 請依指示進行並輸入所要求的資訊。**
- **6. 輸入** 2 **(新增傳輸配接卡至節點) 來新增傳輸配接卡。 請依指示進行並輸入所要求的資訊。**
- **7. 輸入** 3 **(新增傳輸接點) 來新增傳輸接點。 請依指示進行並輸入所要求的資訊。**
- **8. 確認 cluster transport cable、傳輸配接卡或傳輸接點新增成功。**

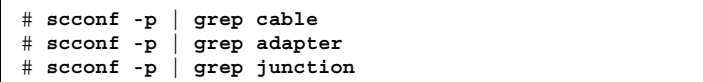

#### **5.1.0.1 範例 — 新增叢集傳輸電纜、傳輸配接卡或傳輸接點**

以下範例顯示如何使用 scsetup 指令來新增傳輸電纜或連到節點的傳輸接點。

```
[Ensure the physical cable is installed.]
Become superuser on any node and place the node to be removed in maintenance state.
# scsetup
Select Cluster interconnect.
Select either Add a transport cable, Add a transport adapter to a node,
or Add a transport junction.
```
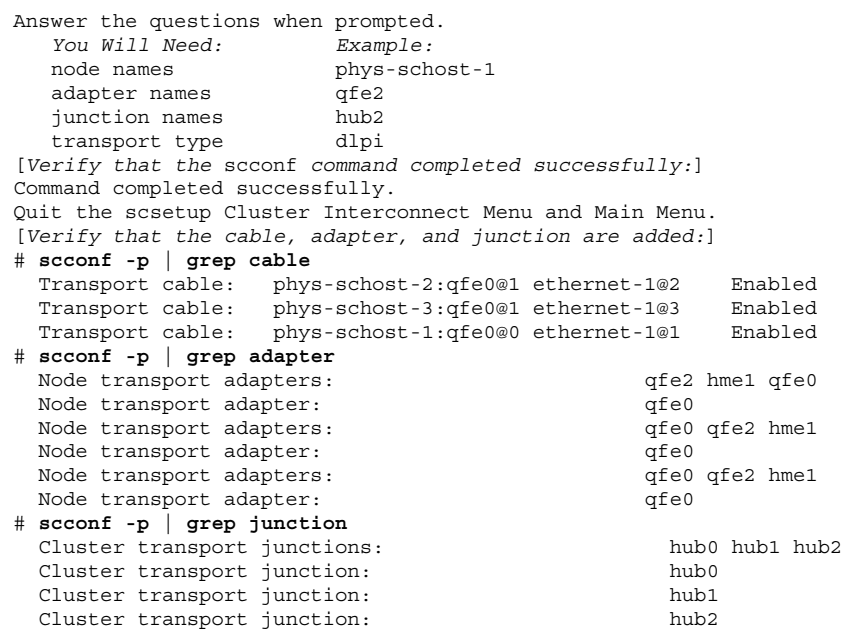

如何移除 Cluster Transport Cable、傳輸配接卡與 傳輸接點

您也可使用 SunPlex Manager GUI 來完成此程序。請參閱 SunPlex Manager 線上說 明,以取得詳細資訊。

請使用下列程序,來從節點配置移除叢集傳輸電纜、傳輸配接卡與傳輸接點。當電纜 停用後,電纜的二個端點仍保持為配置狀態。如果配接卡仍當作傳輸電纜的端點使 用,則無法移除。

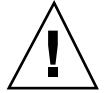

**小心:**叢集節點要求至少有一條作用中的電纜連到叢集交互連接,以成為叢集的成 員。請務必要先確認節點的叢集交互連接的狀態,然後再停用電纜。請在驗證後發現 某電纜為多餘 (有另一個連線可用) 時才停用該電纜。停用節點最後一條繼續運轉中的 電纜會使該節點失去叢集成員的資格。

- **1. 成為叢集中任何節點的超級使用者。**
- **2. 檢查其餘叢集傳輸路徑的狀態。**

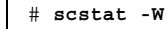

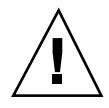

**小心:**您試圖移除兩個節點叢集中的任一個節點而收到"路徑失效"的錯誤時,請先解 決問題再繼續執行本程序。這種問題可能指示節點路徑無法使用。移除其餘好的路徑 會使節點失去叢集成員資格,而導致必須重新配置。

**3. 輸入** scsetup **公用程式。**

# **scsetup**

**顯示** Main Menu**。**

- **4. 輸入** 3 **(叢集交互連接) 來存取「叢集交互連接功能表」。**
- **5. 輸入** 4 **(移除傳輸電纜) 來移除電纜。 請依指示進行並輸入所要求的資訊。**

**注意:**如果您移除實體電纜,請切斷電纜與通訊埠以及目標裝置之間的連接。

**6. 輸入** 5 **(從節點移除傳輸配接卡) 來移除配接卡。 請依指示進行並輸入所要求的資訊。**

**注意:**如果您要從節點移除實體配接卡,請參閱 *Sun Cluster 3.0 U1 Hardware Guide*,以取得硬體服務程序。

**7. 輸入** 6 **(移除傳輸接點) 來移除接點。 請依指示進行並輸入所要求的資訊。**

**注意:**當任何通訊埠仍被當作任何傳輸電纜的端點時,將無法移除接點。

#### **8. 確認電纜或配接卡成功移除。**

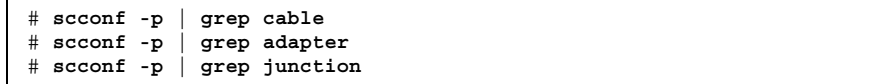

#### **從指定節點移除傳輸電纜或配接卡,應該不會出現在這個指令的輸出中。**

### **5.1.0.1 範例 — 移除傳輸電纜、傳輸配接卡或傳輸接點**

以下範例顯示如何使用 scsetup 指令,來移除傳輸電纜、傳輸配接卡或傳輸接點。

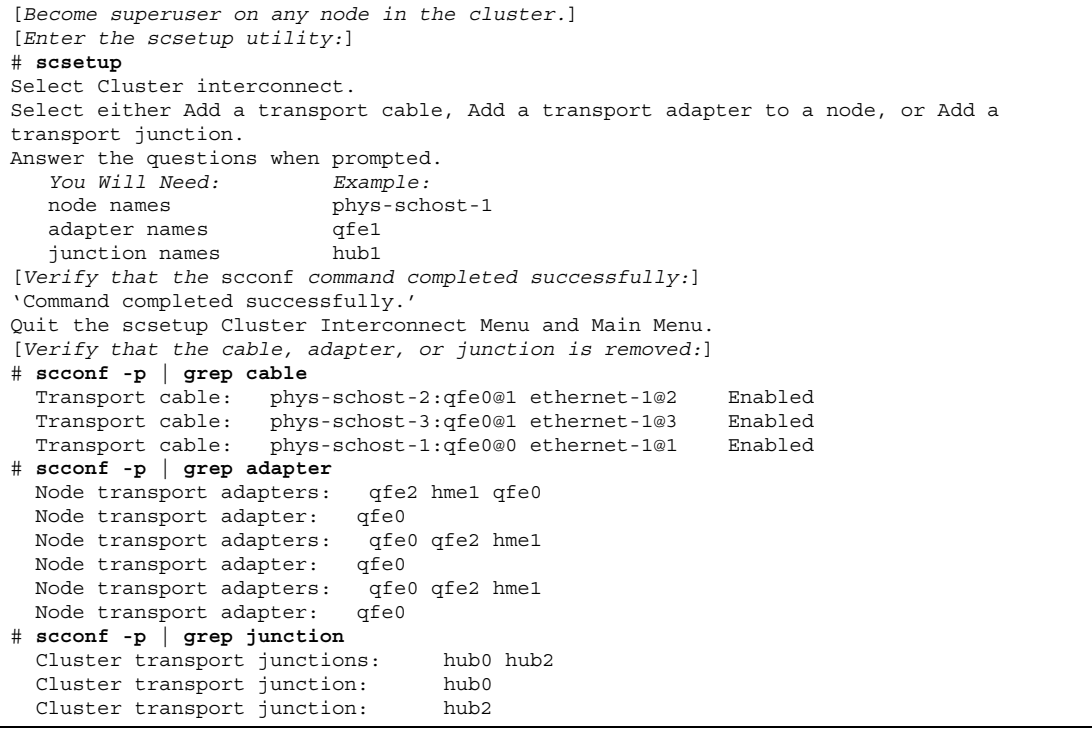

# ▼ 如何啓動 Cluster Transport Cable

您也可使用 SunPlex Manager GUI 來完成此程序。請參閱 SunPlex Manager 線上說 明,以取得詳細資訊。

這個選項用來啟動已經存在的叢集傳輸電纜。

- **1. 成為叢集中任何節點的超級使用者。**
- **2. 輸入** scsetup **公用程式。**

# **scsetup**

**顯示** Main Menu**。**

- **3. 輸入** 2 **(叢集交互連接) 來存取「叢集交互連接功能表」。**
- **4. 輸入** 7 **(啟動傳輸電纜) 來啟動傳輸電纜。**

**請依出現的提示及指示進行。您必須同時輸入節點名稱以及您要識別之電纜某個端 點的配接卡名稱。**

**5. 確認電纜啟動成功。**

```
# scconf -p | grep cable
```
#### **5.1.0.1 範例 — 啟動叢集傳輸電纜**

這個範例顯示如何啟動位於節點 phys-schost-2 上之配接卡 qfe-1 的叢集傳輸電 纜。

```
[Become superuser on any node.]
[Enter the scsetup utility:]
# scsetup
Select Cluster interconnect>Enable a transport cable.
Answer the questions when prompted.
You will need the following information.<br>You Will Need: Example:
  You Will Need: Example:
   node names phys-schost-2
   adapter names qfe1
   junction names hub1
[Verify that the scconf command completed successfully:]
scconf -c -m endpoint=phys-schost-2:qfe1, state=enabled
```
**((續上))**

```
Command completed successfully.
Quit the scsetup Cluster Interconnect Menu and Main Menu.
[Verify that the cable is enabled:]
# scconf -p | grep cable
  Transport cable: phys-schost-2:qfe1@0 ethernet-1@2 Enabled
  Transport cable: phys-schost-3:qfe0@1 ethernet-1@3 Enabled<br>Transport cable: phys-schost-1:qfe0@0 ethernet-1@1 Enabled
  Transport cable: phys-schost-1:qfe0@0 ethernet-1@1
```
# ▼ 如何停用 Cluster Transport Cable

您也可使用 SunPlex Manager GUI 來完成此程序。請參閱 SunPlex Manager 線上說 明,以取得詳細資訊。

您可能需停用叢集傳輸電纜,來暫時關閉叢集交互連接路徑。這在解決叢集交互連接 的問題或更換叢集交互連接硬體時,非常有用。

當電纜停用後,雷纜的二個端點仍保持為配置狀態。如果配接卡仍當作傳輸電纜的端 點使用,則無法移除。

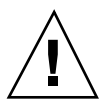

**小心:**叢集節點要求至少有一條作用中的電纜連到叢集交互連接,以成為叢集的成 員。請務必要先確認節點的叢集交互連接的狀態,然後再停用電纜。請在驗證後發現 某電纜為多餘 (有另一個連線可用) 時才停用該電纜。停用節點最後一條繼續運轉中的 電纜會使該節點失去叢集成員的資格。

**1. 成為叢集中任何節點的超級使用者。**

**2. 先檢查叢集交互連接的狀態再停用電纜。**

# **scstat -W**

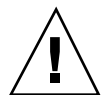

**小心:**您試圖移除兩個節點叢集中的任一個節點而收到"路徑失效"的錯誤時,請先解 決問題再繼續執行本程序。這種問題可能指示節點路徑無法使用。移除其餘好的路徑 會使節點失去叢集成員資格,而導致必須重新配置。

**3. 輸入** scsetup **公用程式。**

# **scsetup**

**顯示** Main Menu**。**

- **4. 輸入** 3 **(叢集交互連接) 來存取「叢集交互連接功能表」。**
- **5. 輸入** 8 **(停用傳輸電纜) 來停用電纜。**

**請依指示進行並輸入所要求的資訊。這個叢集交互連接上的所有元件都會被停用。 您必須同時輸入節點名稱以及您要識別之電纜某個端點的配接卡名稱。**

**6. 確認電纜停用成功。**

# **scconf -p | grep cable**

#### **5.1.0.1 範例 — 停用叢集傳輸電纜**

這個範例顯示如何停用位於節點 phys-schost-2 之配接卡 qfe-1 上的叢集傳輸電 纜。

```
[Become superuser on any node.]
[Enter the scsetup utility:]
# scsetup
Select Cluster interconnect>Disable a transport cable.
Answer the questions when prompted.
You will need the following information.
  You Will Need: Example:
  node names phys-schost-2
  adapter names qfe1
  junction names hub1
[Verify that the scconf command completed successfully:]
scconf -c -m endpoint=phys-schost-2:qfe1,state=disabled
Command completed successfully.
Quit the scsetup Cluster Interconnect Menu and Main Menu.
[Verify that the cable is disabled:]
# scconf -p | grep cable
 Transport cable: phys-schost-2:qfe1@0 ethernet-1@2 Disabled
  Transport cable: phys-schost-3:qfe0@1 ethernet-1@3 Enabled
  Transport cable: phys-schost-1:qfe0@0 ethernet-1@1 Enabled
```
## **5.2 管理公用網路**

如果您需要改變公用網路配置,您可以使用本節敘述的軟體程序。 當您管理公用網路配接卡時,請注意以下幾點:

- 避免在解除配置或關閉 NAFO 群組的作用中配接卡之前,未先將作用中配接卡切 換至群組中。請參閱 第103頁的「如何切換 NAFO 群組的作用中配接卡」。
- 避免將備份配接卡重新配線至不同的子網路,而沒有事先從對應的 NAFO 群組移 除它們。
- 作用中配接卡的邏輯配接卡可以關閉,即使群組的監控為開啓狀態也無妨。
- 對於叢集中的各節點,您必須至少維護一項公用網路連線。如果沒有公用網路連 線,則無法存取叢集。

如需叢集軟體安裝程序說明,請參閱 *Sun Cluster 3.0 U1* 安裝手冊。如需服務公用網 路硬體元件程序,請參閱 *Sun Cluster 3.0 U1 Hardware Guide*。

**表格5–2** 對應作業:管理公用網路

| 作業                   | 有關資訊,請至                     |
|----------------------|-----------------------------|
| 在節點上建立 NAFO          | 第98頁的「 如何建立 NAFO 群組」        |
| 新增更多公用網路配接卡給節點       | 第100頁的「 如何新增配接卡至 NAFO 群組」   |
| 刪除 NAFO 群組           | 第101頁的「 如何刪除 NAFO 群組」       |
| 從現存 NAFO 群組移除備份配接卡   | 第102頁的「 如何從 NAFO 群組移除配接卡」   |
| 將作用中的配接卡切換至備份配接<br>卡 | 第103頁的「如何切換 NAFO 群組的作用中配接卡」 |

#### **表格5–2** 對應作業:管理公用網路 *(*續上*)*

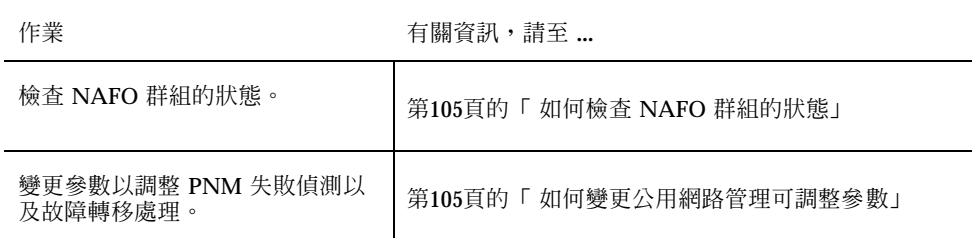

# 如何建立 NAFO 群組

您也可使用 SunPlex Manager GUI 來完成此程序。請參閱 SunPlex Manager 線上說 明,以取得詳細資訊。

#### **1. 請注意以下建立 NAFO 群組的需求:**

- 所有的公用網路配接卡必須配置為屬於一個 NAFO 群組。
- 在任何指定的節點上,必須至多有一個 NAFO 群組在指定的子網路上。
- 指定 NAFO 群組中的所有配接卡必須連到同一個子網路。
- 在指定的 NAFO 群組中只能有一個配接卡可以有主機名稱關聯,也說是說有一 個 /etc/hostname. *adapter* 檔。
- 公用網路配接卡只可屬於一個 NAFO 群組。
- **2. 成為要配置為 NAFO 群組之節點的超級使用者。**
- **3. 在這個節點找出實際連到同一個子網路的公用網路配接卡。 這些配接卡構成** NAFO **群組的備份配接卡。**
- **4. 如果公用網路配接卡上沒有** /etc/hostname.*adapter* **檔,請為它建立一個。 此檔案中所指定的配接卡將成為** NAFO **群組的預設現用配接卡。**

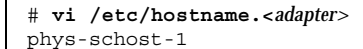

- **5. 請編輯** /etc/inet/hosts **檔,在其中加入指定給公用網路配接卡的 IP 位址與對 應的主機名稱。**
- **98** Sun Cluster 3.0 U1 **系統管理手冊** ♦ 2001 **年** 8 **月**, Revision A

 $\Gamma$ 

**例如,以下範例顯示** IP **位址** 192.29.75.101 **與主機名稱** phys-schost-1 **已新 增給** /etc/inet/hosts **檔。**

# **vi /etc/inet/hosts** 192.29.75.101 phys-schost-1

**注意:**如果已經使用命名服務,這個資訊應該同時存在於命名服務資料庫中。

**6. 建立 NAFO 群組。**

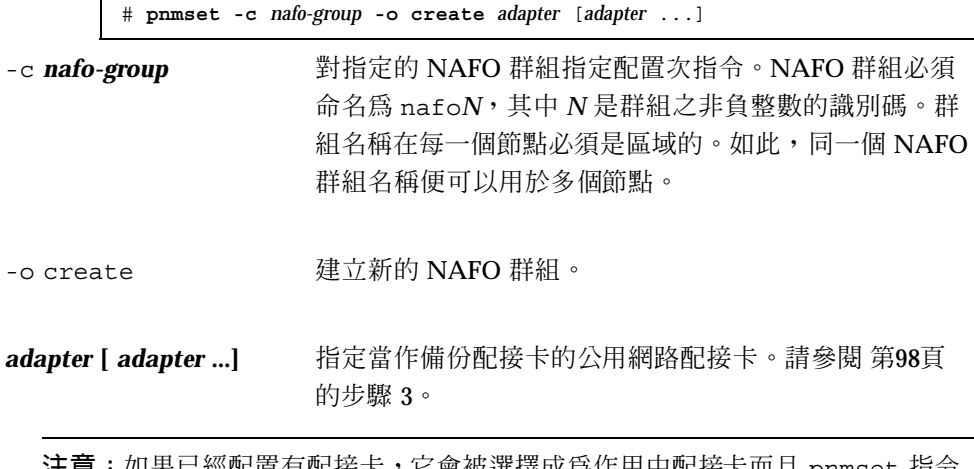

**注意:**如果已經配置有配接卡,它會被選擇成為作用中配接卡而且 pnmset 指令 不會改變它的狀態。否則,將會配置某一個備份配接卡並對其指定可在 NAFO 群 組之 /etc/hostname.*adapter* 檔中找到的 IP 位址。

**7. 確認 NAFO 群組的狀態。**

# **pnmstat -l**

### **5.2.0.1 範例 — 建立 NAFO 群組**

以下範例顯示如何建立配置有兩個網路配接卡 (qfe0 與 qfe1) 的 NAFO 群組 (nafo0)。

```
# pnmstat -l
# vi /etc/hostname.qfe0
phys-schost-1 # vi /etc/inet/hosts
192.29.75.101 phys-schost-1 # pnmset -c nafo0 -o create qfe0 qfe1
# pnmstat -l
group adapters status fo_time act_adp nafo0 qfe0:qfe1 OK N
EVER qfe0
```
▼ 如何新增配接卡至 NAFO 群組

您可以新增配接卡到現有的 NAFO 群組,以便在 NAFO 群組提供額外的備份配接 卡,同時增加叢集節點之公用網路的連接可用性。

您也可使用 SunPlex Manager GUI 來完成此程序。請參閱 SunPlex Manager 線上說 明,以取得詳細資訊。

- **1. 您是否必須在節點中安裝新的公用網路配接卡?**
	- **如果是,請參閱** *Sun Cluster 3.0 U1 Hardware Guide***,以取得相關指示。**
	- **如果不是,請前進至** 第100頁的步驟 2**。**
- **2. 確定要新增到 NAFO 群組的配接卡已經連到同一子網路,以當作 NAFO 群組的作 用中配接卡。**
- **3. 確定配接卡未解除配置而且沒有關聯的** /etc/hostname.*adapter* **檔。**
- **4. 在含有要在其中新增新配接卡之 NAFO 群組的節點上成為超級使用者。**
- **5. 將配接卡新增到 NAFO 群組。**

# **pnmset -c** *nafo-group* **-o add** *adapter*

- -c *nafo-group* 指定要在其中新增新配接卡的 NAFO 群組。
- -o add *adapter* 指定要新增到名為 NAFO 群組的公用網路配接卡。
- **6. 確認 NAFO 群組的狀態。**

# **pnmstat -l**

### **5.2.0.1 範例 — 新增額外的公用網路配接卡至 NAFO 群組**

以下範例顯示如何新增配接卡 qfe2 到 NAFO 群組 nafo0,而該 NAFO 群組已經含 有二個配接卡 ( qfe0、qfe1)。

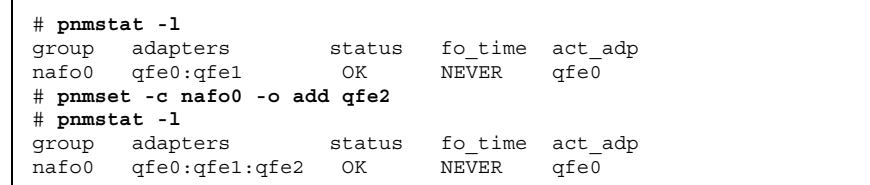

# ▼ 如何刪除 NAFO 群組

請在群組中的任何配接卡不需要監控或故障轉移時,刪除 NAFO 群組。刪除時,邏輯 主機資源群組或共用位址資源群組不可以使用 NAFO 群組。

您也可使用 SunPlex Manager GUI 來完成此程序。請參閱 SunPlex Manager 線上說 明,以取得詳細資訊。

- **1. 在含有要刪除之 NAFO 群組的節點上成為超級使用者。**
- **2. 檢查邏輯主機或共用位址資源是否正在使用 NAFO 群組。**

# **scrgadm -pv**

**您還可以使用** scrgadm -pvv (**含有二個** v **旗號**)**,來找出正在使用您要刪除之** NAFO **群組的資源。**

**3. 切換使用此 NAFO 群組的邏輯主機資源群組與共用位址資源群組。**

# **scswitch -z -g** *resource-group* **-h** *nodelist*

-z -g *resource-group* 切換指定的資源群組。

- -h nodelist **complement and the state of the state of the state of the state of the state of the state of the sta**
- **4. 移除 NAFO 群組。**

# **pnmset -c** *nafo-group* **-o delete**

-c *nafo-group* 指定要刪除的 NAFO 群組。

-o delete 刪除 NAFO 群組。

**5. 確認 NAFO 群組的狀態。**

**刪除的** NAFO **群組應該不會出現在清單中。**

# **pnmstat -l**

#### **5.2.0.1 範例 — 刪除 NAFO 群組**

以下範例顯示從系統移除名為 nafo1 的 NAFO 群組。使用這個 NAFO 群組的邏輯主 機資源群組 lh-rg-1 首先被切換到其他節點。

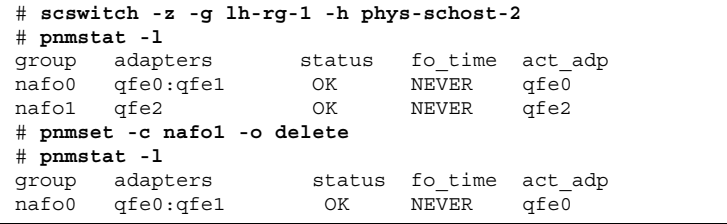

# ▼ 如何從 NAFO 群組移除配接卡

從現有的 NAFO 群組移除備份配接卡,以便從系統移除配接卡、置換配接卡、重新連 到其他子網路以及當作其他 NAFO 群組的備份。

您也可使用 SunPlex Manager GUI 來完成此程序。請參閱 SunPlex Manager 線上說 明,以取得詳細資訊。

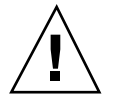

**小心:**從 NAFO 群組移除最後一個備份配接卡,會使作用中的配接卡偵測到的失效失 去保護,同時降低叢集節點的公用網路可用性。

**1. 要移除作用中配接卡,請先切換到群組中的其他配接卡。**

**請參閱** 第103頁的「如何切換 NAFO 群組的作用中配接卡」**。**

**2. 以超級使用者身份從 NAFO 群組移除配接卡。**

# **pnmset -c** *nafo-group* **-o remove** *adapter*

-c *nafo-group* 指定要從其移除配接卡的 NAFO 群組。

-o remove *adapter* 從 NAFO 群組移除配接卡。

**3. 確認 NAFO 群組的狀態。**

**刪除的配接卡應該不會出現在** NAFO **群組的清單中。**

# **pnmstat -l**

#### **5.2.0.1範例 — 從 NAFO 群組移除配接卡**

以下範例從 NAFO 群組 nafo0 移除配接卡 qfe2。

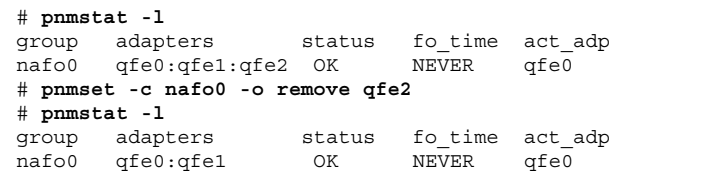

# 如何切換 NAFO 群組的作用中配接卡

請將作用中配接卡切換為備份配接卡,以便從 NAFO 群組移除現行的作用中配接 卡。pnmd(1M) 常駐程式會將現行作用中配接卡主管的所有 IP 位址,以類似失效觸發 之配接卡故障轉移的方式般動到新的作用中配接卡。

您也可使用 SunPlex Manager GUI 來完成此程序。請參閱 SunPlex Manager 線上說 明,以取得詳細資訊。

**注意:**進行切換保護移轉時,連線可能會延遲。這種延遲的狀況可能會持續數分鐘。 否則,運作效能應該發揮到極致。

**1. 確定新的作用中配接卡的實體連接,和目前作用中配接卡的相同。**

**如果新的作用中配接卡將某些** IP **位址控管為目前的作用中配接卡失敗,需要這些** IP **位址的網路與資料服務會被中斷,直到實體連線被修復或有後續發生成功的故 障轉移為止。**

**2. 在含有您要切換其作用中配接卡之 NAFO 群組的節點上,成為超級使用者。**

#### **3. 切換作用中配接卡。**

# **pnmset -c** *nafo-group* **-o switch** *adapter*

-c *nafo-group* 指定含有要切換之配接卡的 NAFO 群組。

-o switch *adapter* 使 NAFO 群組中指定的配接卡成為作用中配接卡。

- 若這只是暫時的變更,而且您不願在重新啓動節點後仍保留此變更,請至 第104 頁的步驟 5。
- 若這是永久性的變更,而且您想要在重新啓動節點後仍保留此項變更,請至第 104頁的步驟 4。
- **4. 為舊有的作用中配接卡,將** /etc/hostname.*adapter* **檔案重新命名,以反映新的 作用中配接卡。**

```
# mv /etc/hostname.<old_adapter> /etc/hostname.<
new_adapter>
```
#### **5. 確認 NAFO 群組的狀態。**

"**切換目標**"**配接卡現在應該成為作用中配接卡。**

# **pnmstat -l**

### **5.2.0.1範例 — 切換 NAFO 群組的作用中配接卡**

以下範例將作用中配接卡從 qfe0 切換到 qfe1。

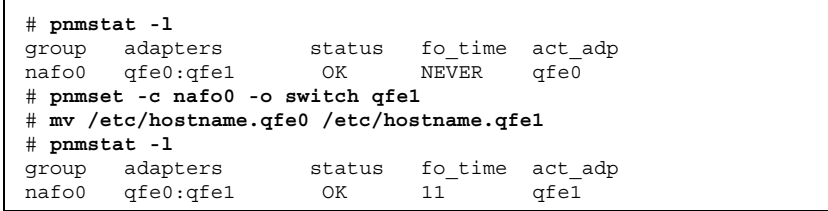

# 如何檢查 NAFO 群組的狀態

您也可使用 SunPlex Manager GUI 來完成此程序。請參閱 SunPlex Manager 線上說 明,以取得詳細資訊。

◆ 執行 pnmstat(1M) 指令,以列出某個節點上之所有 NAFO 群組的目前設置與狀 **態的相關資訊。**

# **pnmstat -l**

您還可以使用 pnmptor(1M) 及 pnmrtop(1M) 指令來取得配接卡的相關資訊。

#### **5.2.0.1 範例 — 檢查 NAFO 群組的狀態**

以下範例顯示含有三個 NAFO 群組之節點的狀態。

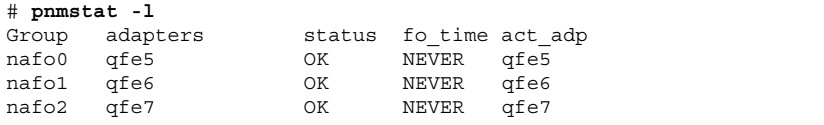

#### **5.2.0.2 範例 — 尋找 NAFO 群組的作用中配接卡**

以下範例顯示 NAFO 群組 nafo0 的作用中配接卡是 qfe5。

# **pnmptor nafo0** qfe5

#### **5.2.0.3 範例 — 尋找配接卡的 NAFO 群組**

以下範例顯示配接卡 qfe5 屬於 NAFO 群組 nafo0。

# **pnmrtop qfe5** nafo0

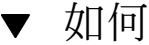

# 如何變更公用網路管理可調整參數

此演算法中有四個可調參數:

- inactive\_time
- ping timeout
- repeat\_test
- slow\_network

這些參數提供了錯誤偵測的速度和正確性之間的取捨選擇。請參閱表 5-3,以取得詳 細資訊。

請使用這個程序來變更 pnmd(1M) 常駐程式的預設「公用網路管理」(PNM) 值。

- **1. 成為叢集中任何節點的超級使用者。**
- **2. 如果不存在,請建立** pnmparams **檔。**

# **vi /etc/cluster/pnmparams**

**3. 使用下列表格來設定 PNM 參數。**

**注意:**/etc/cluster/pnmparams 檔中的設定值適用於節點上的所有 NAFO 群 組。以井字號 (#)開頭的行會被忽略。檔案中其他行必須是以下的格式: *variable*=*value*。

**表格5–3** 公用網路管理參數可調整參數

| 參數           | 說明                                                          |
|--------------|-------------------------------------------------------------|
|              | inactive_time 二次連續探測現行作用中配接卡的資料分封計數器之間的秒數。預設值<br>為 5。       |
| ping timeout | ALL HOST MULTICAST 與子網路廣播 ping 的逾時值 (秒數)。預設值<br>為 $4 \circ$ |
| repeat test  | 在宣告作用中配接卡故障且故障轉移被觸發之前連續執行 ping 的次<br>數。預設值為 3。              |

**表格5–3** 公用網路管理參數可調整參數 *(*續上*)*

| 參數           | 說明                                                              |
|--------------|-----------------------------------------------------------------|
| slow network | 每次連續 ping 之後檢查資料分封計數器有無變更之前的等待秒數。預<br>設值為 2。                    |
| warmup time  | 在故障轉移至備份配接卡後繼續失效監控之前的等待秒數。這樣可對較<br>慢的驅動程式或連接埠起始設定提供額外的時間。預設値為0。 |

**注意:**變更要在下一次 pnmd 常駐程式啟動時才會生效。

### **5.2.0.1 範例 — 變更公用網路管理參數可調整參數**

以下範例顯示 /etc/cluster/pnmparams 檔含有二個預設值已經變更的參數。

inactive\_time=3 repeat\_test=5
**<sup>第</sup> 6 <sup>章</sup>**

# **管理叢集**

本章提供管理可影響整個叢集之項目的程序。

以下是本章介紹的程序列表。

- 第110頁的「 如何變更叢集名稱」
- 第111頁的「如何對應節點 ID 至節點名稱」
- 第112頁的「如何使用新叢集節點認證」
- 第113頁的「如何在叢集重新設定日期時間」
- 第114頁的「如何在節點上輸入 OpenBoot PROM (OBP)」
- 第115頁的節6.1.1「如何變更專用主機名稱」
- 第117頁的「 如何使節點進入維護狀態」
- 第119頁的「如何使節點離開維護狀態」
- 第122頁的節6.2.1「如何新增叢集節點至已授權的節點清單」
- 第124頁的節6.2.2「如何從叢集軟體配置移除節點」

## **6.1 管理叢集概觀**

**表格6–1** 作業清單:管理叢集

| 作業                                                        | 有關資訊,請至                                |
|-----------------------------------------------------------|----------------------------------------|
| 變更叢集的名稱。                                                  | 第110頁的「如何變更叢集名稱」                       |
| 列出節點 ID 及其對應的節點名稱。                                        | 第111頁的「 如何對應節點 ID 至節點名稱」               |
| 容許或拒絕新節點將本身加到叢集<br>中。                                     | 第112頁的「如何使用新叢集節點認證」                    |
| 使用「網路時間通訊協定」<br>(Network Time Protocol, NTP) 變<br>更叢集的時間。 | 第113頁的「如何在叢集重新設定日期時間」                  |
| 關閉節點並輸入 OpenBoot™<br><b>PROM</b>                          | 第114頁的「如何在節點上輸入 OpenBoot PROM<br>(OBP) |
| 變更專用主機名稱                                                  | 第115頁的節6.1.1 「 如何變更專用主機名稱」             |
| 使叢集節點進入維護狀態                                               | 第117頁的「 如何使節點進入維護狀態」                   |
| 使叢集節點脫離維護狀態                                               | 第119頁的「如何使節點離開維護狀態」                    |
| 新增節點至叢集                                                   | 第122頁的節6.2.1 「 如何新增叢集節點至已授權的節點<br>清單」  |
| 從叢集移除節點                                                   | 第122頁的節6.2.1 「 如何新增叢集節點至已授權的節點<br>清單1  |

# 如何變更叢集名稱

如有必要,您可以在初次安裝之後變更叢集名稱。

- **1. 成為叢集中任何節點的超級使用者。**
- **2. 輸入** scsetup**(1M) 公用程式。**

# **scsetup**

**顯示** Main Menu**。**

- **3. 要變更叢集名稱,請輸入** 6 **(其他叢集屬性)。 出現「其他叢集屬性」功能表。**
- **4. 從功能表進行選擇,接著依螢幕上出現的指示進行。**

### **6.1.0.1 範例 — 變更叢集名稱**

以下範例顯示產生自 scsetup 公用程式的 scconf(1M) 指令,可用來變更新叢集名 稱 dromedary。

# **scconf -c -C cluster=dromedary**

## 如何對應節點 ID 至節點名稱

安裝 Sun Cluster 時,每一個節點會被自動指定一個唯一的節點 ID 號碼。指定給節點 的節點 ID 號碼是依它第一次加入叢集的順序,一旦指定後,該號碼便不可以變更。 節點 ID 號碼通常用於錯誤訊息中識別與訊息相關的叢集節點。請使用這個程序來判 斷節點 ID 與節點名稱之間的對應。

您不必是超級使用者便可以列示配置資訊。

**1. 使用** scconf**(1M) 指令列出叢集配置資訊。**

% **scconf -pv | grep "Node ID"**

### **6.1.0.1 範例 — 對應節點 ID 至節點名稱**

下列範例顯示節點 ID 指定。

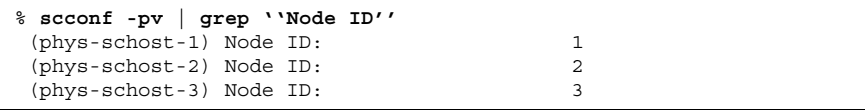

# 如何使用新叢集節點認證

Sun Cluster 供您判斷新節點本身是否可加到叢集中以及用哪一種類型的認證。您可以 容許任何新節點透過公用網路加入叢集、拒絕新節點加入叢集或指示可加入叢集的特 定節點。可使用標準 UNIX 或 Diffie-Hellman (DES) 認證來驗證新節點。如果您選取 DES認證,您還必須先配置所有必要的暗碼鍵,節點才能夠加入。請參閱 keyserv(1M) 及 publickey(4) 線上援助頁,以取得詳細資訊。

- **1. 成為叢集中任何節點的超級使用者。**
- **2. 輸入** scsetup**(1M) 公用程式。**

# **scsetup**

**顯示** Main Menu**。**

- **3. 要使用叢集認證,請輸入** 6 **(新節點)。 出現「新節點」功能表。**
- **4. 從功能表進行選擇,接著依螢幕上出現的指示進行。**

### **6.1.0.1 範例 — 防止新機器加入到叢集**

以下範例顯示產生自 scsetup 公用程式的 scconf(1M) 指令,可防止新機器加入到 叢集。

# **scconf -a -T node=.**

### **6.1.0.2 範例 — 容許所有新機器加入到叢集**

以下範例顯示產生自 scsetup 公用程式的 scconf 指令,可容許所有的新機器加入 到叢集。

# **scconf -r -T all**

#### **6.1.0.3 範例 — 指定要加入到叢集的新機器**

以下範例顯示產生自 scsetup 公用程式的 scconf 指令,可加入一個新機器到叢集。

# **scconf -a -T node=phys-schost-4**

### **6.1.0.4 範例 — 將認證設成標準 UNIX**

以下範例顯示產生自 scsetup 公用程式的 scconf 指令,可將加入叢集之新節點重 設到標準 UNIX 認證。

# **scconf -c -T authtype=unix**

### **6.1.0.5 範例 — 將認證設成 DES**

以下範例顯示產生自 scsetup 公用程式的 scconf 指令,以便對加入叢集的新節點 使用 DES 認證。

# **scconf -c -T authtype=des**

**注意:**如果使用 DES 認證,您還必須先配置所有必要的暗碼鍵,節點才能夠加入叢 集。請參閱 keyserv(1M) 及 publickey(4) 線上援助頁,以取得詳細資訊。

## 如何在叢集重新設定日期時間

Sun Cluster 使用「網路時間通訊協定」(NTP) 來維護叢集節點之間的同步化。當節點 調整自己的時間時,如有必要,會在叢集中自動調整。請參閱 *Sun Cluster 3.0 U1* 概 念 文件以及網路時間通訊協定使用手冊,以取得詳細資訊。

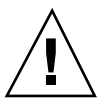

**小心:**如果您使用 NTP,請不要在叢集已經啟動並執行時調整叢集時間。這些方法包 括以互動方式或在 cron(1M) 程序檔中使用 date(1)、rdate(1M) 或 xntpdate(1M) 指令。

- **1. 成為叢集中任何節點的超級使用者。**
- **2. 關閉叢集到 OBP 提示處。**

# **scshutdown -g0 -y**

**3. 將每個節點啟動至非叢集模式。**

ok **boot -x**

**4. 在單一節點上,執行** date**(1) 指令來設定日期時間。**

# **date** *HHMMSS*

**5. 在另一個機器上,使用** rdate**(1M) 指令來使時間和該節點同步。**

# **rdate** *hostname*

**6. 將每一個節點重新開機來啟動叢集。**

# **reboot**

**7. 確認變更在所有的叢集節點都生效。**

**請在每一個節點上執行** date(1M) **指令。**

# **date**

# ▼ 如何在節點上輸入 OpenBoot PROM (OBP)

如果您需要配置或變更 OpenBoot PROM 設定值,請使用這個程序。

**1. 連接到終端機集線器。**

# **telnet** *tc\_name tc\_port\_number* tc\_name **hereogene as a set to the set of the set of the set of the set of the set of the set of the set of the set of the set of the set of the set of the set of the set of the set of the set of the set of the set of the tc\_***port\_number* 指定終端機集線器上的連接埠號。連接埠號和配置相關 聯。通常連接埠 2 與 3 (5002 及 5003) 是用於安裝在站點的 第一個叢集。 **2. 使用** scswitch(1M) **指令來依程序關閉叢集節點,以移除任何資源或磁碟裝置群 組,接著使用** shutdown(1M) **來使節點進入 OBP 提示。**

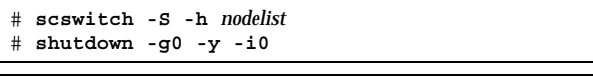

**((續上))**

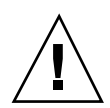

小心: Do not use send brk on a cluster console to shut down a cluster node.如果 您使用 send brk,然後在 OBP 提示處輸入 go 以重新啓動,將造成節點混亂。叢集 中並不支援此種功能。

**3. 執行 OBP 指令。**

## **6.1.1 如何變更專用主機名稱**

在安裝完畢後,請利用此程序來變更叢集節點的專用主機名稱。

在安裝初始時,便會指定預設的專用主機名稱。預設專用主機名稱以 clusternode<*nodeid*>-priv 形式出現,例如:clusternode3-priv。請您唯有在 專用主機名稱已在網域中使用時才去更動它。

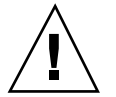

**小心:**請勿嘗試為新的專用主機名稱指定 IP 位址。叢集軟體會指定它們。

**1. 停用叢集中所有節點上,可能快取專用主機名稱的所有「資料服務」資源或其他應 用程式。**

# **scswitch -n -j resource1, resource2**

**包括下列您停用的應用程式。**

- HA-DNS 與 HA-NFS 服務 (如果已經配置的話)。
- 所有已經自訂配置以使用專用主機名稱的應用程式。
- 任何用戶端用來私下交互連接的應用程式。

**請參閱** scswitch(1M) **線上援助頁以及** *Sun Cluster 3.0 U1 Data Services Installation and Configuration Guide***,以取多有關使用** scswitch **指令的詳細資 訊。**

**2. 關閉叢集中每一節點上的「網路時間通訊協定」(NTP) 常駐程式。**

**請參閱** xntpd **線上援助頁,以取得有關** NTP **常駐程式的詳細資訊。**

# **/etc/init.d/xntpd stop**

**3. 判斷您變更專用主機名稱的節點名稱。**

# **scconf -p | grep node**

**4. 執行** scsetup **公用程式,以變更專用主機名稱。 唯有在叢集中的一個節點才需這麼做。**

**注意:**在選擇新的專用主機名稱時,請確定該名稱在叢集節點中是唯一的。

- **5. 請從 Main Menu 選擇** 5**、**專用主機名稱**。**
- **6. 請從 Private Hostnames Menu 選擇** 1**、**變更專用主機名稱**。**

Answer the questions when prompted.**您會被問及變更專用主機名稱的節點名稱** (clusternode<*nodeid*>-priv)**,以及新的專用主機名稱。**

**7. 清除名稱服務快取記憶體。**

**在叢集的每一個節點上執行此工作。這可避免叢集應用程式及資料服務嘗試去存取 舊的專用主機名稱。**

# **nscd -i hosts**

**8. 在每一節點上編輯** ntp.conf **檔,以便變更為新的專用主機名稱。 您可使用偏好的編輯工具。**

如果此步驟在安裝時便已完成,亦請記得移除已配置節點的名稱;在預設範本中有 **八個預先配置好的節點。通常,每個叢集節點中的** ntp.conf **檔案都完全相同。**

- **9. 請確認您可從所有叢集節點成功 ping 到的新專用主機名稱。**
- **10. 重新啟動 NTP 常駐程式。**

**在叢集中的每一個節點重複本動作。**

# **/etc/init.d/xntpd start**

**11. 啟用所有在** 第115頁的步驟 1 **中停用的「資料服務」資源及其他應用程式。**

# **scswitch -e -j resource1, resource2**

**請參閱** scswitch(1M) **線上援助頁以及** *Sun Cluster 3.0 U1 Data Services Installation and Configuration Guide***,以取得有關使用** scswitch **指令的詳細資 訊。**

### **6.1.1.1 範例 — 變更專用主機名稱**

以下範例顯示如何在節點 phys-schost-2 上將專用主機名稱由 clusternode2-priv 變更為 clusternode4-priv。

```
[Disable all applications and data services as necessary.]
phys-schost-1# /etc/init.d/xntpd stop
phys-schost-1# scconf -p | grep node
 ...
 Cluster nodes: phys-schost-1 phys-schost-2 phys-
schost-3
Cluster node name: phys-schost-1
 Node private hostname: clusternode1-priv
Cluster node name: phys-schost-2
 Node private hostname: clusternode2-priv<br>Cluster node name: clusternode2-priv
Cluster node name:
 Node private hostname: clusternode3-priv
 ...
phys-schost-1# scsetup
phys-schost-1# nscd -i hosts
phys-schost-1# vi /etc/inet/ntp.conf
 ...
peer clusternode1-priv
peer clusternode4-priv
peer clusternode3-priv
phys-schost-1# ping clusternode4-priv
phys-schost-1# /etc/init.d/xntpd start
[Enable all applications and data services disabled at the beginning of the procedure.]
```
# ▼ 如何使節點進入維護狀態

在停止節點的服務時使叢集節點進入維護狀態,到延展的寬限期止。這樣,在維護節 點時便不會影響法定票數。要使叢集節點進入維護狀態,必須使用 scswitch(1M) 與 shutdown(1M) 指令來關閉節點。

**注意:**請使用 Solaris shutdown 指令來關閉單一節點。只有在關閉整個叢集時,才使 用 scshutdown 指令。

當叢集節點關閉並進入維護狀態時,所有配置為和節點有連接埠相連的法定裝置,它 們的法定票數都會減一。當節點離開維護模式成為線上狀態時,節點與法定裝置的票 數會加上一。

您必須使用 scconf(1M) 來使叢集節點進入維護狀態。scsetup 公用程式沒有能力使 法定裝置進入維護狀態。

- **1. 在要進入維護狀態的節點上成為超級使用者。**
- **2. 撤出此節點的任何資源群組和磁碟裝置群組。**

# **scswitch -S -h** *nodelist*

-S 從指定的節點撤出所有的裝置服務與資源群組。

-h nodelist **be a summer as the controlled as the set of the controlled as the controlled as the controlled as t** 

**3. 將您移出的節點帶到 OBP 提示並離開叢集。**

# **shutdown -g0 -y -i0**

**4. 成為叢集中另一個節點的超級使用者,並使在** 第118頁的步驟 3 **中關閉的節點進入 維護狀態。**

# **scconf -c -q node=***node*,**maintstate** -c here are the seconf 指令的變更形式。

q 管理法定選項。

node=*node* 指定要變更之節點的節點名稱或節點 ID。

maintstate 使節點進入維護狀態。

**5. 確認叢集節點現在已經進入維護狀態。**

# **scconf** −**p** | **grep -i vote**

**6.1.1.1 範例 — 使叢集節點進入維護狀態**

下列範例使叢集節點進入維護狀態,同時確認結果。

```
[On the node to be put into maintenance state:]
phys-schost-1# scswitch -S -h phys-schost-1
phys-schost-1# shutdown -g0 -y -i0
[On another node in the cluster:]
phys-schost-2# scconf -c -q node=phys-schost-1,maintstate
phys-schost-2# scconf −p | grep -i quorum
Node quorum vote count: 1
Quorum devices: d20
Quorum device name: d20
 Quorum device votes: 1
 Quorum device enabled: yes
 Quorum device path: /dev/did/rdsk/d5s2
 Quorum device hosts (disabled): phys-schost-1
 Quorum device hosts (enabled):
```
## **6.1.1.2 下一步**

若要恢復節點連線,請參閱 第119頁的「如何使節點離開維護狀態」。

▼ 如何使節點離開維護狀態

請使用下列程序使節點恢復連線,並重新設定法定票數為預設。對於叢集節點,預設 法定票數為一。對於法定服務,預設的法定票數是 N-1,其中 N 票數非零且和法定裝 置之間有埠相連的節點數目。

當節點進入維護狀態時,節點的法定票數會遞減一。所有配置為和節點之間有連接埠 的法定裝置,都會使它們的法定票數遞減。當法定票數被重設且某個節點離開維護狀 態時,節點的法定票數和法定裝置票數會遞增一。

您應該在任何時候節點或法定裝置進入維護狀態,而您要使它離開維護狀態時,執行 這個程序。

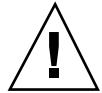

**小心:**如果您未指定 globaldev 或 node 選項,整個叢集的法定票數都會被重新設 定。

- **1. 在叢集的任何節點上成為超級使用者。**
- **2. 如果使用法定數目,請從不是處於維護狀態的節點重新設定叢集法定票數。 在重新啟動節點前,您必須從不是處於維護狀態的節點重新設定叢集法定票數,否 則系統可能會因等待法定數目而當掉不動。**

#### # **scconf -c -q node=***node*,**reset**

-c here are the seconf 指令的變更形式。

q 管理法定選項。

node=*node* 請指定要重新設定的節點名稱,例如,phys-schost-1。

reset 重設法定數目的變更旗號。

- **3. 將節點重新開機。**
- **4. 驗證法定票數。**

# **scconf** −**p** | **grep -i vote**

## **6.1.1.1 範例 — 使叢集節點離開維護狀態並重新設定法定票數**

以下範例將叢集節點及其法定裝置的法定票數重設為其預設值,同時驗證結果。

```
# scconf -c -q node=phys-schost-1,reset
# scconf -pv | grep -i vote
Node quorum vote count: 1
Node quorum vote count: 1
Node quorum vote count: 1
 (d20) Quorum device votes:1
 (d21) Quorum device votes:1
```
# **6.2 新增與移除叢集節點**

下表列示新增節點至現有叢集時執行的作業。若要正確完成此程序,請依下列順序執 行下述作業。

**表格6–2** 對應作業:新增叢集節點

| 作業                                                                       | 有關資訊,請至                                                |
|--------------------------------------------------------------------------|--------------------------------------------------------|
| 在節點上安裝主機配接卡,並確認<br>現行叢集交互連接可支援新的節點                                       | Sun Cluster 3.0 U1 Hardware Guide                      |
| 新增共用儲存體                                                                  | Sun Cluster 3.0 U1 Hardware Guide                      |
| 新增節點至已授權的節點清單<br>- 使用 scsetup。                                           | 第122頁的節6.2.1 「 如何新增叢集節點至已授權的節點<br>清單!                  |
| 在新叢集節點上安裝與配置軟體<br>- 安裝 Solaris 作業環境與 Sun<br>Cluster 軟體<br>- 將節點配置成叢集的一部份 | Sun Cluster 3.0 U1 安裝手冊:請參閱安裝及配置<br>Sun Cluster 軟體的章節。 |

下表列出從現有叢集移除節點時必須執行的作業。若要正確完成此程序,請依下列順 序執行下述作業。

**表格6–3** 對應作業:移除叢集節點

| 作業                                                    | 有關資訊,請至                                                                                                    |
|-------------------------------------------------------|----------------------------------------------------------------------------------------------------|
| 使要移除的節點進入維護狀態。<br>- 使用 shutdown 與 scconf <br command> | 第117頁的「 如何使節點進入維護狀態」                                                                                         |
| 從所有資源群組移除節點<br>- 便用 scrgadm                           | Sun Cluster 3.0 U1 Data Services Installation and<br>Configuration Guide:請參閱如何自現行資源群組移除<br>節點的程序說明。          |
| 從其節點爲成員的全部裝置群組中<br>移除節點<br>- 使用容體管理者指令                | 第48頁的節3.3.1 「 如何從磁碟裝置群組 (Solstice<br>DiskSuite) 移除節點」<br>或<br>第60頁的節3.3.2 「如何從磁碟裝置群組移除節點<br>(VERITAS 容體管理者)」 |

**表格6–3** 對應作業:移除叢集節點 *(*續上*)*

| 作業                                                 | 有關資訊,請至                                                                                                    |
|----------------------------------------------------|----------------------------------------------------------------------------------------------------|
| 移除所有至已移除節點的邏輯傳輸<br>運線<br>- 使用 scsetup              | 第91頁的 「 如何移除 Cluster Transport Cable、傳輸配<br>接卡與傳輸接點」<br>如要從節點移除實體硬體,請參閱 Sun Cluster 3.0 U1<br>Hardware Guide 一節,有關安裝與維護叢集交互連接<br>與公用網路硬體。 |
| 移除所有與已移除節點共用的法定<br>裝置<br>- 使用 scsetup              | 第78頁的節4.1.1「如何移除法定裝置」                                                                                                    |
| 從叢集軟體配置移除節點<br>- 使用 scconf                         | 第124頁的節6.2.2 「 如何從叢集軟體配置移除節點」                                                                                                    |
| 從節點與叢集移除必要的共用儲存<br>體<br>- 依容體管理者文件以及硬體手冊<br>中的程序執行 | SDS 或 VxVM 管理手冊<br>Sun Cluster 3.0 U1 Hardware Guide                                                                                      |

## **6.2.1 如何新增叢集節點至已授權的節點清單**

在現行叢集中新增新機器前,請確定該節點已安裝並配置了所有必要的硬體,包含實 體連接到私有叢集交互連接。

關於硬體安裝的資訊,請參閱 *Sun Cluster 3.0 U1 Hardware Guide* 或附隨於伺服器 的硬體文件。

此程序允許機器藉由在叢集中已授權的節點上加入其節點名稱,來完成本身在該叢集 的安裝。

您必須是現行叢集節點成員的超級使用者,才能完成此程序。

- **1. 請確定您已正確地完成所有在** 第120頁的節6.2「 新增與移除叢集節點」 **對應作業 上所列之必備硬體安裝及配置作業。**
- **2. 執行** scsetup**(1M) 公用程式。**

# **scsetup**

**顯示** Main Menu**。**

- **3. 若要修改授權清單,請在 New Nodes Menu 輸入** 3**,指定可自行加入的機器名稱。 請依出現的提示訊息新增叢集中的節點名稱。系統會要求您輸入要新增的節點名 稱。**
- **4. 若要存取 New Nodes Menu,請在 Main Menu 輸入** 6**。**
- **5. 確認作業成功執行。**

**若要無誤地完成作業,**scsetup **公用程式會列印一張** "Command completed successfully" **訊息。**

- **6. 如要防止叢集中再增加任何新機器,請在 New Nodes Menu 輸入** 1**。 請遵照** scsetup **的提示。此選項告訴叢集要忽略所有來自公用網路上,嘗試要將 本身加入叢集的所有新機器之請求。**
- **7. 結束** scsetup **公用程式。**
- **8. 在新叢集節點上安裝與配置軟體**

**請使用** scinstall **或** JumpStart **來完成新節點的安裝及配置,如同** *Sun Cluster 3.0 U1* **安裝手冊 中所述一般。**

#### **6.2.1.1 範例 — 新增叢集節點至已授權的節點清單**

以下範例顯示如何新增名為 phys-schost-3 的節點到現有叢集中的已授權節點清 單。

```
[Become superuser and execute the scsetup utility.]
# scsetup
Select New nodes>Specify the name of a machine which may add itself.
Answer the questions when prompted.
Verify that the scconf command completed successfully.
scconf -a -T node=phys-schost-3
    Command completed successfully.
Select Prevent any new machines from being added to the cluster.
Quit the scsetup New Nodes Menu and Main Menu.
[Install the cluster software.]
```
### **6.2.1.2 下一步**

如需新增叢集節點的所有作業清單,請參閱 表 6–2、" 對應作業:新增叢集節點。" 如要在現行資源群組中新增節點,請參閱 *Sun Cluster 3.0 U1 Data Services Installation and Configuration Guide*。

### **6.2.2 如何從叢集軟體配置移除節點**

這是從叢集移除節點的處理中必須完成的最後一個軟體配置程序。您必須是叢集中某 個節點的超級使用者,才能執行此程序。

**1. 請確定您已正確地完成所有在** 第120頁的節6.2「 新增與移除叢集節點」 **對應作業 上所列之必備作業。**

**注意:**確定節點已經進入維護狀態而且從所有資源群組、裝置群組以及法定裝置配 置移除,再繼續這個程序。

**2. 判斷叢集中的本機磁碟及其相關之原始磁碟裝置群組名稱,例如** dsk/d4**。**

# **scconf -pvv | grep Local\_Disk**

**3. 確認哪些在叢集中的本機磁碟及磁碟裝置群組與被移除之節點連接。**

# **scconf -pvv | grep** *node-name* **| grep Device**

**4. 停用每一個在** 第124頁的步驟 3 **中識別出來的本機磁碟之 localonly 屬性。**

**請參閱** scconf\_dg\_rawdisk(1M) **線上援助頁,以取得有關** localonly **屬性的詳細 資訊。**

# **scconf -c -D name=***rawdisk-device-group***,localonly=false**

**5. 從所有的原始磁碟裝置群組移除其成員的節點。**

**每一個連接到被移除節點的原始磁碟裝置群組皆須完成此步驟。**

# **scconf -r -D name=***rawdisk-device-group***,nodelist=** *node*

**6. 從叢集移除節點。**

# **scconf -r -h node=***node*

**7. 使用** scstat **確認節點移除成功。**

# **scstat -n**

**8. 要在實體上從叢集移除節點,請將** *Sun Cluster 3.0 U1 Hardware Guide* **中的 硬體連線移除。**

**注意:**從叢集移除裝置之後,您必須在移除的主機上重安新安裝 Solaris 作業環境,來 使它在任何的容量中重新運作。

### **6.2.2.1 範例 — 從叢集軟體配置移除節點**

這個範例顯示如何從叢集移除節點 (phys-schost-2)。

```
[Become superuser on any node.]
[Identify all local disks and their raw disk device group names:]
# scconf -pvv | grep Local_Disk
 (dsk/d4) Device group type: Local_Disk
 (dsk/d8) Device group type:
[Identify the local disks and raw disk device groups connected to
the node being removed:]
# scconf -pvv | grep phys-schost-2 | grep Device
 (dsk/d4) Device group node list: phys-schost-2
 (dsk/d2) Device group node list: phys-schost-1, phys-schost-2
 (dsk/d1) Device group node list: phys-schost-1, phys-schost-2
[Remove the localonly flag for each local disk on the node:]
# scconf -c -D name=dsk/d4,localonly=false
[Remove the node from all raw disk device groups:]
# scconf -r -D name=dsk/d4,nodelist=phys-schost-2
# scconf -r -D name=dsk/d2,nodelist=phys-schost-2
```
**((續上))**

```
# scconf -r -D name=dsk/d1,nodelist=phys-schost-2
[Remove the node from the cluster:]
# scconf -r -h node=phys-schost-2
[Verify node removal:]
# scstat -n
-- Cluster Nodes --
                  Node name Status
                    ---------<br>hys-schost-1 0nline
 Cluster node: phys-schost-1
```
## **6.2.2.2 下一步**

如需硬體程序說明,請參閱 *Sun Cluster 3.0 U1 Hardware Guide*。

如需移除叢集節點的所有作業清單,請參閱表 6-3、"對應作業:移除叢集節點。"

若要新增節點至現存的叢集,請參閱 第122頁的節6.2.1「 如何新增叢集節點至已授權 的節點清單」。

# **修補 Sun Cluster 軟體與韌體**

本章提供新增與移除 Sun Cluster 配置之修補程式的程序。

以下是本章介紹的程序列表。

- 第129頁的「如何套用要重新開機的修補程式 (節點)」
- 第132頁的「如何套用要重新開機的修補程式 (叢集與韌體)」
- 第134頁的「如何套用不重新開機的 Sun Cluster 修補程式」
- 第134頁的「如何移除 Sun Cluster 修補程式」

# **7.1 修補 Sun Cluster 概觀**

由於叢集本身的性質,所有的叢集成員節點必須在同一個修補層次,叢集才能夠正常 運作。在節點上修補具有 Sun Cluster 專用修補程式的節點時,您可能需要從叢集成 員暫時移除節點或者停止整個叢集,然後再安裝修補程式。本節說明這些步驟。

在套用 Sun Cluster 修補程式之前,請先檢查 Sun Cluster 網頁有無特別指示,如果需 要目前的 URL,請參閱 *Sun Cluster 3.0 U1* 版次注意事項 或與企業服務代表連絡。 如果沒有特別的指示,請檢查修補程式的 README 檔。

**注意:**在 Sun Cluster 專用的修補,請務必要遵循取代本章之程序的修補程序的 README 檔中的指示。

所有叢集節點的修補程式安裝可分成以下各種情況:

■ 要重新開機的修補程式 (節點) — 節點在套用修補程式前,必須使用指令 boot -sx 開機為單使用者模式,完成後再重新開機以加入叢集。此時,您必須使節點進入 "靜音"狀態,首先將任何資源群組或磁碟裝置群組從要修補的節點切換至其他叢集 成員。另外,您要一次在一個叢集節點上套用修補程式,來避免關閉整個叢集。

在套用這種類型的修補程式時,叢集將保持為可用狀態,即使個別的節點可能暫時 關閉。修補後的節點可重新加入叢集當作成員,即使其他節點尚未同在一個修補層 次也沒有關係。

- 要重新開機的修補程式 (叢集與韌體) 叢集必須關機而且每一個節點必須使用指 令 boot -sx 開機為單使用者模式,才能夠套用軟體或韌體修補程式。然後,重新 啓動節點以加入到叢集。對於這種類型的修補程式,叢集在套用修補應用程式期間 是無法使用的。
- 不要重新開機的修補程式 **—** 節點不必進入"靜音"狀態 (它仍將主控資源群組或裝置 群組),在套用修補程式時也不必關閉或重新啓動。不過,您仍要以一次一個節點的 方式套用修補程式,並在修補其他節點之前先進行確認。

**注意:**基礎叢集通訊協定不會因為修補程式而改變。

您要使用 patchadd 指令來套用修補程式到叢集,以及 patchrm 來移除修補程式 (必 要時)。

## **7.1.1 Sun Cluster 修補程式秘訣**

請使用下列秘訣來協助您更有效率地管理 Sun Cluster 修補程式:

- 請查閱 Sun Cluster 網站,以取得與修補程式或韌體更新關聯的指示。如果是現行 URL,請參閱 *Sun Cluster 3.0 U1* 版次注意事項 或與企業服務代表連絡。
- 務必先閱讀 README 檔再套用修補程式。
- 建議您在生產環境中執行叢集前,先套用所有的修補程式 (這是需要的也是給您的 建議)。
- 檢杳硬體韌體層次並安裝可能需要的必要韌體更新。
- 叢集成員的所有節點都必須具有相同的修補程式。
- 叢集子系統修補程式永遠保持最新。這包括容體管理、儲存裝置韌體、叢集傳輸 等。
- 定期複檢修補程式報告,例如每季一次,以及使用建議的修補程式套件來修補Sun Cluster 配置。

- 依企業服務的建議,請套用選擇性的修補程式。
- 在進行主要修補程式更新後測試故障轉移,並準備隨時可在叢集作業降級或受損時 移除。

# **7.2 修補 Sun Cluster**

**表格7–1** 對應作業:修補叢集

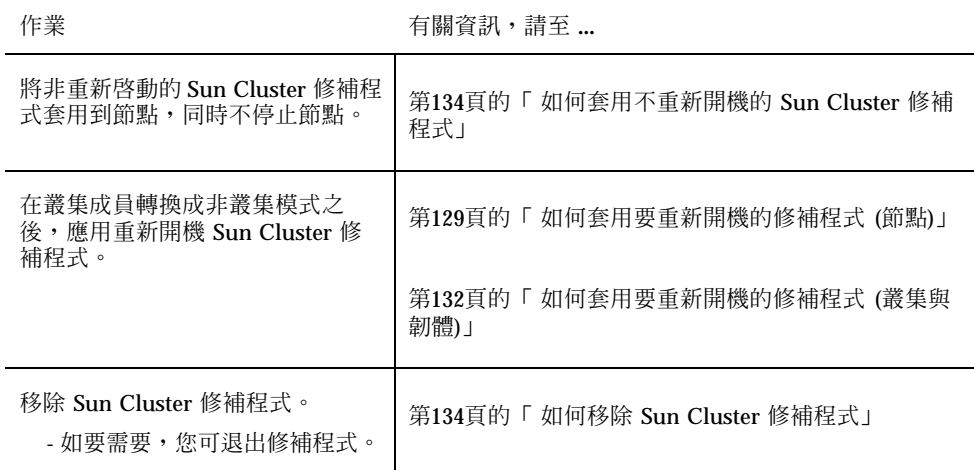

如何套用要重新開機的修補程式 (節點)

在叢集的節點套用修補程式,一次一個節點,以使叢集本身可以在修補處理期間保持 運作。在這個程序,您必須先關閉叢集並將每個節點啓動為單使用者模式,才能夠套 用修補程式。

- **1. 在套用修補程式前,先查閱 Sun Cluster 產品網站有無特殊的安裝前後相關的指 示。**
- **2. 在您要套用修補程式的節點上成為超級使用者。**
- **3. 列出節點上所修補之資源群組及裝置群組。**

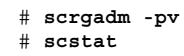

**修補** Sun Cluster **軟體與韌體 129**

#### **4. 將所有的資源群組、資源以及裝置群組,從要修補的節點切換到其他叢集成員。**

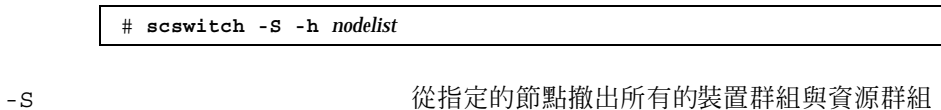

- 
- -h nodelist **completion and the contract and the health of the contract and the health of the health of the health of the health of the health of the health of the health of the health of the health of the health of the h**
- **5. 關閉節點。**

# **shutdown -g0** [**-y**] **[-i0**]

**6. 在非叢集單使用者模式下啟動節點。**

ok **boot -sx**

**7. 套用修補程式。**

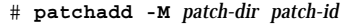

**patch-dir heading and the only the set of the set of the set of the set of the set of the set of the set of the set of the set of the set of the set of the set of the set of the set o** 

patch-id **batch-id** 有定修補程式的修補程式號碼。

**注意:**務必遵循取代本章敘述之程序的修補程式目錄中的指示。

**8. 將節點重新開機為叢集。**

# **reboot**

**9. 請確認修補程式已成功安裝完成。**

# **showrev -p | grep** *patch-id*

**10. 確認修補程式可以運作,以及節點與叢集正常運作。**

- **11. 對其餘的叢集節點重複** 第129頁的步驟 2 **到** 第131頁的步驟 10**。**
- **12. 在需要時可切換資源群組、資源及裝置群組。**

```
在重新啟動所有節點後,最後一個重新啟動的節點將不會使資源群組及裝置群組成
為線上狀態。
```

```
# scswitch -z -h nodelist -D device-group
            # scswitch -z -h nodelist -g resource-group
-z              指定對主要資源群組或裝置群組所做的變更。
-h nodelist andelist and the content the high state of the content of the content of the content of the content of the content of the content of the content of the content of the content of the content of the content o
-D Switches the specified device groups to the nodes
```
identified by the -h option. -g **-dimediated and the STATE STATE STATE STATE STATE STATE STATE STATE STATE STATE STATE STATE STATE STATE ST** 

上。如果未指定 -h ,表示資源群組已離線。

## **7.2.0.1 範例 — 套用要重新開機的修補程式 (節點)**

以下範例顯示將要重新開機的 Sun Cluster 修補程式套用到節點。

```
# scrgadm -pv
...
RG Name: schost-sa-1
...
# scstat
...
Device Group Name: dg-schost-1
...
# scswitch -S -h phys-schost-2
# shutdown -g0 -y -i0
...
ok boot -sx
...
# patchadd -M /tmp/patches 234567-05
...
# reboot
...
# showrev -p | grep 234567-05
```
**((續上))**

**修補** Sun Cluster **軟體與韌體 131**

```
# scswitch -z -h phys-schost-1 -D dg-schost-1
# scswitch -z -h phys-schost-1 -g schost-sa-1
```
### **7.2.0.2 下一步**

如果您必須除去修補程式,請參閱 第134頁的「如何移除 Sun Cluster 修補程式」。

## 如何套用要重新開機的修補程式 (叢集與韌體)

在這個程序,您必須先關閉叢集並將每個節點啟動為單使用者模式,才能夠套用修補 程式。

- **1. 在套用修補程式前,先查閱 Sun Cluster 產品網站有無特殊的安裝前後相關的指 示。**
- **2. 成為叢集中任何節點的超級使用者。**
- **3. 關閉叢集。**

# **scshutdown -y -g** *grace-period* **''***message***''**

-y 對確認提示指定回答 *yes* (是)。

-g *grace-period* 以秒數指定關機前的等待時間。預設的寬限期為 60 秒。

message 指定要廣播的警告訊息。如果訊息含有多個文字,請使用 引號括住。

**4. 將每一個節點啟動為單使用者模式。**

**在每一個節點的主控台上,執行下列指令。**

ok **boot -sx**

#### **5. 套用軟體或韌體修補程式。**

**在一次一個節點的情形下執行下列指令。**

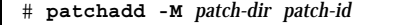

**patch-dir contract and the contract of the higher than the higher than the higher than the higher than the h** 

patch-id **batch-id** 有定修補程式的修補程式號碼。

**注意:**務必遵循取代本章敘述之程序的修補程式目錄中的指示。

**6. 請確認修補程式已成功安裝在每個節點上。**

# **showrev -p | grep** *patch-id*

**7. 在所有的節點套用完修補程式後,將節點重新開機為叢集。**

**在每一個節點上執行下列指令。**

# **reboot**

**8. 確認修補程式可運作,以及節點與叢集正常運作。**

## **7.2.0.1 範例 — 套用重新開機的修補程式 (叢集)**

以下範例顯示將重新開機的 Sun Cluster 修補程式套用到叢集。

```
# scshutdown -g 0 -y
... ok boot -sx
...# patchadd -M /tmp/patches 234567-05
(Apply patch to other cluster nodes) ...# showrev -p | grep 234567-05
# reboot
```
## **7.2.0.2 下一步**

如果您必須除去修補程式,請參閱 第134頁的「 如何移除 Sun Cluster 修補程式」。

**修補** Sun Cluster **軟體與韌體 133**

▼ 如何套用不重新開機的 Sun Cluster 修補程式

請以一次一個的方式在叢集的節點上套用修補程式。在套用不要重新開機的修補程式 時,您不必先關閉接收修補程式的節點。

- **1. 在套用修補程式前,先查閱 Sun Cluster 產品網站有無特殊的安裝前後相關的指 示。**
- **2. 對單一節點進行修補。**

# **patchadd -M** *patch-dir patch-id*

patch-dir **head of the original state of the state of the state of the state of the state of the state of the st** 

patch-id **batch-id** 有定修補程式的修補程式號碼。

**3. 請確認修補程式已成功安裝完成。**

# **showrev -p | grep** *patch-id*

- **4. 確認修補程式可以運作,以及節點與叢集正常運作。**
- **5. 對其餘的叢集節點重複** 第134頁的步驟 2 **到** 第134頁的步驟 4**。**
- **7.2.0.1 範例 — 套用不重新開機的 Sun Cluster 修補程式**

```
# patchadd -M /tmp/patches 234567-05
...# showrev -p | grep 234567-05
```
### **7.2.0.2 下一步**

如果您必須除去修補程式,請參閱 第134頁的「如何移除 Sun Cluster 修補程式」。

## ▼ 如何移除 Sun Cluster 修補程式

您可以在必要時除去 (移除) Sun Cluster 修補程式。

**1. 在您要移除修補程式的節點上成為超級使用者。**

**2. 列出節點上已移除修補程式之資源群組及裝置群組。**

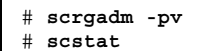

 $\Gamma$ 

### **3. 將所有的資源群組、資源以及裝置群組從已經移除修補程式的節點,切換到其他叢 集成員。**

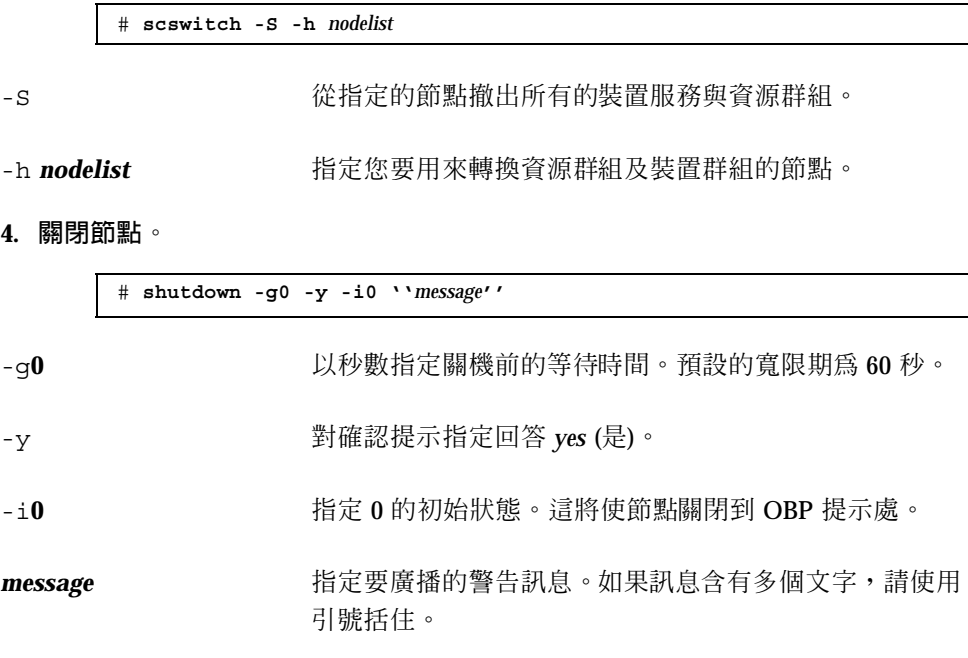

**5. 在非叢集單使用者模式下啟動節點。**

ok **boot -sx**

**6. 移除修補程式。**

# **patchrm** *patch-id*

patch-id **head of the contract of the set of the contract of the contract of the contract of the contract of th** 

**7. 重開節點。**

**修補** Sun Cluster **軟體與韌體 135**

# **reboot**

**8. 請確認修補程式已成功移除。**

# **showrev -p | grep** *patch-id*

**9. 確認節點與叢集運作正常。**

 $\Gamma$ 

- **10. 對其餘的叢集節點重複** 第134頁的步驟 1 **到** 第136頁的步驟 9**。**
- **11. 在需要時可切換資源群組、資源及裝置群組 (選用的)。**

**在重新啟動所有節點後,最後一個重新啟動的節點將不會使資源群組及裝置群組成 為線上狀態。**

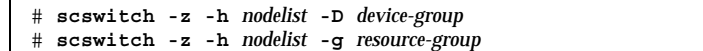

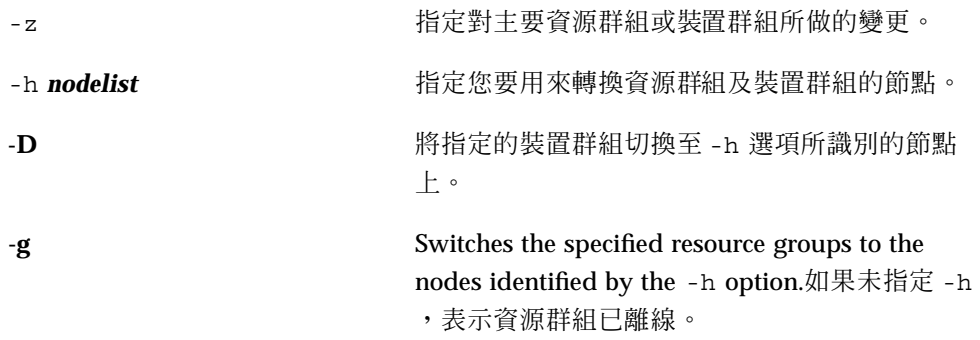

## **7.2.0.1 範例 — 移除 Sun Cluster 修補程式**

以下範例顯示如何移除 Sun Cluster 修補程式。

```
# scrgadm -pv
...RG Name:schost-sa-1 ...# scstat
...Device Group Name:
dg-schost-1 ...# scswitch -S -h phys-schost-2
# shutdown -g0 -y -i0 "Rebooting down node for maintenance"
```
**((續上))**

... ok **boot -x** ...# **patchrm 234567-05** ...# **reboot** ...# **pkgchk -v** 234567- 05 ...# **scswitch -z -h phys-schost-1 -D dg-schost-1** # **scswitch -z -h phys-schost-1 -g schost-sa-1**

**修補** Sun Cluster **軟體與韌體 137**

**續下**

**<sup>第</sup> 8 <sup>章</sup>**

# **備份與復原叢集**

以下是本章的逐步程序列表。

- 第140頁的「如何尋找要備份的檔案系統名稱」
- 第141頁的「如何判斷完整備份所需的磁帶數」
- 第142頁的「如何備份根(/)檔案系統」
- 第143頁的「如何執行鏡像的線上備份 (Solstice DiskSuite)」
- 第146頁的「如何執行容體的線上備份 (VERITAS Volume Manager)」
- 第151頁的「如何以互動方式復原個別的檔案 (Solstice DiskSuite)」
- 第152頁的「如何復原根 (/)檔案系統 (Solstice DiskSuite)」
- 第155頁的「如何復原複合裝置的根 (/)檔案系統 (Solstice DiskSuite)」
- 第160頁的「如何復原非密封的根 (/)檔案系統 (VERITAS Volume Manager)」
- 第163頁的「如何復原密封的根(/)檔案系統 (VERITAS Volume Manager)」

## **8.1 備份叢集**

**表格8–1** 對應作業:備份叢集檔案

| 作業                    | 相關資訊,請參閱                                        |
|-----------------------|-------------------------------------------------|
| 尋找您要備份的檔案系統的名稱。       | 第140頁的「 如何尋找要備份的檔案系統名稱」                         |
| 計算完整備份所需的磁帶數。         | 第141頁的「 如何判斷完整備份所需的磁帶數」                         |
| 備份根檔案系統               | 第142頁的「 如何備份根 (/)檔案系統」                          |
| 執行鏡像或診測檔案系統的線上備<br>份。 | 第143頁的「如何執行鏡像的線上備份 (Solstice<br>DiskSuite)      |
|                       | 第146頁的「 如何執行容體的線上備份 (VERITAS<br>Volume Manager) |

如何尋找要備份的檔案系統名稱

請使用這個程序來判斷您要備份之檔案系統的名稱。

**1. 顯示** /etc/vfstab **檔的內容。**

**您不必是超級使用者,才能夠指定這個指令。**

% **more /etc/vfstab**

**2. 在裝載點欄位尋找您要備份之檔案系統的名稱。**

**請在備份檔案系統時使用這個名稱。**

% **more /etc/vfstab**

## **8.1.0.1 範例 — 尋找要備份的檔案系統名稱**

在以下範例中,列示在 /etc/vfstab 檔中的可用檔案系統會顯示出來。

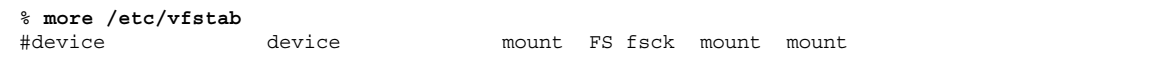

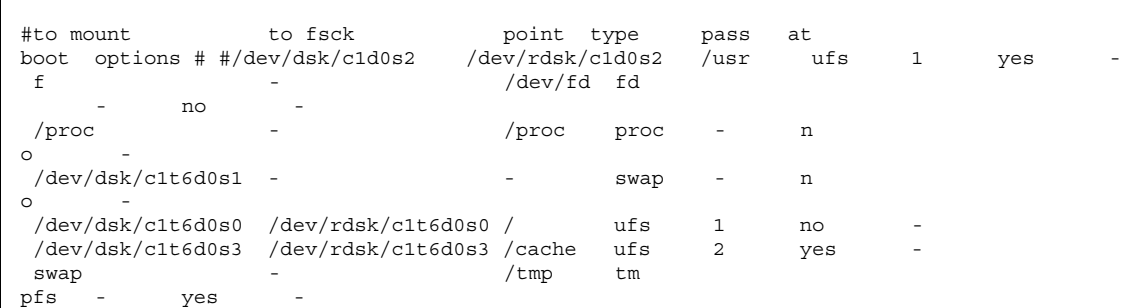

如何判斷完整備份所需的磁帶數

請使用這個程序來計算您備份檔案系統時所需的磁帶數。

- **1. 在您要備份之叢集節點上成為超級使用者。**
- **2. 以位元組預估備份大小。**

# **ufsdump S** *filesystem*

s **butter and the beam of the search of the search of the search of the search of the search of the search of t** 

檔案系統 指定您要備份之檔案系統的名稱。

**3. 將預估大小除以磁帶容量來求出所需的磁帶數。**

### **8.1.0.1 範例 — 判斷需要的磁帶數**

在以下範例中,905,881,620 位元組的檔案系統可以輕易地放入 4 GB 磁帶 (905,881,620 ?4,000,000,000)。

> # **ufsdump S /global/phys-schost-1** 905881620

> > **備份與復原叢集 141**

# 如何備份根 (/)檔案系統

請使用這個程序來備份叢集節點的根 (/) 檔案系統。請先確定叢集執行時沒有任何錯 誤,再執行備份程序。

- **1. 在您要備份之叢集節點上成為超級使用者。**
- **2. 將每個執行的資料服務從所有要備份的節點切換到叢集中的另一節點上。**

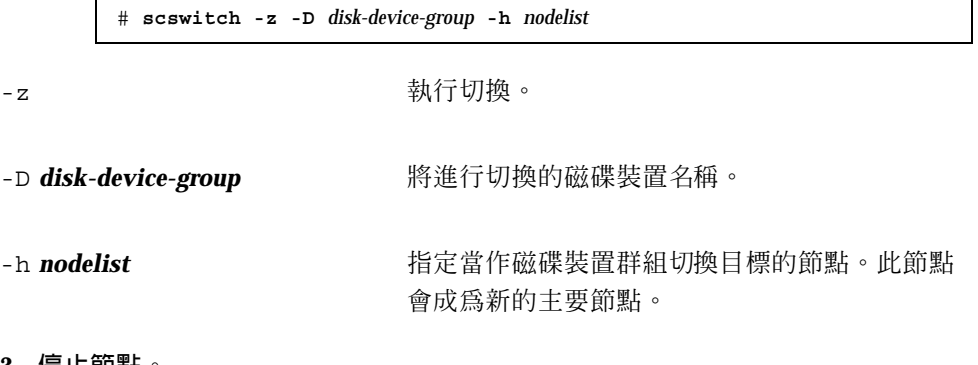

**3. 停止節點。**

# **shutdown -g0 -y -i0**

**4. 在** ok **提示,重新啟動為非叢集模式。**

ok **boot -x**

- **5. 備份根 (**/**) 檔案系統。**
	- 如果根磁碟未密封,請使用下列指令。

# **ufsdump 0ucf** *dump-device* **/**

如果根磁碟已封裝,請使用下列指令。

# **ufsdump 0ucf** *dump-device* **/dev/vx/rdsk/rootvol**

**請參閱** ufsdump(1M) **線上援助頁,以取得詳細資訊。**

**6. 將節點重新啟動為叢集模式。**

# **init 6**

## **8.1.0.1 範例 — 備份根 (/) 檔案系統**

在以下範例中,根 (/) 檔案系統是備份到磁帶裝置 /dev/rmt/0。

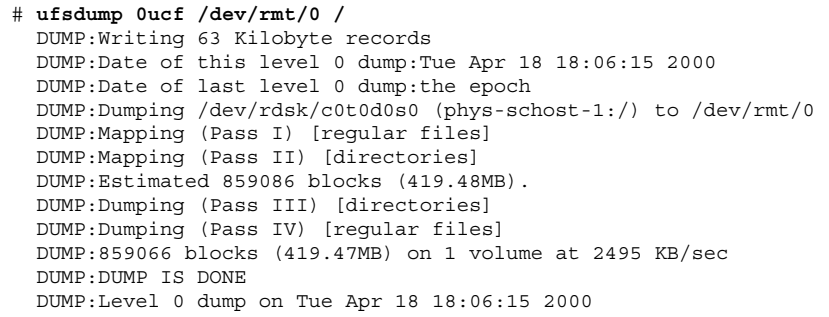

# 如何執行鏡像的線上備份 (Solstice DiskSuite)

備份鏡像複合裝置時不必先卸載,也不必將整個鏡像設成離線。有一個子鏡像必須暫 時設成離線,這樣會導致失去鏡像功能,但可在備份完成後重新使它進入線上並同 步,如此可以不必關機或拒絕使用者存取資料。使用鏡像來執行線上備份可建立作用 中檔案系統的"快照"備份。

如果在 lockfs 指令即將執行之前有程式寫入資料到容體,可能發生問題。要避免這 個問題,請先暫時停止在這個節點上執行的所有服務。另外,請先確認叢集執行時沒 有任何錯誤,再執行備份程序。

#### **1. 在您要備份之叢集節點上成為超級使用者。**

**2. 使用** metaset**(1M) 指令來判斷哪一個節點擁有已備份容體的所有權。**

# **metaset -s** *setname*

-s *setname* 指定磁碟組名稱。

**3. 使用** lockfs**(1M) 指令以及** -w **選項來使檔案系統進入防寫的鎖定狀態。**

# **lockfs -w** *mount-point*

**備份與復原叢集 143**

**注意:**只有在 UFS 檔案系統常駐在鏡像上時,才需要鎖定檔案系統。例如,如果 複合裝置設成資料庫管理軟體或其他特定應用程式的原始裝置,則不需要使用 lockfs 指令。不過,您可能要執行適當的廠商相關公用程式,來清除任何緩衝區 以及鎖定存取。

**4. 使用** metastat**(1M) 指令來判斷子鏡像的名稱。**

# **metastat -s** *setname* **-p**

-p 以類似 md.tab 檔的格式顯示狀態。

**5. 使用** metadetach**(1M) 指令來使一個子鏡像從鏡像離線。**

# **metadetach -s** *setname mirror submirror*

**注意:**讀取作業將從其他子鏡像持續進行。不過,離線的子鏡像將在第一次寫入其 他鏡像時失去同步。這種不一致可在離線子鏡像重回線上時更正。您不需要執行 fsck。

**6. 使用** lockfs **指令以及** -u **選項解除檔案系統的鎖定,以容許繼續寫入。**

# **lockfs -u** *mount-point*

**7. 執行檔案系統檢查。**

# **fsck /dev/md/***diskset/rdsk/submirror*

**8. 將離線子鏡像備份到磁帶或其他媒體。**

**請使用** ufsdump(1M) **指令或其他常用的備份公用程式。**

# **ufsdump 0ucf** *dump-device submirror*

**注意:**請使用子鏡像的原始裝置 (/rdsk) 名稱,而不是區塊裝置 (/dsk) 名稱。
**9. 使用** metattach**(1M) 指令將複合裝置重新設回線上狀態。**

# **metattach -s** *setname mirror submirror*

**複合裝置進入線上狀態後,將自動和鏡像同步。**

**10. 使用** metastat **指令來驗證子鏡像是否同步。**

```
# metastat -s setname mirror
```
#### **8.1.0.1 範例 — 執行鏡像的線上備份 (Solstice DiskSuite)**

在下列範例中,叢集節點 phys-schost-1 為 metaset schost-1 的所有者,因此備 份程序是從 phys-schost-1 開始執行。The mirror /dev/md/schost-1/dsk/d0 consists of the submirrors d10, d20, and d30.

```
[Determine the owner of the metaset:]
# metaset -s schost-1
Set name = schost-1, Set number = 1
Host Owner
 phys-schost-1 Yes
...
[Lock the file system from writes:]
# lockfs -w /global/schost-1
[List the submirrors:]
# metastat -s schost-1 -p
schost-1/d0 -m schost-1/d10 schost-1/d20 schost-1/d30 1
schost-1/d10 1 1 d4s0
schost-1/d20 1 1 d6s0
schost-1/d30 1 1 d8s0
[Take a submirror offline:]
# metadetach -s schost-1 d0 d30
[Unlock the file system:]
# lockfs -u /
[Check the file system:]
# fsck /dev/md/schost-1/rdsk/d30
[Copy the submirror to the backup device:]
# ufsdump 0ucf /dev/rmt/0 /dev/md/schost-1/rdsk/d30
 DUMP: Writing 63 Kilobyte records
  DUMP: Date of this level 0 dump: Tue Apr 25 16:15:51 2000
  DUMP: Date of last level 0 dump: the epoch
  DUMP: Dumping /dev/md/schost-1/rdsk/d30 to /dev/rdsk/c1t9d0s0.
  ...
 DUMP: DUMP IS DONE
[Bring the submirror back online:]
# metattach -s schost-1 d0 d30
schost-1/d0: submirror schost-1/d30 is attached
[Resync the submirror:]
# metastat -s schost-1 d0
```
**((續上))**

```
schost-1/d0: Mirror
   Submirror 0: schost-0/d10
     State: Okay
   Submirror 1: schost-0/d20
     State: Okay
   Submirror 2: schost-0/d30
    State: Resyncing
   Resync in progress: 42% done
   Pass: 1
   Read option: roundrobin (default)
...
```
# 如何執行容體的線上備份 (VERITAS Volume Manager)

VERITAS 容體管理者將鏡像容體視為診測裝置。備份診測裝置時不必先卸載,也不必 將整個容體設成離線。這是透過建立容體的快照副本以及備份這個暫時容體的方式來 完成,不必關閉系統也不必拒絕使用者存取資料。

請先確定叢集執行時沒有任何錯誤,再執行備份程序。

- 1. 登入叢集中任一個節點,同時在叢集上之磁碟群組的現行主要節點上成為超級使用 **者。**
- **2. 列出磁碟群組資訊。**

# **vxprint -g** *diskgroup*

**3. 執行** scstat**(1M) 指令,以檢查哪一個節點擁有目前匯入的磁碟群組,表示它就是 磁碟群組的主要節點。**

# **scstat -D**

-D 顯示所有磁碟裝置群組的狀態。

**4. 使用** vxassist**(1M) 指令來建立容體的快照。**

# **vxassist -g** *diskgroup* **snapstart** *volume*

**續下**

注意: 視您容體大小而定, 建立快照可能需要一段長時間。

**5. 確認已建立新的容體。**

# **vxprint -g** *diskgroup*

**當快照完成時,**Snapdone **的狀態會顯示在選取之磁碟群組的** State **欄位中。**

**6. 停止任何存取檔案系統的資料服務。**

# **scswitch -z -g** *resource-group* **-h ''''**

**注意:**停止資料服務以確保資料檔案系統備份正常執行。如果沒有任何資料服務正 在執行,則您不需要執行 第147頁的步驟 6 和 第147頁的步驟 8。

**7. 使用** vxassist **指令建立名為** bkup-vol **的備份容體,並將快照容體連到其中。**

# **vxassist -g** *diskgroup* **snapshot** *volume* **bkup-vol**

**8. 使用** scswitch **指令來重新啟動所有在** 第147頁的步驟 6 **中停止的資料服務。**

# **scswitch -z -g** *resource-group* **-h** *nodelist*

**9. 使用** vxprint **指令驗證容體現在已經連到新的容體** bkup-vol**。**

# **vxprint -g** *diskgroup*

**10. 註冊磁碟群組的配置變更。**

# **scconf -c -D name=***diskgroup***,sync**

**11. 使用** fsck **指令來檢驗備份容體。**

# **fsck -y /dev/vx/rdsk/***diskgroup***/***bkup-vol*

**12. 執行備份作業,將容體** bkup-vol **複製到磁帶或其他媒體。**

**使用** ufsdump(1M) **指令或您通常會使用的備份公用程式。**

# **ufsdump 0ucf** *dump-device* **/dev/vx/dsk/***diskgroup***/***bkup-vol*

**13. 使用** vxedit**(1M) 來移除暫時容體。**

# **vxedit -rf rm** *bkup-vol*

**14. 使用** scconf **指令來註冊磁碟群組配置變更。**

# **scconf -c -D name=***diskgroup***,sync**

### **8.1.0.1 範例 — 執行容體的線上備份(VERITAS Volume Manager)**

在下列範例中,叢集節點 phys-schost-2 為 metaset 磁碟群組 schost-1 的主要擁 有者,因此備份的程序是從 phys-schost-2 開始執行。複製 /vo101 容體並與新容 體 bkup-vol 關聯。

```
[Become superuser on the primary node.]
[Identify the current primary node for the disk group:]
# scstat -D
-- Device Group Servers --
                  Device Group Primary Secondary
                   ------------ ------- ---------
 Device group servers: rmt/1 -
 Device group servers: schost-1 phys-schost-2 phys-schost-1
-- Device Group Status --
                      Device Group Status
                       -------------<br>
rmt/1       0ffline
 Device group status: rmt/1 Offline
 Device group status: schost-1 Online
[List the disk group information:]
# vxprint -g schost-1
TY NAME ASSOC KSTATE LENGTH PLOFFS STATE TUTIL0 PUTIL0
```
**((續上))**

dg schost-1 schost-1 - - dm schost-101 c1t1d0s2 - 17678493 - - - dm schost-102 c1t2d0s2 dm schost-103 c2t1d0s2 - 8378640 - - - - dm schost-104 c2t2d0s2 - 17678493 - - - dm schost-105 c1t3d0s2 - 17678493 dm schost-106 c2t3d0s2 - 17678493 - - - v vol01 gen ENABLED 204800 - ACTIVE - pl vol01-01 vol01 ENABLED 208331 - ACTIVE - sd schost-101-01 vol01-01 ENABLED 104139 0 - - - sd schost-102-01 vol01-01 ENABLED 104139 0<br>pl vol01-02 vol01 ENABLED 208331 pl vol01-02 vol01 ENABLED 208331 - ACTIVE - sd schost-103-01 vol01-02 ENABLED 103680 0 - - sd schost-103-01 vol01-02 ENABLED 103680 0 - - -<br>sd schost-104-01 vol01-02 ENABLED 104139 0 - -<br>pl vol01-03 vol01 ENABLED LOGONLY - ACTIVE pl vol01-03 vol01 ENABLED LOGONLY - ACTIVE - sd schost-103-02 vol01-03 ENABLED 5 LOG - - - -[*Start the snapshot operation*:] # **vxassist -g schost-1 snapstart vol01** [*Verify the new volume was created*:] # **vxprint -g schost-1** TY NAME ASSOC KSTATE LENGTH PLOFFS STATE TUTIL0 PUTIL0  $\texttt{schost-1}$  - - - - - - - dm schost-101 c1t1d0s2 - 17678493 -<br>dm schost-102 c1t2d0s2 - 17678493 dm schost-102 c1t2d0s2 - 17678493 - - - dm schost-103 c2t1d0s2 - 8378640 - - - - dm schost-104 c2t2d0s2 - 17678493 - - - dm schost-105 c1t3d0s2 - 17678493 - dm schost-106 c2t3d0s2 - 17678493 v vol01 gen ENABLED 204800 - ACTIVE - pl vol01-01 vol01 ENABLED 208331 - ACTIVE - sd schost-101-01 vol01-01 ENABLED 104139 0 - - sd schost-102-01 vol01-01 ENABLED 104139 0 - - - PRIABLED 208331 - ACTIVE - -<br>PRABLED 103680 0 - - - --<br>sd schost-103-01 vol01-02 ENABLED 103680 0 sd schost-104-01 vol01-02 ENABLED 104139 0 - -<br>pl vol01-03 vol01 ENABLED LOGONLY - ACTIVE pl vol01-03 vol01 ENABLED LOGONLY - ACTIVE sd schost-103-02 vol01-03 ENABLED 5 LOG - - pl vol01-04 vol01 ENABLED 208331 - SNAPDONE - sd schost-105-01 vol01-04 ENABLED 104139 0 - - sd schost-106-01 vol01-04 ENABLED 104139 0 - - - [*Stop data services, if necessary*:] # **scswitch -z -g nfs-rg -h ''''** [Create a copy of the volume:] # **vxassist -g schost-1 snapshot vol01 bkup-vol** [*Restart data services, if necessary*:] # **scswitch -z -g nfs-rg -h phys-schost-1** [*Verify bkup-vol was created*:] # **vxprint -g schost-1** TY NAME ASSOC KSTATE LENGTH PLOFFS STATE TUTIL0 PUTIL0 schost-1 - - - - - - - - - -

**((續上))**

**備份與復原叢集 149**

**續下**

```
dm schost-101 c1t1d0s2 - 17678493 -
...
v bkup-vol qen eNABLED 204800 - ACTIVE
pl bkup-vol-01 bkup-vol ENABLED 208331 - ACTIVE - -
sd schost-105-01 bkup-vol-01 ENABLED 104139 0
sd schost-106-01 bkup-vol-01 ENABLED 104139 0
v vol01 gen ENABLED 204800 - ACTIVE - -
pl vol01-01 vol01 ENABLED 208331 - ACTIVE - -
sd schost-101-01 vol01-01 ENABLED 104139 0 - - - - -
sd schost-102-01 vol01-01 ENABLED 104139 0 -<br>pl vol01-02 vol01 ENABLED 208331 - ACTIVE
pl vol01-02 vol01 ENABLED 208331 - ACTIVE - -
sd schost-103-01 vol01-02 ENABLED 103680 0 - - -
sd schost-103-01 vol01-02 ENABLED 103680 0 -<br>sd schost-104-01 vol01-02 ENABLED 104139 0 -
pl vol01-03 vol01 ENABLED LOGONLY - ACTIVE - -
sd schost-103-02 vol01-03 ENABLED 5 LOG - - - - -
[Synchronize the disk group with cluster framework:]
# scconf -c -D name=schost-1,sync
[Check the file systems:]
# fsck -y /dev/vx/rdsk/schost-1/bkup-vol
[Copy bkup-vol to the backup device:]
# ufsdump 0ucf /dev/rmt/0 /dev/vx/rdsk/schost-1/bkup-vol
 DUMP: Writing 63 Kilobyte records
 DUMP: Date of this level 0 dump: Tue Apr 25 16:15:51 2000
 DUMP: Date of last level 0 dump: the epoch
 DUMP: Dumping /dev/vx/dsk/schost-2/bkup-vol to /dev/rmt/0.
  ...
 DUMP: DUMP IS DONE
[Remove the bkup-volume:]
# vxedit -rf rm bkup-vol
[Synchronize the disk group:]
# scconf -c -D name=schost-1,sync
```
## **8.2 復原叢集檔案概觀**

ufsrestore 指令可從使用 ufsdump 指令建立的備份,將檔案複製到磁碟 (相對於現 在的工作目錄)。您可以使用 ufsrestore,從層次 0 傾印以及之後的增量傾印重新載 入檔案系統階層,或從任何傾印磁帶復原一個或多個單一檔案。如果以超級使用者身份 執行 ufsrestore,檔案將復原為原來的所有者、最後修改時間以及模式 (許可權)。

在開始回復檔案或檔案系統之前,您必須知道下述資訊:

**150** Sun Cluster 3.0 U1 **系統管理手冊** ♦ 2001 **年** 8 **月**, Revision A

**續下**

- 您需要的磁帶
- 您要復原之檔案系統所在的原始裝置名稱
- 您要使用的磁帶機類型
- 磁帶裝置的裝置名稱 (本機或遠端)
- 任何故障磁碟的分割區機制,因為分割區與檔案系統必須完全複製到取代磁碟上

# **8.3 復原叢集檔案**

**表格8–2** 對應作業:復原叢集檔案

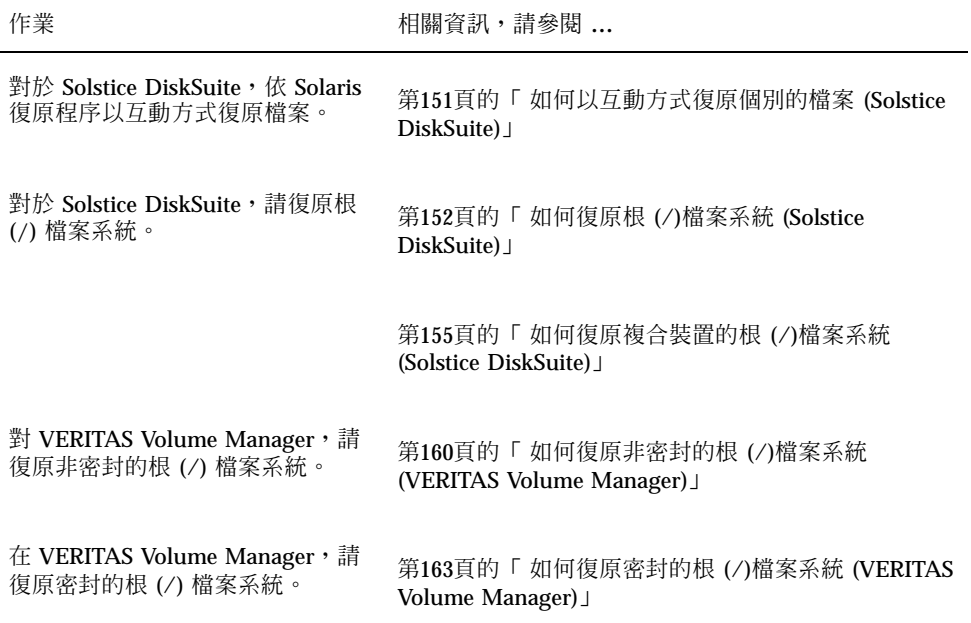

# ▼ 如何以互動方式復原個別的檔案 (Solstice DiskSuite)

請使用這個程序來復原一個或多個個別的檔案。請先確定叢集執行時沒任何錯誤,再 執行復原程序。

**1. 成為您要復原之叢集節點的超級使用者。**

**2. 停止所有使用要儲存之檔案的資料服務。**

```
# scswitch -z -g resource-group -h ''''
```
**3. 使用** ufsrestore **指令復原檔案。**

# 如何復原根 (/)檔案系統 (Solstice DiskSuite)

請使用這個程序將將根 (/) 檔案系統復原到新磁碟,例如更換損壞的根磁碟的情況。要 復原的節點應該不在啓動狀態。請先確定叢集執行時沒任何錯誤,再執行復原程序。

**注意:**由於您必須將新磁碟的分割區製作成和故障磁碟完全相同的格式,請在開始本 程序之前先識別分割機制,同時適當地重新建立檔案系統。

- **1. 在可存取 metaset 的叢集節點上,而不是您要復原的節點上,成為超級使用者。**
- **2. 從所有 metaset 中移除已回復的節點主機名稱。**

**請從** metaset **中另一個不是您要移除的節點上執行此指令。**

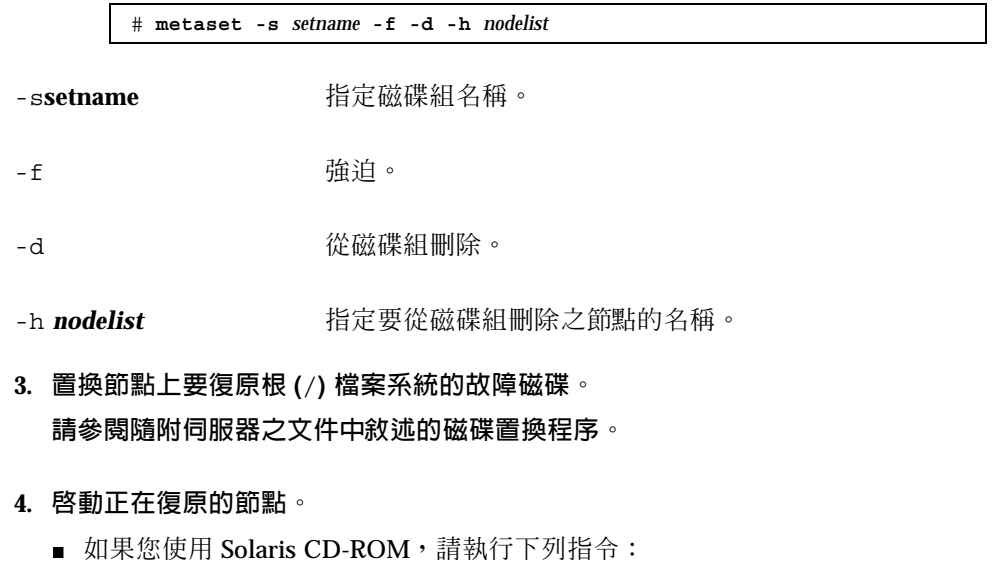

ok **boot cdrom -s**

■ 如果您使用 JumpStart™ 伺服器時,請執行下列指令:

ok **boot net -s**

- **5. 使用** format**(1M) 指令,在根磁碟上建立所有的分割區與交換。 重新建立故障磁碟的原始分割機制。**
- **6. 使用** newfs**(1M) 指令,建立適當的根 (**/**) 檔案系統以及其他檔案系統。 重新建立故障磁碟的原始檔案系統。**

**注意:**請務必要建立 /global/.devices/node@nodeid 檔案系統。

**7. 將根 (**/**) 檔案系統裝載到暫時裝載點。**

# **mount** *device temp-mount-point*

- **8. 使用下列指令來復原根 (**/**) 檔案系統。**
	- # **cd** *temp-mount-point*
	- # **ufsrestore rvf** *dump-device*
	- # **rm restoresymtable**
	- # **cd /**
	- # **umount** temp-mount-point # **fsck** *raw-disk-device*

#### **檔案系統現在完成復原。**

**9. 在新磁碟上安裝新的啟動區塊。**

# **/usr/sbin/installboot /usr/platform/'uname -i'/lib/fs/ufs/bootblk** *raw-disk-device*

**10. 將節點重新開機為單使用者模式。**

# **reboot -- "-s"**

**11. 使用** scdidadm **指令置換磁碟 ID。**

# **scdidadm -R** *rootdisk*

**12. 使用** metadb**(1M) 指令重新建立狀態資料庫複本。**

# **metadb -c** *copies* **-af** *raw-disk-device*

- -c copies **copies copies copies copies copies copies copies copies copies copies copies copies copies copies copies copies copies copies copies copies copies copies copies cop**
- -f *raw-disk-device* 要在其上建立複本的原始裝置。
- **-a** 新增複本。

**13. 將節點重新啟動為叢集模式。**

**a. 啟動重新開機。**

# **reboot**

**啟動期間您可能會看到錯誤或警告訊息,結尾部份還附有以下指示:**

Type control-d to proceed with normal startup, (or give root password for system maintenance):

#### **b. 按 CTRL-d 重新開機為多使用者模式。**

**14. 在復原的節點以外的叢集節點上,使用** metaset**(1M) 指令將復原的節點新增至所 有 metaset。**

phys-schost-2# **metaset -s** *setname* **-a -h** *nodelist*

-a 建立並新增主機到磁碟組。

**節點重新啟動為叢集模式。叢集已經備妥可以使用。**

### **8.3.0.1 範例 — 復原根 (**/**) 檔案系統 (Solstice DiskSuite)**

以下範例顯示密封根 (/) 檔案系統從磁帶裝置 /dev/rmt/0 復原至節點 phys-schost-1。metaset 指令是由叢集 phys-schost-2 另一節點執行,以便先

移除而後將 phys-schost-1 節點重新加入 schost-1 磁碟組中。其他指令是 由phys-schost-1執行。/dev/rdsk/c0t0d0s0 上生成了一個新的啟動區塊,/ dev/rdsk/c0t0d0s4上重新生成了三個狀態資料庫復本。

```
[Become superuser on a cluster node other than the node
to be restored.]
[Remove the node from the metaset:]
phys-schost-2# metaset -s schost-1 -f -d -h phys-schost-1
[Replace the failed disk and boot the node:]
ok boot cdrom -s
[Use format and newfs to recreate partitions and file systems.]
[Mount the root file system on a temporary mount point:]
# mount /dev/dsk/c0t0d0s0 /a
[Restore the root file system:]
# cd /a
# ufsrestore rvf /dev/rmt/0
# rm restoresymtable
# cd /
# umount /a
# fsck /dev/rdsk/c0t0d0s0
[Install a new boot block:]
# /usr/sbin/installboot /usr/platform/'uname \
-i'/lib/fs/ufs/bootblk /dev/rdsk/c0t0d0s0
[Reboot in single-user mode:]
# reboot -- "-s"
[Replace the disk ID:]
# scdidadm -R /dev/dsk/c0t0d0
[Recreate state database replicas:]
# metadb -c 3 -af /dev/rdsk/c0t0d0s4
# reboot
Press CTL-d to boot into multiuser mode.
[Add the node back to the metaset:]
phys-schost-2# metaset -s schost-1 -a -h phys-schost-1
```
# ▼ 如何復原複合裝置的根 (/)檔案系統 (Solstice DiskSuite)

請使用這個程序來復原執行備份時在複合裝置上的根 (/) 檔案系統。並在根磁碟毀壞 而換成新磁碟等的情況執行這個程序。要復原的節點應該不在啟動狀態。請先確定叢 集執行時沒任何錯誤,再執行復原程序。

**注意:**由於您必須將新磁碟的分割區製作成和故障磁碟完全相同的格式,請在開始本 程序之前先識別分割機制,同時適當地重新建立檔案系統。

**1. 在可存取 metaset 的叢集節點上,而不是您要復原的節點上,成為超級使用者。**

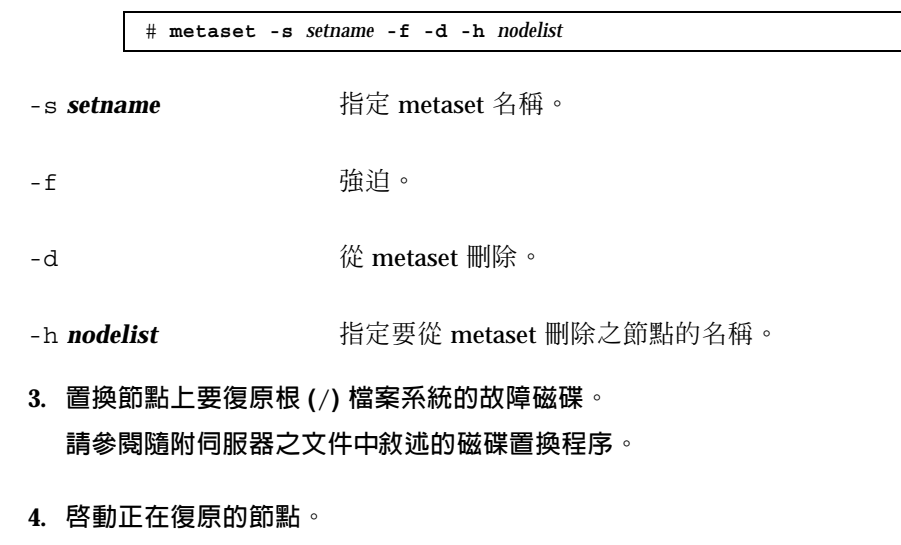

**2. 從所有 metasets 中移除已復原的節點主機名稱。**

■ 如果您使用 Solaris CD-ROM, 請執行下列指令:

ok **boot cdrom -s**

■ 如果您使用 JumpStart 伺服器,請執行下列指令:

ok **boot net -s**

- **5. 使用** format**(1M) 指令,在根磁碟上建立所有的分割區與交換。 重新建立故障磁碟的原始分割機制。**
- **6. 使用** newfs**(1M) 指令,適當建立根 (**/**) 檔案系統以及其他檔案系統。 重新建立故障磁碟的原始檔案系統。**

**注意:**請務必要建立 /global/.devices/node@nodeid 檔案系統。

**7. 將根 (**/**) 檔案系統裝載到暫時裝載點。**

# **mount** *device temp-mount-point*

**8. 使用下列指令來復原根 (**/**) 檔案系統。**

- # **cd** *temp-mount-point*
- # **ufsrestore rvf** *dump-device*
- # **rm restoresymtable**

#### **9. 在新磁碟上安裝新的啟動區塊。**

# **/usr/sbin/installboot /usr/platform/'uname -i'/lib/fs/ufs/bootblk***raw-disk-device*

**10. 移除** */temp-mount-point*/etc/system **檔中與 MDD root 資訊相關的行。**

\* Begin MDD root info (do not edit) forceload: misc/md\_trans forceload: misc/md\_raid forceload: misc/md\_mirror forceload: misc/md\_hotspares forceload: misc/md\_stripe forceload: drv/pcipsy forceload: drv/glm forceload: drv/sd rootdev:/pseudo/md@0:0,10,blk \* End MDD root info (do not edit)

#### **11. 編輯** /temp-mount-point/etc/vfstab **檔,將作為複合裝置之一部份的根磁碟 上每一個檔案系統的根註冊從複合裝置改成對應的一般片段。**

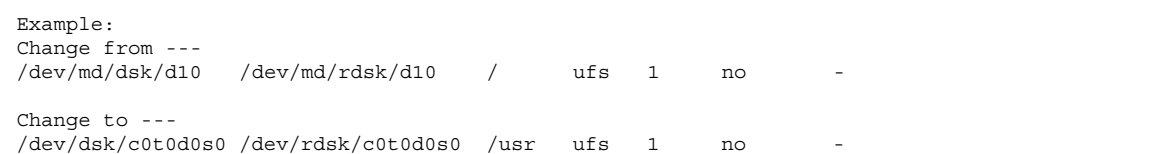

**12. 卸載暫時檔案系統,並檢查原始磁碟裝置。**

# **cd /** # **umount** *temp-mount-point* # **fsck** *raw-disk-device*

**13. 將節點重新開機為單使用者模式。**

# **reboot -- "-s"**

**14. 使用** scdidadm **指令置換磁碟 ID。**

# **scdidadm -R** *rootdisk*

**15. 使用** metadb**(1M) 指令重新建立狀態資料庫複本。**

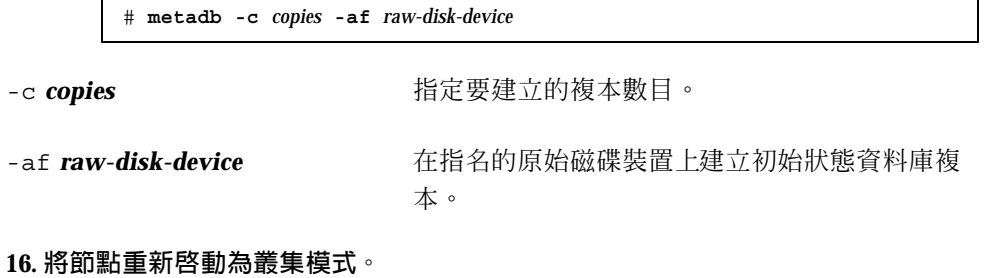

**a. 啟動重新開機。**

# **reboot**

**啟動將會看到錯誤或警告訊息,結尾部份附有以下的指示:**

Type control-d to proceed with normal startup, (or give root password for system maintenance):

**b. 按 CTRL-d 重新開機為多使用者模式。**

#### **17. 在復原的節點以外的叢集節點上,使用** metaset**(1M) 指令將復原的節點新增至所 有 metaset。**

phys-schost-2# **metaset -s** *setname* **-a -h** *nodelist*

-a 新增 (建立) metaset。

**依照** Solstice DiskSuite **說明文件,將** metadevice/mirror **設成** root (/)**。 節點重新啟動為叢集模式。叢集已經備妥可以使用。**

#### **8.3.0.1 範例 — 復原複合裝置上舊有的根 (**/**) 檔案系統 (Solstice DiskSuite)**

以下範例顯示密封根 (/) 檔案系統從磁帶裝置 /dev/rmt/0 復原至節點 phys-schost-1。metaset 指令是由叢集 phys-schost-2 另一節點執行,以便先 移除而後將 phys-schost-1 節點重新加入 schost-1 metaset 中。所有其他指令是 由 phys-schost-1 執行。在 /dev/rdsk/c0t0d0s0 上建立了新的啓動區塊,且在 /dev/rdsk/c0t0d0s4 上重新建立了三個狀態資料庫之複本。

```
[Become superuser on a cluster node with access to the metaset,
other than the node to be restored.]
[Remove the node from the metaset:]
phys-schost-2# metaset -s schost-1 -f -d -h phys-schost-1
[Replace the failed disk and boot the node:]
ok boot cdrom -s
[Use format and newfs to recreate partitions and file systems.]
[Mount the root file system on a temporary mount point:]
# mount /dev/dsk/c0t0d0s0 /a
[Restore the root file system:]
# cd /a
# ufsrestore rvf /dev/rmt/0
# rm restoresymtable
[Install a new boot block:]
# /usr/sbin/installboot /usr/platform/'uname \
-i'/lib/fs/ufs/bootblk /dev/rdsk/c0t0d0s0
[Remove the lines in /temp-mount-point/etc/
system file for MDD root information:]
* Begin MDD root info (do not edit)
forceload: misc/md_trans
forceload: misc/md_raid
forceload: misc/md_mirror
forceload: misc/md_hotspares
forceload: misc/md_stripe
forceload: drv/pcipsy
forceload: drv/glm
forceload: drv/sd
rootdev:/pseudo/md@0:0,10,blk
* End MDD root info (do not edit)
[Edit the /temp-mount-point/etc/vfstab file]
Example:
Change from ---
```
**((續上))**

```
/dev/md/dsk/d10 /dev/md/rdsk/d10 / ufs 1 no -
Change to ---
/dev/dsk/c0t0d0s0 /dev/rdsk/c0t0d0s0 /usr ufs 1 no -
[Unmount the temporary file system and check the raw disk device:]
# cd /
# umount /a
# fsck /dev/rdsk/c0t0d0s0
[Reboot in single-user mode:]
# reboot -- "-s"
[Replace the disk ID:]
# scdidadm -R /dev/dsk/c0t0d0
[Recreate state database replicas:]
# metadb -c 3 -af /dev/rdsk/c0t0d0s4
# reboot
Type CTRL-d to boot into multiuser mode.
[Add the node back to the metaset:]
phys-schost-2# metaset -s schost-1 -a -h phys-schost-1
```
# ▼ 如何復原非密封的根 (⁄)檔案系統 (VERITAS Volume Manager)

請使用這個程序來復原非密封的根 (/) 檔案系統到節點。要復原的節點應該不在啟動 狀態。請先確定叢集執行時沒任何錯誤,再執行復原程序。

**注意:**由於您必須將新磁碟的分割區製作成和故障磁碟完全相同的格式,請在開始本 程序之前先識別分割機制,同時適當地重新建立檔案系統。

- **1. 置換節點上要復原根檔案系統的故障磁碟。 請參閱隨附伺服器之文件中敘述的磁碟置換程序。**
- **2. 啟動正在復原的節點。**
	- 如果您使用 Solaris CD-ROM, 請執行下列指令:

ok **boot cdrom -s**

■ 如果您使用 JumpStart 伺服器,請執行下列指令:

**續下**

ok **boot net -s**

- **3. 使用** format**(1M) 指令,在根磁碟上建立所有的分割區與交換。 重新建立故障磁碟的原始分割機制。**
- **4. 使用** newfs**(1M) 指令,建立適當的根 (**/**) 檔案系統以及其他檔案系統。 重新建立故障磁碟的原始檔案系統。**

**注意:**請務必要建立 /global/.devices/node@nodeid 檔案系統。

**5. 將根 (**/**) 檔案系統裝載到暫時裝載點。**

# **mount** *device temp-mount-point*

- **6. 從備份復原根 (**/**) 檔案系統,同時卸載並檢查檔案系統。**
	- # **cd** temp-mount-point # **ufsrestore rvf** *dump-device* # **rm restoresymtable** # **cd /** # **umount** *temp-mount-point* # **fsck** *raw-disk-device*

#### **檔案系統現在完成復原。**

**7. 在新磁碟上安裝新的啟動區塊。**

# **/usr/sbin/installboot /usr/platform/'uname -i'/lib/fs/ufs/bootblk** *raw-disk-device*

- **8. 將節點重新開機為單使用者模式。**
	- **a. 開始重新開機。**

# **reboot --** "-s"

**啟動將會看到錯誤或警告訊息,結尾部份附有以下的指示:**

Type control-d to proceed with normal startup, (or give root password for system maintenance):

#### **b. 輸入 root 密碼。**

- **9. 判斷根磁碟是否在根磁碟的單一片段上。**
	- 如果有,請建立並設定根磁碟群組。

```
# vxdctl init
# vxdg init rootdg
# vxdctl add disk diskslice type=simple # vxdisk -f init
diskslice type=simple # vxdg adddisk diskslice
# vxdctl enable
```
■ 如果不是,請前進至 第162頁的步驟 10。

**10. 使用** scdidadm **指令來更新磁碟 ID。**

# **scdidadm -R /dev/rdsk/***disk-device*

**11. 按 CTRL-d 重新啟動為多使用者模式。**

**節點將重新開機為叢集模式。叢集已經備妥可以使用。**

### **8.3.0.1 範例 — 復原非密封的根 (**/**) 檔案系統 (VERITAS Volume Manager)**

以下範例顯示從磁帶裝置 /dev/rmt/0 復原至節點 phys-schost-1 的非密封 (/) 檔 案系統。

[*Replace the failed disk and boot the node*:] ok **boot cdrom -s** [*Use* format *and* newfs *to create partitions and file systems*] [*Mount the root file system on a temporary mount point*:] # **mount /dev/dsk/c0t0d0s0 /a** [*Restore the root file system*:] # **cd /a** # **ufsrestore rvf /dev/rmt/0** # **rm restoresymtable** # **cd /** # **umount /a** # **fsck /dev/rdsk/c0t0d0s0** [*Install a new boot block*:] # **/usr/sbin/installboot /usr/platform/'uname** \ **-i'/lib/fs/ufs/bootblk /dev/rdsk/c0t0d0s0** [*Reboot in single-user mode*:] # **reboot -- "-s"** [*If the root disk group is on a single slice on the root disk, create the new root disk group*:] # **vxdctl init** # **vxdg init rootdg** # **vxdctl add disk c0t0d0s4** type=simple # **vxdisk -f init c0t0d0s4** type=simple # **vxdg adddisk** c0t0d0s4 # **vxdctl enable** [*Update the disk ID*:] # **scdidadm -R /dev/rdsk/c0t0d0** [*Press CTRL-d to resume in multiuser mode*]

# ▼ 如何復原密封的根 (/)檔案系統 (VERITAS Volume Manager)

請使用這個程序來復原密封的根 (/) 檔案系統到節點。要復原的節點應該不在啟動狀 態。請先確定叢集執行時沒任何錯誤,再執行復原程序。

**注意:**由於您必須將新磁碟的分割區製作成和故障磁碟完全相同的格式,請在開始本 程序之前先識別分割機制,同時適當地重新建立檔案系統。

#### **1. 置換節點上要復原根檔案系統的故障磁碟。**

**請參閱隨附伺服器之文件中敘述的磁碟置換程序。**

- **2. 啟動正在復原的節點。**
	- 如果您使用 Solaris CD-ROM,請執行下列指令:

ok **boot cdrom -s**

■ 如果您使用 JumpStart 伺服器,請執行下列指令:

ok **boot net -s**

- **3. 使用** format**(1M) 指令,在根磁碟上建立所有的分割區與交換。 重新建立故障磁碟的原始分割機制。**
- **4. 使用** newfs**(1M) 指令,建立適當的根 (**/**) 檔案系統以及其他檔案系統。 重新建立故障磁碟的原始檔案系統。**

**注意:**請務必要建立 /global/.devices/*node@nodeid* 檔案系統。

**5. 將根 (**/**) 檔案系統裝載到暫時裝載點。**

# **mount** *device temp-mount-point*

- **6. 從備份復原根 (**/**) 檔案系統。**
	- # **cd** *temp-mount-point*
	- # **ufsrestore rvf** *dump-device*
	- # **rm restoresymtable**
- **7. 建立一個空的** install-db **檔。**

**如此將使節點在下次重新啟動時進入** VxVM **安裝模式。**

# **touch /***temp-mount-point***/etc/vx/reconfig.d/state.d/install-db**

**8. 從** /*temp-mount-point*/etc/system **檔案移除或 註解出 下列指令。**

```
* rootdev:/pseudo/vxio@0:0 * set vxio:vol_rootdev_is_volume=1
```
**9. 編輯**/**t***emp-mount-point*/etc/vfstab **檔並將所有的 VxVM 裝載點換成根磁碟的 標準磁碟裝置,例如** /dev/dsk/c0t0d0s0**。**

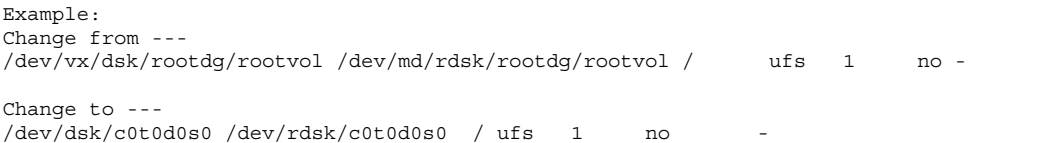

**10. 卸載暫時檔案系統,並檢查檔案系統。**

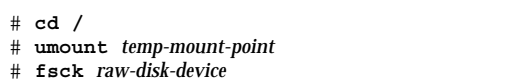

#### **11. 在新磁碟上安裝啟動區塊。**

# **/usr/sbin/installboot /usr/platform/'uname -i'/lib/fs/ufs/bootblk** *raw-disk-device*

**12. 將節點重新開機為單使用者模式。**

# **reboot -- "-s"**

**13. 使用** scdidadm**(1M) 來更新磁碟 ID。**

# **scdidadm -R /dev/rdsk/c0t0d0**

**14. 執行** vxinstall **以封裝磁碟並重新啟動。**

# **vxinstall**

**15. 如果有某個次要號碼和其他系統衝突,請卸載整體裝置同時重新指定次要號碼。**

卸載叢集節點上的整體裝置檔案系統。

# **umount /global/.devices/***node@nodeid*

■ 稍微修改叢集節點上的 rootdg 磁碟群組。

```
# vxdg reminor rootdg 100
```
**16. 在叢集模式下關閉並重新啟動節點。**

# **shutdown -g0 -i6 -y**

### **8.3.0.1 範例 — 復原密封的根 (**/**) 檔案系統 (VERITAS Volume Manager)**

以下範例顯示密封根 (/) 檔案系統從磁帶裝置 /dev/rmt/0 復原至節點

phys-schost-1。

```
[Replace the failed disk and boot the node:]
ok boot cdrom -s
[Use format and newfs to create partitions and file systems]
[Mount the root file system on a temporary mount point:]
# mount /dev/dsk/c0t0d0s0 /a
[Restore the root file system:]
# cd /a
# ufsrestore rvf /dev/rmt/0
# rm restoresymtable
[Create an empty install-db file:]
# touch /a/etc/vx/reconfig.d/state.d/install-db
[Edit /etc/
system on the temporary file system and remove or comment out the following entries:]
 # rootdev:/pseudo/vxio@0:0
 # set vxio:vol rootdev is volume=1
[Edit /etc/vfstab on the temporary file system:]
Example:
Change from ---
/dev/vx/dsk/rootdg/rootvol /dev/md/rdsk/rootdg/rootvol / ufs 1 no-
Change to ---
/dev/dsk/c0t0d0s0 /dev/rdsk/c0t0d0s0 / ufs 1 no -
[Unmount the temporary file system, then check the file system:]
# cd /
# umount /a
# fsck /dev/rdsk/c0t0d0s0
[Install a new boot block:]
# /usr/sbin/installboot /usr/platform/'uname \
-i'/lib/fs/ufs/bootblk /dev/rdsk/c0t0d0s0
[Reboot in single-user mode:]
# reboot -- "-s"
[Update the disk ID:]
# scdidadm -R /dev/rdsk/c0t0d0
[Run vxinstall:]
# vxinstall
```
**((續上))**

Choose to encapsulate the root disk. [*If there is a conflict in minor number, reminor the rootdg disk group*:] **# umount /global/.devices/node@nodeid** # **vxdg reminor rootdg 100** # **shutdown -g0 -i6 -y**

### **8.3.0.2 下一步**

有關如何鏡像封裝的根磁碟的指示,請參閱 *Sun Cluster 3.0 U1* 安裝手冊。復原叢集 檔案

**<sup>第</sup> 9 <sup>章</sup>**

# **利用圖形使用者介面管理 Sun Cluster。**

本章提供關於 SunPlex Manager 與 Sun Management Center 圖形使用者介面 (GUI) 工 具的說明,可讓您在某些層面上管理叢集。並也包含了配置與啓動 SunPlex Manager 的程序。每個 GUI 的線上說明功能包含如何使用 GUI 來完成各類管理作業的說明。

以下是本章介紹的程序列表。

- 第172頁的節9.4.1 「 如何變更 SunPlex Manager 的埠號」
- 第172頁的節9.4.2「如何變更 SunPlex Manager 的伺服器位址」
- 第173頁的節9.4.3「如何配置新的安全性認證」
- 第174頁的節9.5.1 「 如何啓動 SunPlex Manager」
- 第176頁的節9.6.1「如何把 RBAC 授權加入至現有的使用者帳戶」
- 第177頁的節9.6.2「如何以 RBAC 授權建立新的使用者帳戶」

### **9.1 Sun Management Center 概觀**

Sun Cluster 提供的 Sun Management Center™ 所需模組 (舊名 Sun Enterprise SyMON™) GUI 主控台可以圖形方式顯示叢集資源、資源類型以及資源群組。它還可 以監控配置變更以及檢查叢集元件的狀態。不過 Sun Cluster 提供的 Sun Management Center 模組目前無法執行所有的 Sun Cluster 管理作業。您必須在其他 作業使用指令行。請參閱第一章中的"指令行介面",以取得詳細資訊。

**169**

有關如何安裝與啓動 Sun Management Center 的 Sun Cluster 模組, 以及檢視附隨 Sun Cluster 模組之相關線上.明的資訊,請參閱 *Sun Cluster 3.0 U1* 安裝手冊。

Sun Management Center 的 Sun Cluster 模組與「簡易網路管理協定」(SNMP) 是相 容的。Sun Cluster 建立了一個可供以 SNMP 為基礎的協力廠商管理工作站當做資料 定義的「管理資訊資料庫」(Management Information Base, MIB)。

Sun Cluster MIB 檔位於任何叢集節點上的 \$BASEDIR/SUNWsymon/modules/cfg。

Sun Cluster MIB 檔依據 ASN.1 規格的 Sun Cluster 資料。所有的 Sun Management Center MIB 都使用這個規格。如要使用 Sun Cluster MIB,請參閱如何使用 *Sun Management Center 3.0 Software User's Guide*  $\cdot$  Appendix B  $\cdot$  "SNMP MIBs for Sun Management Center Modules" 中的其他 Sun Management Center MIB。

### **9.2 SunPlex Manager 概觀**

SunPlex Manager 是一個可讓您以圖形顯示叢集資訊、監控配置變更及檢查叢集元件 狀態的圖形使用者介面 (GUI)。它可幫助您執行一些管理作業,包括安裝及配置一些 資料服務應用程式。然而,SunPlex Manager 目前無法執行所有 Sun Cluster 管理作 業。您必須在其他作業使用指令行介面。參.更多詳細資訊。

有關如何安裝及使用 SunPlex Manager 的資訊可在下列位置找到。

- 安裝及啟動 **SunPlex Manager**:請參閱 *Sun Cluster 3.0 U1* 安裝手冊。
- 配置埠號碼、伺服器位址、安全性認證及使用者:請參閱 *Sun Cluster 3.0 U1* 系 統管理手冊 中關於配置 SunPlex Manager 的章節。
- **使用 SunPlex Manager** 來安裝及管理您的叢集:請參閱 SunPlex Manager 的線上 說明。

# **9.3 使用 SunPlex Manager 存取功能**

SunPlex Manager 在瀏覽一些可存取的瀏覽器時 (如 Internet Explorer 5) 可支援一些 協力廠商存取軟體,本節將針對一些這種存取功能做說明。

■ 依預設,SunPlex Manager 功能表框架使用 JavaScript 式功能表。選擇在功能表框 架中的影像或連結,或者展開功能表樹狀結構中的任何子項目。選擇功能表框架中 的項目也會更新內容框架中所顯示的資訊,而這與所選擇的項目有關。

除了 Java 式功能表外, SunPlex Manager 也提供了一個以文字為基礎且總是展開的 基本功能表,此功能表可與其他存取軟體有較好的互動。如要使用該功能表,請以 URL https://*nodename*:3000/cgi-bin/index.pl?menu=basic 啟動 SunPlex Manager,其中 *nodename* 以已安裝 SunPlex Manager 的適當節點名稱來 取代。SunPlex Manager 在功能表框架下顯示以文字為基礎的功能表。

■ SunPlex Manager 以組合方塊動作功能表來更新及存取一系列叢集元件。使用鍵盤 控制時,請在移動到所要的功能表項目前,先以開啓組合方塊下拉式功能表,以選 擇動作功能表項目。如果您使用 [向下鍵] 在組合方塊中的動作功能表下移動,每一 個您經過的功能表項目都會以 JavaScript 自動選擇及更新。如此可能導致更新到錯 誤的功能表項目。

下列範例將示範如何在組合方塊下拉式功能表中,做存取與選擇項目的動作。本範 例假設您使用 Internet Explorer 5 瀏覽器及鍵盤指令。

- 1. 跳格到所要的組合方塊動作功能表。
- 2. 按 Alt+[向下鍵] 以顯示下拉式功能表。
- 3. 按 [向下鍵] 將游標移動到所要的功能表項目。
- 4. 按 Return 來選擇功能表項目。
- SunPlex Manager 透過 Java applet 提供了數種拓撲學的觀點。本資訊也會在表格 狀態表中顯示,因為 Java applet 不一定能存取。

### **9.4 配置 SunPlex Manager**

SunPlex Manager 是一個可讓您用來管理及檢視法定裝置、NAFO 群組、交互連接元 件以及整體裝置的 GUI。您可以此取代許多 Sun Cluster CLI 指令。

安裝 SunPlex Manager 到您叢集的程序已包含在 *Sun Cluster 3.0 U1* 安裝手冊。 SunPlex Manager 線上說明包含許多使用 GUI 完成不同作業的指示。

本節包含下列在初始安裝後要重新配置 SunPlex Manager 的程序。

- 第172頁的節9.4.1 「 如何變更 SunPlex Manager 的埠號」
- 第172頁的節9.4.2「如何變更 SunPlex Manager 的伺服器位址」
- 第173頁的節9.4.3「如何配置新的安全性認證」

#### **利用圖形使用者介面管理** Sun Cluster**。 171**

### **9.4.1 如何變更 SunPlex Manager 的埠號**

如果預設的埠號 (3000) 與另一正在執行的程序相衝突,請變更每個叢集節點上的 SunPlex Manager 埠號。

**注意:**每個叢集中所有節點的埠號必須相同。

- **1. 使用文字編輯器開啟** /opt/SUNWscvw/conf/httpd.conf **配置檔案。**
- **2. 變更埠號項目。**

Port **項目位於第二節的**主要伺服器配置**中。**

**3. 編輯 VirtualHost 項目以反映新的埠號。**

<VirtualHost \_default\_:3000> **項目位於標題為** "SSL Virtual Host Context" **的章節。**

- **4. 儲存配置檔並離開編輯器。**
- **5. 重新啟動 SunPlex Manager。**

# **/opt/SUNWscvw/bin/apachectl restart**

**6. 在叢集的每一個節點上重複此程序。**

### **9.4.2 如何變更 SunPlex Manager 的伺服器位址**

如果您變更叢集節點的主機名稱,同時也必須變更 SunPlex Manager 執行的位址。因 為在安裝 SunPlex Manager 時, 預設的安全性認證是依據節點的主機名稱而產生的, 您必須移除一個 SunPlex Manager 安裝套件並重新進行安裝。您必須在已變更主機名 稱的任一節點上完成此程序。

- **1. 讓節點可使用 Sun Cluster 3.0 U1 CD-ROM 影像。**
- **2. 移除 SUNWscvw 套裝軟體。**

# **pkgrm SUNWscvw**

#### **3. 重新安裝 SUNWscvw 套裝軟體。**

```
# cd <path to CD-ROM image>/SunCluster_3.0/Packages
# pkgadd -d .SUNWscvw
```
### **9.4.3 如何配置新的安全性認證**

您可產生自己的安全性認證,來啓用您叢集的安全管理,然後將 SunPlex Manager 配 置為使用該安全性認證而非預設值所產生的認證。本程序為如何配置 SunPlex Manager 為使用某一特定安全套件所產生的安全性認證的範例。實際作業必須視您所 使用的安全套件而定。

**注意:**您必須產生一個未加密的認證,以便讓伺服器能在啟動時自行開始。當您已為 每個叢集中的節點產生新認證後,將 SunPlex Manager 配置成使用那些認證。每個節 點都必須有自己的安全性認證。

- **1. 將適當的認證複製到節點上。**
- **2. 開啟** /opt/SUNWscvw/conf/httpd.conf **配置檔,以進行編輯。**
- **3. 請編輯以下項目,使 SunPlex Manager 能夠使用新認證。**

**SSLCertificateFile** *<path to certificate file>*

**4. 如果伺服器專用鍵並未包含於認證中,請編輯 SSLCertificateKeyFile 項目。**

**SSLCertificateKeyFile** *<path to server key>*

- **5. 儲存檔案並離開編輯器。**
- **6. 重新啟動 SunPlex Manager。**

# **/opt/SUNWscvw/bin/apachectl restart**

**利用圖形使用者介面管理** Sun Cluster**。 173**

#### **7. 在叢集的每一個節點上重複此程序。**

#### **9.4.3.1 範例 — 配置 SunPlex Manager 以使用新的安全性認證**

下列範例顯示如何編輯 SunPlex Manager 配置檔,以使用新的安全性認證。

```
[Copy the appropriate security certificates to each node.] [Edit the configuration file.] #
vi /opt/SUNWscvw/conf/httpd.conf
[Edit the appropriate entries.]
SSLCertificateFile /opt/SUNWscvw/conf/ssl/phys-schost-1.crt
SSLCertificateKeyFile /opt/SUNWscvw/conf/ssl/phys-schost-1.key
[Save the file and exit the editor.] [Restart SunPlex Manager.]
# /opt/SUNWscvw/bin/apachectl restart
```
### **9.5 啟動 SunPlex Manager 軟體**

SunPlex Manager 圖形使用者介面 (GUI) 為管理 Sun Cluster 軟體提供了簡易的方 法。請參閱 SunPlex Manager 線上說明,以取得詳細資訊。

#### **9.5.1 如何啟動 SunPlex Manager**

請依照此程序啟動叢集上的 SunPlex Manager。

- **1. 請問您打算使用叢集節點** root **使用者名稱及密碼來存取 SunPlex Manager,而 不設定另一個使用者名稱及密碼嗎?**
	- **如果是的話,請至** 第175頁的步驟 5**。**
	- **如果不是,請到** 第174頁的步驟 3 **以設定** SunPlex Manager **使用者帳戶。**
- **2. 成為叢集節點的超級使用者。**
- **3. 建立一個藉由 SunPlex Manager 存取叢集的使用者帳戶。**

**如果您不使用** root **系統帳戶,您至少必須設定一個使用者帳戶以存取** SunPlex Manager**。**

**注意:**SunPlex Manager 使用者帳戶只被 SunPlex Manager 使用。它們不與任何 Solaris 系統使用者帳戶相對應。

**a. 建立使用者 ID 名稱。**

# **/opt/SUNWscvw/bin/htpasswd -c /opt/SUNWscvw/conf/users** *userid*

- **b. 當出現提示訊息時,請輸入該使用者 ID 的密碼。**
- **c. 當出現提示訊息時,請再輸入一次密碼以供確認。**
- **d. 在叢集每一個節點上重複** 步驟 3第175頁的 **至** 步驟 3第175頁的**。 在所有節點中都使用相同的使用者** ID **名稱及密碼。**

**注意:**沒有在特定節點上設定使用者帳戶的使用者,將無法透過該節點的 SunPlex Manager 存取叢集,也無法透過使用者在另一叢集中能存取的節點來 管理該節點。

- **4. 重複** 第174頁的步驟 3 **以設定其餘使用者帳戶。**
- **5. 在管理主控台或叢集外的任何一台電腦上啟動瀏覽器。**
- **6. 停用瀏覽器的網路代理設定。**

SunPlex Manager **的功能與網路代理功能不相容。**

- **7. 請確認瀏覽器的磁碟與快取記憶體大小的設定值大於 0。**
- **8. 從瀏覽器連線到叢集中一個節點的 SunPlex Manager 埠。 預設的埠號為** 3000**。**

**https://***node***:3000/**

**利用圖形使用者介面管理** Sun Cluster**。 175**

# **9.6 在 SunPlex Manager 中加入非 Root 使用者**

為使根之外的使用者登入 SunPlex Manager,您必須以 "solaris.cluster.admin" Role Based Access Control (RBAC) 授權建立新使用者,或將該授權加入到現行使用者中。 一旦取得存取所有 SunPlex Manager 功能的授權, 使用者便可以其平常的系統密碼登 入。

**注意:**指派 "solaris.cluster.admin" RBAC 授權給非 root 使用者,可使該使用者執行 通常只能由根執行的管理動作。

如需詳細資訊,請參閱「Solaris 8 System Administration Guide Volume 2」中的 "Role-Based Access Control"。

### **9.6.1 如何把 RBAC 授權加入至現有的使用者帳戶**

在現行使用者帳戶中加入 RBAC 授權,可使該使用者以平常的系統密碼登入 SunPlex Manager。

**注意:**若您將 RBAC 授權指定給非 root 的使用者帳戶,則該使用者帳戶就能進行平 常只有 root 才能進行的管理動作。

- **1. 在叢集的任何節點上成為超級使用者。**
- **2. 將下列項目加入到所有叢集中節點的** /etc/user\_attr **檔案。**

# **vi /etc/user\_attr** *username***::::type=normal;auths=solaris.cluster.admin**

- **3. 若您以 root 使用者登入 SunPlex Manager,請完全退出瀏覽器後再重新啟動它。**
- **4. 連接到叢集中的一個節點。**
- **5. 輸入登入 (使用者名稱) 與密碼,以存取 SunPlex Manager。**
- **176** Sun Cluster 3.0 U1 **系統管理手冊** ♦ 2001 **年** 8 **月**, Revision A

### **9.6.2 如何以 RBAC 授權建立新的使用者帳戶**

要透過 SunPlex Manager 提供新非 root 使用者取得等同於 root 使用者能存取整個叢 集的權利,請在叢集中每一節點建立該帳戶。

**注意:**若您將 RBAC 授權指定給非 root 的使用者帳戶,則該使用者帳戶就能進行平 常只有 root 才能進行的管理動作。

#### **1. 在叢集的任何節點上成為超級使用者。**

**2. 建立新的使用者帳戶。**

# **useradd -d** *dir* **-A solaris.cluster.admin** *login*

-d dir and the set of the set of the set of the set of the set of the set of the set of the set of the set of t

-A solaris.cluster.admin 指派 solaris.cluster.admin 授權給 新使用者帳戶

login **begin hereoffer the state of the state of the state of the state of the state**  $\mathbb{R}$  **(使用者名稱)** 

**注意:**此使用者的名稱必須是唯一的,而且也不可以是本機或網路名稱服務上已經 存在的名稱。

**請參閱** useradd(1M) **線上援助頁,以取得有關建立使用者帳戶的詳細資訊。**

**3. 設定叢集中每一個節點的密碼。**

# **passwd** *login*

**注意:**此帳戶的密碼在所有叢集中的節點上都必須是相同的。

**4. 若您以 root 使用者登入 SunPlex Manager,請完全退出瀏覽器後再重新啟動它。**

- **5. 連接到叢集中的一個節點。**
- **6. 輸入登入 (使用者名稱) 與密碼以存取 SunPlex Manager。**

**利用圖形使用者介面管理** Sun Cluster**。 177**